# *DAQ*

# **NI PXI-4461 User Manual**

<span id="page-0-0"></span>*Dynamic Signal Acquisition Device for PXI/CompactPCI*

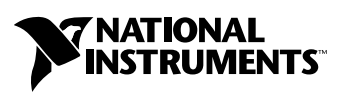

March 2004 Edition Part Number 373088A-01

#### **Worldwide Technical Support and Product Information**

ni.com

#### **National Instruments Corporate Headquarters**

11500 North Mopac Expressway Austin, Texas 78759-3504 USA Tel: 512 683 0100

#### **Worldwide Offices**

Australia 1800 300 800, Austria 43 0 662 45 79 90 0, Belgium 32 0 2 757 00 20, Brazil 55 11 3262 3599, Canada (Calgary) 403 274 9391, Canada (Ottawa) 613 233 5949, Canada (Québec) 450 510 3055, Canada (Toronto) 905 785 0085, Canada (Vancouver) 514 685 7530, China 86 21 6555 7838, Czech Republic 420 224 235 774, Denmark 45 45 76 26 00, Finland 385 0 9 725 725 11, France 33 0 1 48 14 24 24, Germany 49 0 89 741 31 30, Greece 30 2 10 42 96 427, India 91 80 51190000, Israel 972 0 3 6393737, Italy 39 02 413091, Japan 81 3 5472 2970, Korea 82 02 3451 3400, Malaysia 603 9131 0918, Mexico 001 800 010 0793, Netherlands 31 0 348 433 466, New Zealand 0800 553 322, Norway 47 0 66 90 76 60, Poland 48 22 3390150, Portugal 351 210 311 210, Russia 7 095 783 68 51, Singapore 65 6226 5886, Slovenia 386 3 425 4200, South Africa 27 0 11 805 8197, Spain 34 91 640 0085, Sweden 46 0 8 587 895 00, Switzerland 41 56 200 51 51, Taiwan 886 2 2528 7227, Thailand 662 992 7519, United Kingdom 44 0 1635 523545

For further support information, refer to the *[Technical Support](#page-80-0) and Professional Services* appendix. To comment on the documentation, send email to techpubs@ni.com.

© 2004 National Instruments Corporation. All rights reserved.

#### **Warranty**

The NI PXI-4461 is warranted against defects in materials and workmanship for a period of one year from the date of shipment, as evidenced by receipts or other documentation. National Instruments will, at its option, repair or replace equipment that proves to be defective during the warranty period. This warranty includes parts and labor.

The media on which you receive National Instruments software are warranted not to fail to execute programming instructions, due to defects in materials and workmanship, for a period of 90 days from date of shipment, as evidenced by receipts or other documentation. National Instruments will, at its option, repair or replace software media that do not execute programming instructions if National Instruments receives notice of such defects during the warranty period. National Instruments does not warrant that the operation of the software shall be uninterrupted or error free.

A Return Material Authorization (RMA) number must be obtained from the factory and clearly marked on the outside of the package before any equipment will be accepted for warranty work. National Instruments will pay the shipping costs of returning to the owner parts which are covered by warranty.

National Instruments believes that the information in this document is accurate. The document has been carefully reviewed for technical accuracy. In the event that technical or typographical errors exist, National Instruments reserves the right to make changes to subsequent editions of this document without prior notice to holders of this edition. The reader should consult National Instruments if errors are suspected. In no event shall National Instruments be liable for any damages arising out of or related to this document or the information contained in it.

EXCEPT AS SPECIFIED HEREIN, NATIONAL INSTRUMENTS MAKES NO WARRANTIES, EXPRESS OR IMPLIED, AND SPECIFICALLY DISCLAIMS ANY WARRANTY OF MERCHANTABILITY OR FITNESS FOR <sup>A</sup> PARTICULAR PURPOSE. CUSTOMER'S RIGHT TO RECOVER DAMAGES CAUSED BY FAULT OR NEGLIGENCE ON THE PART OF NATIONAL INSTRUMENTS SHALL BE LIMITED TO THE AMOUNT THERETOFORE PAID BY THE CUSTOMER. NATIONAL INSTRUMENTS WILL NOT BE LIABLE FOR DAMAGES RESULTING FROM LOSS OF DATA, PROFITS, USE OF PRODUCTS, OR INCIDENTAL OR CONSEQUENTIAL DAMAGES, EVEN IF ADVISED OF THE POSSIBILITY THEREOF. This limitation of the liability of National Instruments will apply regardless of the form of action, whether in contract or tort, including negligence. Any action against National Instruments must be brought within one year after the cause of action accrues. National Instruments shall not be liable for any delay in performance due to causes beyond its reasonable control. The warranty provided herein does not cover damages, defects, malfunctions, or service failures caused by owner's failure to follow the National Instruments installation, operation, or maintenance instructions; owner's modification of the product; owner's abuse, misuse, or negligent acts; and power failure or surges, fire, flood, accident, actions of third parties, or other events outside reasonable control.

#### **Copyright**

Under the copyright laws, this publication may not be reproduced or transmitted in any form, electronic or mechanical, including photocopying, recording, storing in an information retrieval system, or translating, in whole or in part, without the prior written consent of National Instruments Corporation.

#### **Trademarks**

CVI™, LabVIEW™, Measurement Studio™, MITE™, MXI™, National Instruments™, NI™, NI-DAQ™, ni.com™, and RTSI™ are trademarks of National Instruments Corporation.

Product and company names mentioned herein are trademarks or trade names of their respective companies.

#### **Patents**

For patents covering National Instruments products, refer to the appropriate location: **Help»Patents** in your software, the patents.txt file on your CD, or ni.com/patents.

#### **WARNING REGARDING USE OF NATIONAL INSTRUMENTS PRODUCTS**

(1) NATIONAL INSTRUMENTS PRODUCTS ARE NOT DESIGNED WITH COMPONENTS AND TESTING FOR A LEVEL OF RELIABILITY SUITABLE FOR USE IN OR IN CONNECTION WITH SURGICAL IMPLANTS OR AS CRITICAL COMPONENTS IN ANY LIFE SUPPORT SYSTEMS WHOSE FAILURE TO PERFORM CAN REASONABLY BE EXPECTED TO CAUSE SIGNIFICANT INJURY TO A HUMAN.

(2) IN ANY APPLICATION, INCLUDING THE ABOVE, RELIABILITY OF OPERATION OF THE SOFTWARE PRODUCTS CAN BE IMPAIRED BY ADVERSE FACTORS, INCLUDING BUT NOT LIMITED TO FLUCTUATIONS IN ELECTRICAL POWER SUPPLY, COMPUTER HARDWARE MALFUNCTIONS, COMPUTER OPERATING SYSTEM SOFTWARE FITNESS, FITNESS OF COMPILERS AND DEVELOPMENT SOFTWARE USED TO DEVELOP AN APPLICATION, INSTALLATION ERRORS, SOFTWARE AND HARDWARE COMPATIBILITY PROBLEMS, MALFUNCTIONS OR FAILURES OF ELECTRONIC MONITORING OR CONTROL DEVICES, TRANSIENT FAILURES OF ELECTRONIC SYSTEMS (HARDWARE AND/OR SOFTWARE), UNANTICIPATED USES OR MISUSES, OR ERRORS ON THE PART OF THE USER OR APPLICATIONS DESIGNER (ADVERSE FACTORS SUCH AS THESE ARE HEREAFTER COLLECTIVELY TERMED "SYSTEM FAILURES"). ANY APPLICATION WHERE A SYSTEM FAILURE WOULD<br>CREATE A RISK OF HARM TO PROPERTY OR PERSONS (INCLUDING THE RISK OF BODILY INJURY AND DEATH) SHOULD NOT BE RELIANT SOLELY UPON ONE FORM OF ELECTRONIC SYSTEM DUE TO THE RISK OF SYSTEM FAILURE. TO AVOID DAMAGE, INJURY, OR DEATH, THE USER OR APPLICATION DESIGNER MUST TAKE REASONABLY PRUDENT STEPS TO PROTECT AGAINST SYSTEM FAILURES, INCLUDING BUT NOT LIMITED TO BACK-UP OR SHUT DOWN MECHANISMS. BECAUSE EACH END-USER SYSTEM IS CUSTOMIZED AND DIFFERS FROM NATIONAL INSTRUMENTS' TESTING PLATFORMS AND BECAUSE A USER OR APPLICATION DESIGNER MAY USE NATIONAL INSTRUMENTS PRODUCTS IN COMBINATION WITH OTHER PRODUCTS IN A MANNER NOT EVALUATED OR CONTEMPLATED BY NATIONAL INSTRUMENTS, THE USER OR APPLICATION DESIGNER IS ULTIMATELY RESPONSIBLE FOR VERIFYING AND VALIDATING THE SUITABILITY OF NATIONAL INSTRUMENTS PRODUCTS WHENEVER NATIONAL INSTRUMENTS PRODUCTS ARE INCORPORATED IN A SYSTEM OR APPLICATION, INCLUDING, WITHOUT LIMITATION, THE APPROPRIATE DESIGN, PROCESS AND SAFETY LEVEL OF SUCH SYSTEM OR APPLICATION.

# **Conventions**

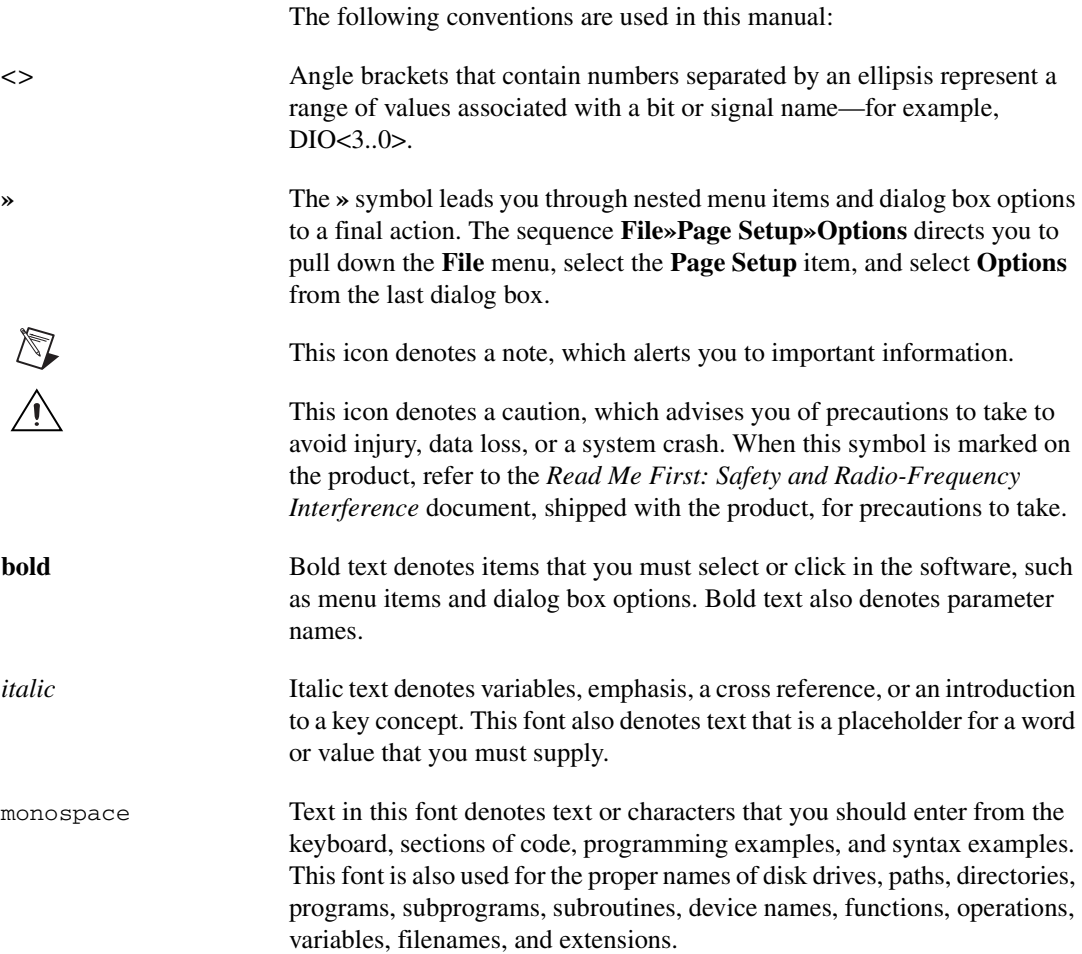

# **Chapter 1 Getting Started with the NI PXI-4461**

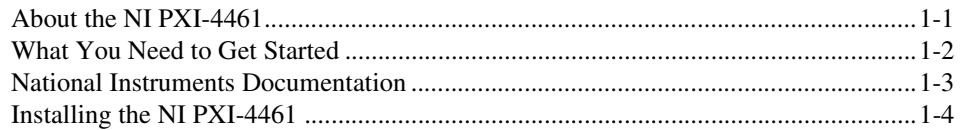

# **Chapter 2 Theory of Operation**

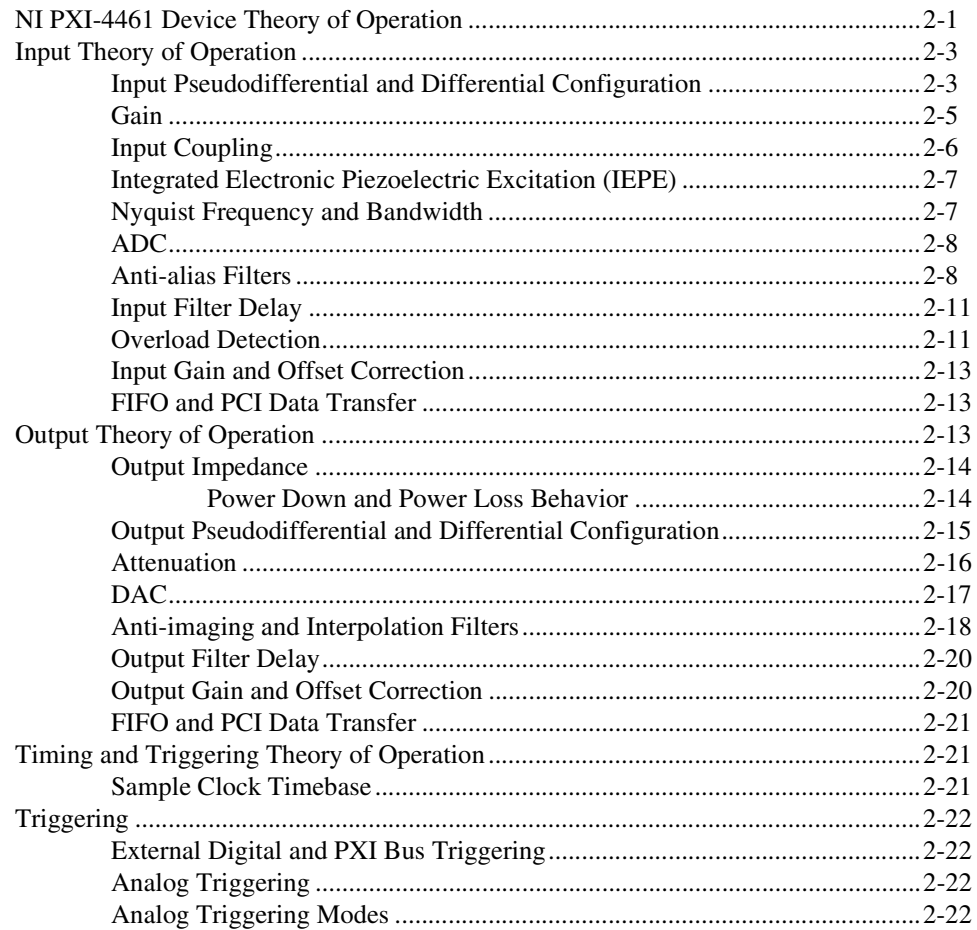

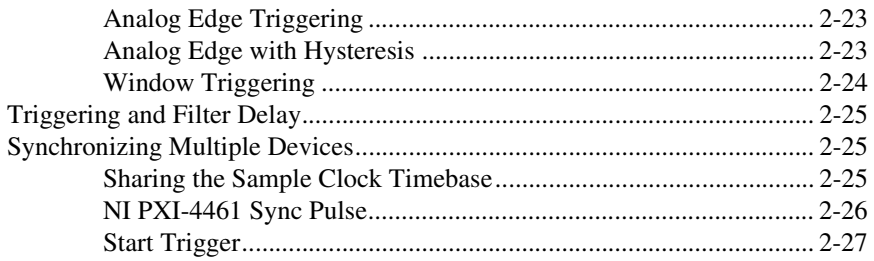

# **Chapter 3 [Connecting Signals](#page-38-0)**

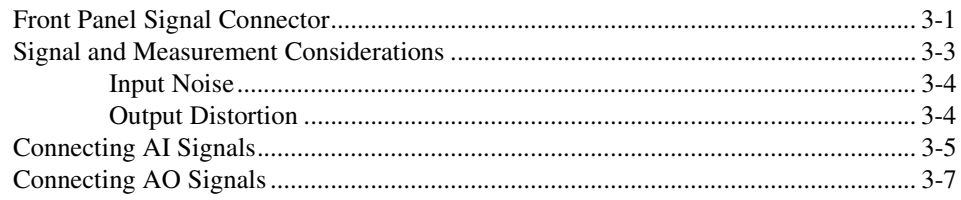

# **Chapter 4 [Developing Your Application](#page-46-0)**

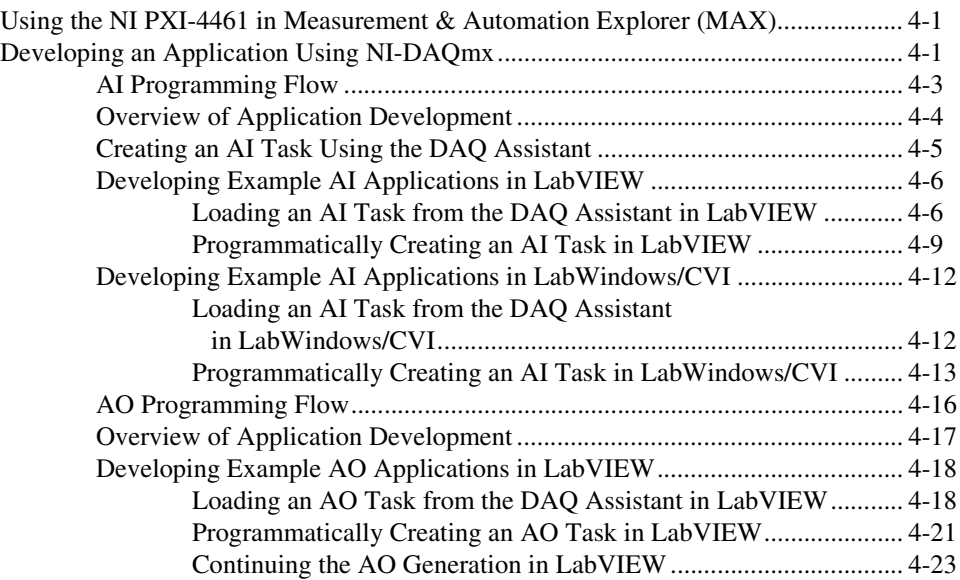

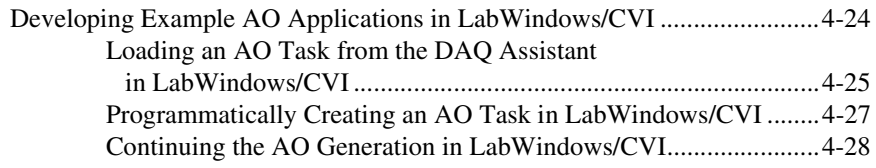

# **Chapter 5 [Calibration](#page-75-0)**

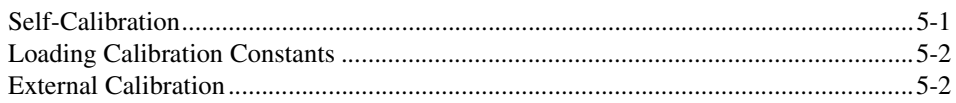

## **Appendix A [Common Questions](#page-77-0)**

# **Appendix B [NI-DAQmx Properties](#page-78-0)**

# **Appendix C [Technical Support and Professional Services](#page-80-1)**

**[Glossary](#page-82-0)**

**[Index](#page-95-0)**

# <span id="page-7-0"></span>**Getting Started with the NI PXI-4461**

This chapter introduces the National Instruments (NI) PXI-4461 dynamic signal acquisition (DSA) device and what you need to do to prepare it for use.

# <span id="page-7-1"></span>**About the NI PXI-4461**

The NI PXI-4461 is a high-performance, high-accuracy analog I/O device for the PXI bus. This device is a member of the Sound and Vibration Measurement and Analysis product family and is specifically designed for demanding DSA applications. Possible NI PXI-4461 applications include, but are not limited to, the following list:

- Audio testing
- Acoustical measurements
- Environmental noise testing
- Vibration analysis
- Noise, vibration, and harshness measurements
- Machine condition monitoring
- Rotating machinery evaluation

The Sound and Vibration Measurement and Analysis product family features devices with inputs and outputs with a wide dynamic range, outstanding noise and distortion performance, simultaneous sampling and synchronization capability, and a variety of signal conditioning options. The NI PXI-4461, in conjunction with LabVIEW and the Sound and Vibration and Order Analysis Toolkits, provides an excellent solution for DSA applications.

**1**

The NI PXI-4461 features two 24-bit simultaneously sampled input channels and two 24-bit simultaneously updated output channels with sample and update rates ranging from 1 kilosamples per second (kS/s) to 204.8 kS/s. The NI PXI-4461 inputs have the following features:

- Per channel selection of six input voltage ranges from  $\pm 0.316$  V to ±42.4 V
- Per channel differential and pseudodifferential channel configuration
- Per channel AC or DC coupling
- Per channel programmable Integral Electronic Piezoelectric (IEPE) current excitation from 0 to 20 mA
- Pre-digitization and post-digitization overload detection
- Anti-alias filtering
- Multiple triggering modes, including external digital triggering

The NI PXI-4461 outputs have the following features:

- Per channel selection of three output voltage ranges from  $\pm 10$  V to  $\pm 0.1$  V
- Per channel differential and pseudodifferential channel configuration
- Anti-image filtering
- Multiple triggering modes, including external digital triggering

A common programmable timebase allows you to select sample and update rates with millihertz resolution. Refer to the *NI PXI-4461 Specifications* document for details about the NI PXI-4461 specifications.

# <span id="page-8-0"></span>**What You Need to Get Started**

To set up and use the NI PXI-4461, you need the following items:

- ❑ NI PXI-4461
- ❑ *DAQ Quick Start Guide*
- ❑ One of the following software packages and documentation:
	- LabVIEW software for Windows
	- $\blacksquare$  LabWindows™/CVI™ for Windows
	- Measurement Studio software for Windows
	- A supported application development environment (ADE), such as Microsoft Visual C++
- ❑ NI-DAQmx driver software version 7.2 or later and documentation
- ❑ PXI or CompactPCI chassis and documentation
- ❑ PXI or CompactPCI controller or a MXI-3 device and MXI-3 Software
- ❑ *Read Me First: Safety and Radio-Frequency Interference*

# <span id="page-9-0"></span>**National Instruments Documentation**

The *NI PXI-4461 User Manual* is one piece of the documentation set for your data acquisition (DAQ) system. You could have any of several types of manuals depending on the hardware and software in the system. Use the manuals you have as follows:

- PXI chassis manual—Read this manual for maintenance information on the chassis and for installation instructions.
- The *DAQ Quick Start Guide*—This document has information on installing NI-DAQ and the NI PXI-4461.
- Accessory installation guides or manuals—If you are using accessory products, read the terminal block and cable assembly installation guides. They explain how to physically connect the relevant pieces of the system. Consult these guides when you are making the connections.
- Software documentation—You may have both application software and NI-DAQmx software documentation. NI application software includes LabVIEW, LabWindows/CVI, and Measurement Studio. After you set up the hardware system, use either your application software documentation or the NI-DAQmx documentation to help you write your application. If you have a large, complex system, it is worthwhile to look through the software documentation before you configure the hardware.

For free downloads of the latest documentation, drivers, and programming examples, visit ni.com.

# <span id="page-10-0"></span>**Installing the NI PXI-4461**

Refer to the *DAQ Quick Start Guide* to install the NI PXI-4461 in a PXI chassis. The *DAQ Quick Start Guide* also provides information on NI software, tools, and ADEs that you can use to configure and control the NI PXI-4461.

Store the NI PXI-4461 device in the antistatic envelope when not in use. Dust and oils from handling the product can degrade performance.

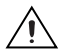

**Caution** If you are using MXI-3 to control a PXI chassis with a PC, install the MXI-3 Software before using the NI PXI-4461. The software is available as a free download at ni.com/downloads.

# <span id="page-11-0"></span>**Theory of Operation**

This chapter describes the NI PXI-4461 theory of operation and how the analog input (AI), analog output (AO), timing, and triggering components function.

# <span id="page-11-1"></span>**NI PXI-4461 Device Theory of Operation**

Figure [2-1](#page-12-0) shows the NI PXI-4461 block diagram. Refer to the *[Input](#page-13-0) Theory of [Operation](#page-13-0)* section and the *Output Theory of [Operation](#page-23-2)* section for more specific information on AI and AO components and functions.

**2**

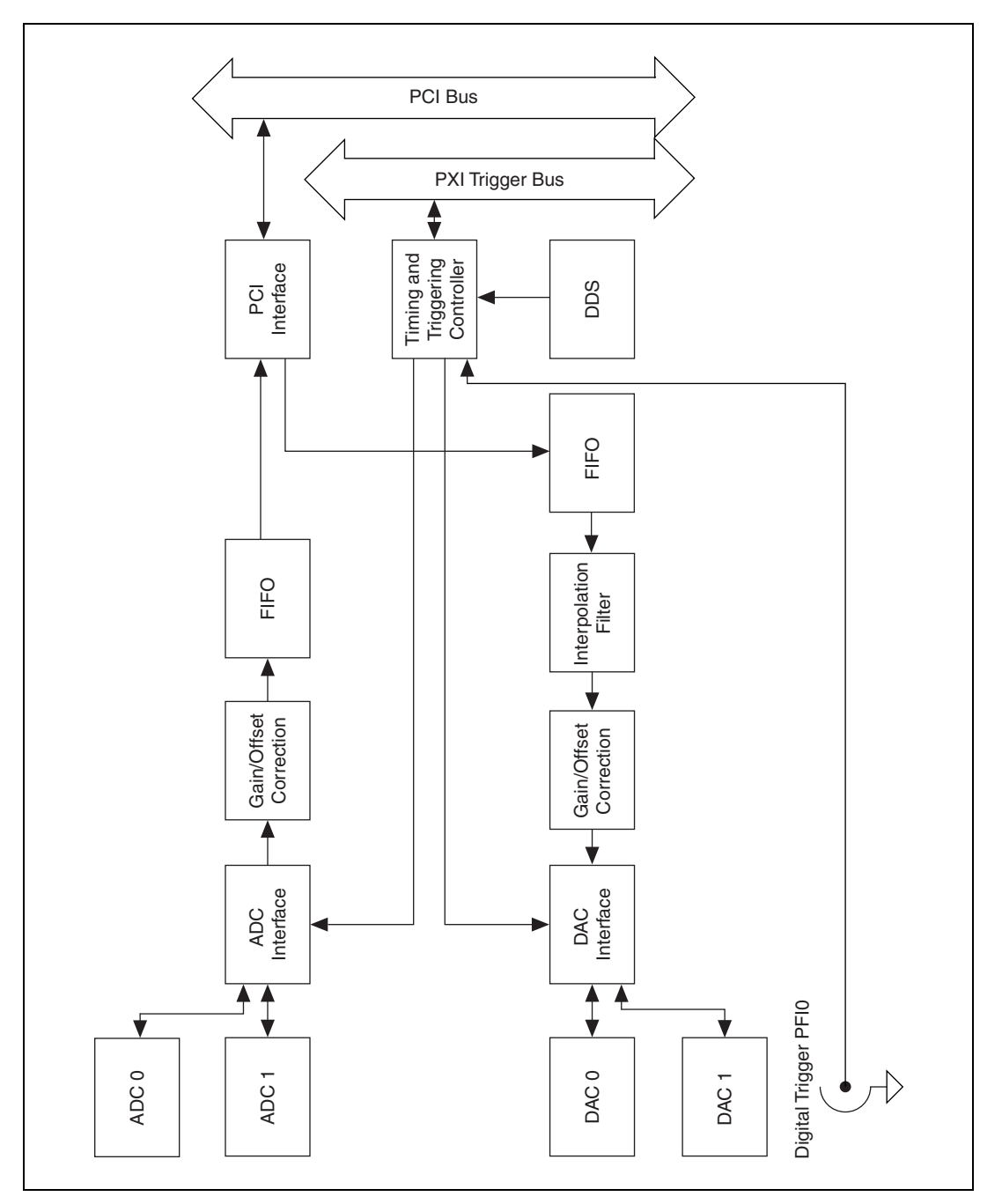

<span id="page-12-0"></span>**Figure 2-1.** NI PXI-4461 Block Diagram

# <span id="page-13-0"></span>**Input Theory of Operation**

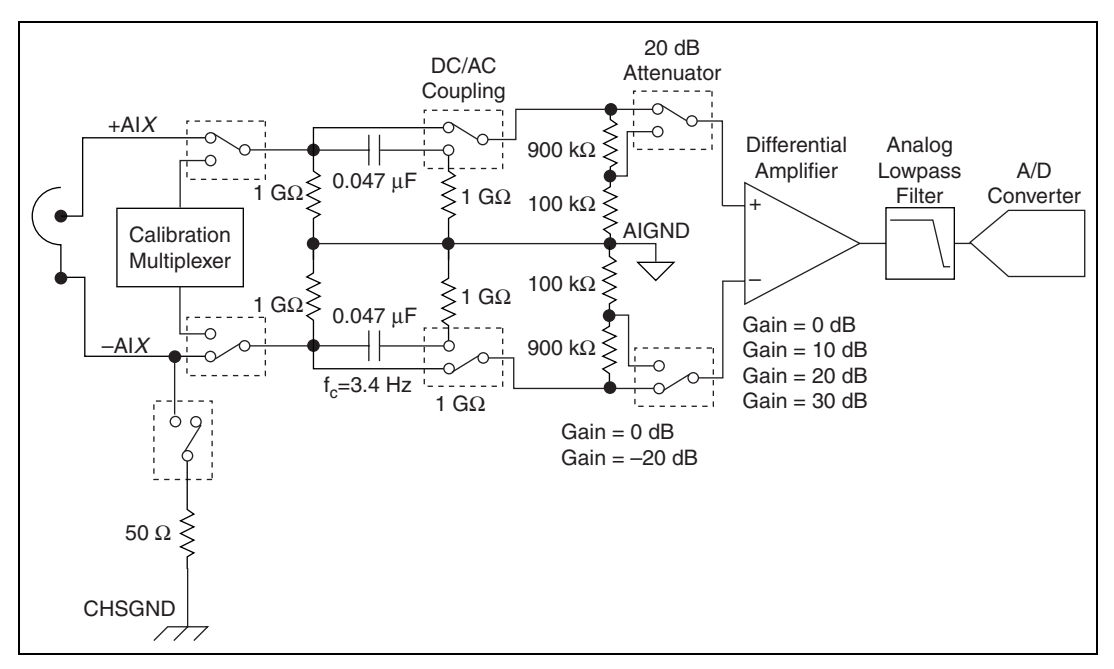

This section describes the theory of operation of the NI PXI-4461 input components. Figur[e 2-2](#page-13-2) shows the AI circuitry block diagram.

**Figure 2-2.** NI PXI-4461 AI Circuitry Block Diagram

# <span id="page-13-2"></span><span id="page-13-1"></span>**Input Pseudodifferential and Differential Configuration**

The NI PXI-4461 supports two terminal configurations for AI, differential and pseudodifferential. The term pseudodifferential refers to the fact that there is 50  $\Omega$  of resistance between the outer BNC shell and chassis ground. You can configure the NI PXI-4461 input channels on a per channel basis. Therefore, you can have one channel configured for differential mode and the other channel configured for pseudodifferential mode. Configure the channels based on how the signal source or device under test (DUT) is referenced. Refer to Table [2-1](#page-14-0) to determine how to configure the channel based on the source reference.

<span id="page-14-0"></span>

| <b>Source Reference</b>     | <b>Channel Configuration</b> |  |
|-----------------------------|------------------------------|--|
| Floating, Ground Referenced | Pseudodifferential           |  |
| Ground Referenced           | Differential                 |  |

**Table 2-1.** Input Channel Configuration

If the signal source is floating, use the pseudodifferential channel configuration. A floating signal source does not connect to the building ground system. Instead, the signal source has an isolated ground-reference point. Some examples of floating signal sources are outputs of transformers without grounded center taps, battery-powered devices, nongrounded accelerometers, and most instrumentation microphones. An instrument or device that has an isolated output is considered a floating signal source. It is important to provide a ground reference for a floating signal. If no ground-reference point is provided—for example, selecting differential mode with a floating microphone—the microphone outputs can drift outside the NI PXI-4461 common-mode range.

If the signal source is ground referenced, use either the differential or pseudodifferential channel configurations. A ground-referenced signal source connects in some way to the building system ground. Therefore, it is already connected to a ground-reference point with respect to the NI PXI-4461, assuming the PXI or CompactPCI chassis and controller are plugged into the same power system. Nonisolated outputs of instruments and devices that plug into the building power system fall into this category.

Provide only one ground-reference point for each channel by properly selecting differential or pseudodifferential configuration. If you provide two ground-reference points—for example, if you select pseudodifferential mode with a grounded accelerometer—the difference in ground potential results in currents in the ground system that can cause measurement errors. The 50  $\Omega$  resistor on the signal ground is usually sufficient to reduce this current to negligible levels, but results can vary depending on the system setup.

The NI PXI-4461 is automatically configured for differential mode when powered on or when power is removed from the device. This configuration protects the 50  $\Omega$  resistor on the signal ground.

# <span id="page-15-0"></span>**Gain**

 $\mathbb{N}$ 

The NI PXI-4461 has six available gain settings for each AI channel. Each gain setting corresponds to a particular AI range, and each range is centered on 0 V. The gain settings are specified in decibels (dB), where the 0 dB reference is the default input range of  $\pm 10$  V.

Positive gain values amplify the signal before the A/D converter (ADC) digitizes it. This signal amplification reduces the range of the measurement. However, amplifying the signal before digitization allows better resolution by strengthening weak signal components before they reach the ADC. Conversely, negative gains attenuate the signal before they reach the ADC. This attenuation increases the effective measurement range though it sacrifices some resolution for weak signal components.

**Note** In this manual, AI attenuation is referred to as gain with a negative value. You can set attenuation directly in software by assigning a negative value to the AI.Gain property. Refer to the *NI-DAQmx Help* for more information.

> Table [2-2](#page-15-1) summarizes the six input gain options available on the NI PXI-4461.

<span id="page-15-1"></span>

| Gain (referenced to $\pm 10$ V <sub>pk</sub> ) | Voltage Range $(V_{pk})$ |  |
|------------------------------------------------|--------------------------|--|
| $-20$ dB                                       | ±42.4                    |  |
| $-10$ dB                                       | $\pm 31.6$               |  |
| $0$ dB                                         | ±10                      |  |
| 10dB                                           | $\pm 3.16$               |  |
| 20 dB                                          | $\pm 1$                  |  |
| 30 dB                                          | $\pm 0.316$              |  |

**Table 2-2.** NI PXI-4461 Gain Ranges

**Caution** The range for the –20 dB setting corresponds to a maximum input range of  $\pm$ 42.4 V. Setting the gain to –20 dB attenuates the signal by a factor of 10, implying a maximum ADC range of +100 V. However, the analog front-end circuitry is *not* rated beyond ±42.4 V. When using this gain setting the ADC does not saturate at ±42.4 V; however, you risk damaging the measurement system or creating a possible safety hazard if you exceed the maximum rated input of  $\pm$ 42.4 V.

The 0, 10, 20, and 30 dB gains are provided by the differential amplifier, as displayed in Figur[e 2-2.](#page-13-2) The –20 dB gain is provided by the resistor divider network, and the  $-10$  dB gain is provided by a combination of the  $-20$  dB gain and 10 dB positive gain.

In general, select the voltage range that provides the greatest dynamic range and the least distortion. For example, consider an accelerometer with a 100 mV/g sensitivity rating with an absolute maximum output voltage of 5  $V_{\text{pk}}$ . In this case the  $\pm 10$  V<sub>pk</sub> is appropriate, corresponding to 0 dB gain. However, the  $\pm 3.16$  V<sub>nk</sub> setting maximizes the dynamic range if you know the stimulus is limited to, for example, 20 g or  $2 V_{nk}$ .

Minimize system distortion by providing sufficient headroom between the stimulus setting, 2  $V_{pk}$ , and the range,  $\pm 3.16$   $V_{pk}$ . In applications where distortion performance is critical, you can sacrifice overall dynamic range to improve distortion performance by selecting the  $\pm 10$  V<sub>pk</sub> setting. Refer to the *NI PXI-4461 Specifications* document for distortion specifications for each gain setting.

The ADC is the most significant source of measurement noise until you use the 20 dB or 30 dB gain settings. At these higher gain settings, the analog front-end circuitry becomes the dominant noise source. To achieve the best absolute noise performance, select the highest gain setting appropriate for your application.

**Note** Refer to the *NI-DAQmx Help* for more information about setting DSA device gain in software.

## <span id="page-16-0"></span>**Input Coupling**

 $\mathbb{N}$ 

You can configure each AI channel of the NI PXI-4461 for either AC or DC-coupling. If you select DC coupling, any DC offset present in the source signal is passed to the ADC. The DC-coupling configuration is usually best if the signal source has only small amounts of offset voltage or if the DC content of the acquired signal is important.

If the source has a significant amount of unwanted offset, select AC coupling to take full advantage of the input dynamic range.

Selecting AC coupling enables a high-pass resistor-capacitor (RC) filter into the positive and negative signal path. The filter is created by the combination of 0.047  $\mu$ F capacitors and 1 M $\Omega$  of input resistance. The filter settling time is approximately 0.25 s. The settling time is somewhat dependent on the DUT impedance. Refer to Figur[e 2-2](#page-13-2) for a representation of the filter circuitry.

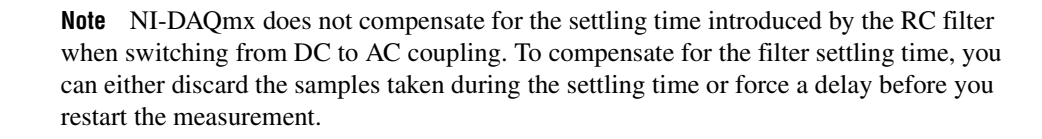

Using AC coupling results in an attenuation of the low-frequency response of the AI circuitry. The 3 dB cut-off frequency is approximately 3.4 Hz for the NI PXI-4461. The 0.1 dB cut-off frequency is approximately 22.6 Hz.

# <span id="page-17-0"></span>**Integrated Electronic Piezoelectric Excitation (IEPE)**

If you attach an IEPE accelerometer or microphone to an AI channel that requires excitation from the NI PXI-4461, you must enable the IEPE excitation circuitry for that channel to generate the required current.

You can independently configure IEPE signal conditioning on a per channel basis. You can set the excitation from 0 to 20 mA with 20 µA resolution.

**Note** A settling time of 200 ms results when you change the excitation level. NI-DAQmx does not compensate for this settling time.

> A DC voltage offset is generated equal to the product of the excitation current and sensor impedance when IEPE signal conditioning is enabled. To remove the unwanted offset, enable AC coupling. Using DC coupling with IEPE excitation enabled is appropriate only if the offset does not exceed the voltage range of the channel.

## <span id="page-17-1"></span>**Nyquist Frequency and Bandwidth**

 $\mathbb{N}$ 

 $\mathbb{N}$ 

Further discussion of the NI PXI-4461 theory of operation requires a brief introduction of two concepts:

- Nyquist frequency
- Nyquist bandwidth

Any sampling system, such as an ADC, is limited in the bandwidth of the signals it can represent. Specifically, a sampling rate of  $f_s$  can only represent signals with a maximum frequency of  $f_s/2$ . This maximum frequency is known as the Nyquist frequency. The bandwidth from 0 Hz to the Nyquist frequency is the Nyquist bandwidth.

# <span id="page-18-0"></span>**ADC**

The NI PXI-4461 ADC uses a conversion method known as delta-sigma modulation. If the data rate is 51.2 kS/s, each ADC actually samples its input signal at 6.5536 MS/s, 128 times the data rate, and produces 1-bit samples that are applied to the digital filter. This filter then expands the data to 24 bits, rejects signal components greater than the Nyquist frequency of 25.6 kHz, and digitally resamples the data at 51.2 kS/s.

The 1-bit, 6.5536 MS/s data stream from the ADC contains all of the information necessary to produce 24-bit samples at 51.2 kS/s. The delta-sigma ADC achieves this conversion from high speed to high resolution by adding a large amount of random noise to the signal so that the resulting quantization noise, although large, is restricted to frequencies above the Nyquist frequency, 25.6 kHz in this case. This noise is not correlated with the input signal and is almost completely rejected by the digital filter.

The resulting output of the filter is a band-limited signal with a large dynamic range. One of the advantages of a delta-sigma ADC is that it uses a 1-bit D/A converter (DAC) as an internal reference. As a result, the delta-sigma ADC is free from the kind of differential nonlinearity (DNL) and associated noise that is inherent in most high-resolution ADCs.

## <span id="page-18-1"></span>**Anti-alias Filters**

A digitizer may sample signals containing frequency components above the Nyquist limit. The process by which the digitizer modulates out-of-band components back down to the Nyquist bandwidth is known as aliasing. The greatest danger of aliasing is that there is no straightforward way to know whether it has happened by looking at the ADC output. If an input signal contains several frequency components or harmonics, some of these components maybe represented correctly while others are aliased.

Lowpass filtering to eliminate components above the Nyquist frequency either before or during the digitization process can guarantee that the digitized data set is free of aliased components. The NI PXI-4461 employs both digital and analog lowpass filters to achieve this protection.

The delta-sigma ADCs on the NI PXI-4461 include an oversampled architecture and very sharp digital filters whose cut-off frequency tracks the sampling rate. Thus, the filter automatically adjusts to follow the Nyquist frequency. The  $-3$  dB cut-off frequency of the digital filters is 0.491  $f_s$ . Figur[e 2-3](#page-19-0) shows the digital filter input frequency response. Although the digital filter eliminates almost all out-of-band components, it is still

susceptible to aliases from certain narrow frequency bands, specifically those bands that lie within plus or minus one Nyquist bandwidth for the following sample rates:

- 32  $f_s$  for  $102.4 < f_s \le 204.8$  kS/s
- 64  $f_s$  for  $51.2 < f_s \le 102.4$  kS/s
- 128  $f_s$  for  $1 \le f_s$  ≤ 51.2 kS/s

For example, if  $f_s = 10,000$  S/s, the digital filter could admit aliases from analog components between 1,275,000 Hz and 1,285,000 Hz.

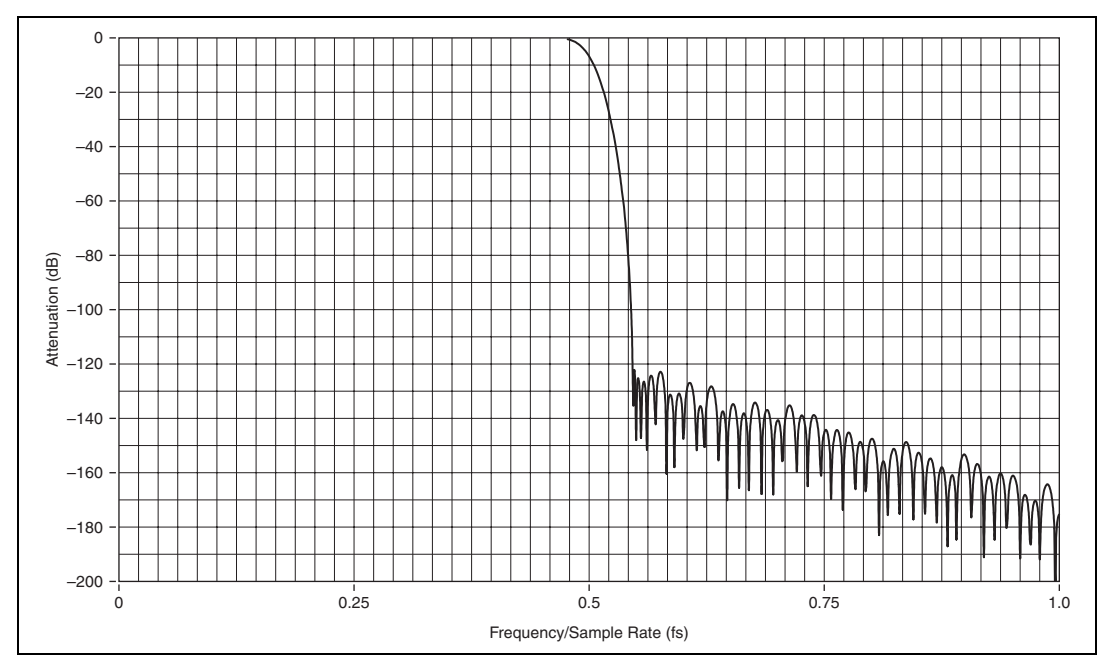

**Figure 2-3.** Input Frequency Response

<span id="page-19-0"></span>In addition to the ADC built-in digital filtering, the NI PXI-4461 also features a fixed-frequency analog filter. The analog filter removes high-frequency components in the analog signal path before they reach the ADC. This filtering addresses the possibility of high-frequency aliasing from the narrow bands that are not covered by the digital filter. Each input channel on the NI PXI-4461 is equipped with a two-pole lowpass Butterworth filter.

While the frequency response of the digital filter directly scales with the sample rate, the analog filter  $-3$  dB point is fixed at 850 kHz. The analog filter response is optimized to produce good high-frequency alias rejection while maintaining a flat in-band frequency response. Because the analog filter is a two-pole system, its roll-off is not extremely sharp. The filter provides effective alias rejection at higher sampling rates, where only very high frequencies could pass through the digital filter.

Figur[e 2-4](#page-20-0) shows the response of the analog filter. Figur[e 2-4](#page-20-0) illustrates the alias rejection for a tone that passes the digital filter by falling into one of the narrow bands centered on 128, 64, or  $32 f_s$ . The first set of x-axis labels denotes the NI PXI-4461 sample rate in kS/s. The second set of x-axis labels shows the frequency of an input signal which could pass through the digital filter at the given sampling rate.

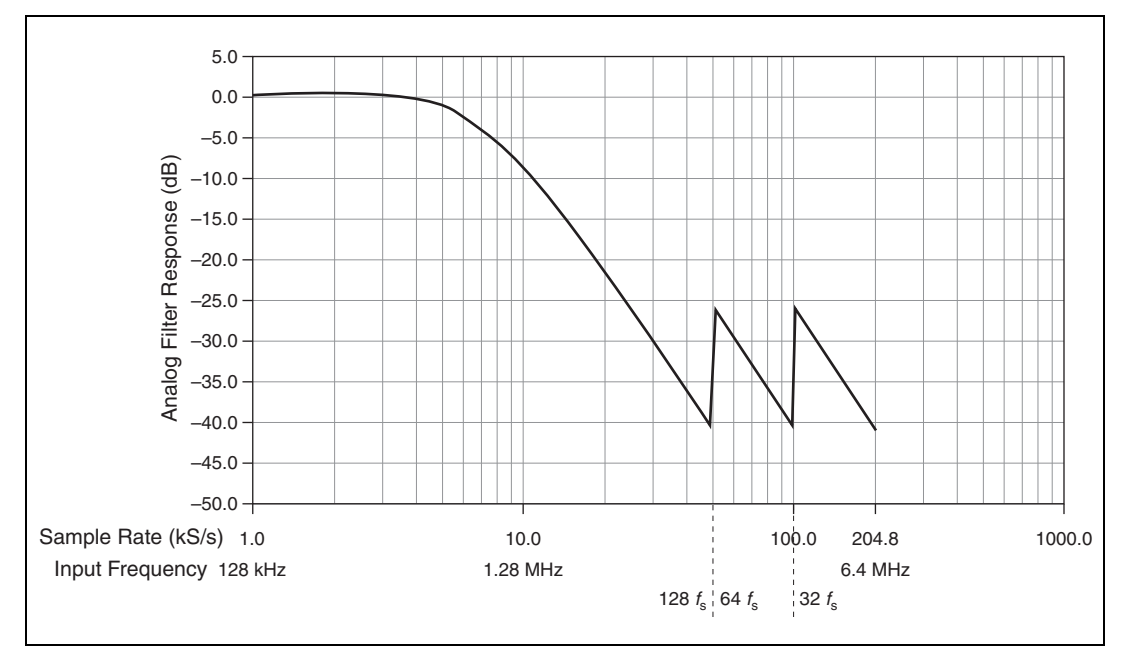

**Figure 2-4.** Alias Rejection at the Oversample Rate

<span id="page-20-0"></span>Figur[e 2-4](#page-20-0) helps to illustrate the following set of circumstances. The NI PXI-4461 is set to sample at 10 kS/s. A clean tone of 1  $V_{pk}$  amplitude is sent to an input channel on the device. If the input frequency is less than approximately 4.9 kHz  $(0.49 f_s)$ , it passes through the digital filter. At 4.91 kHz, the digital filter applies –3 dB attenuation. The digital filter provides at least –120 dB of attenuation for frequency components above the Nyquist frequency. However, the digital filter can potentially admit aliases in the much higher frequency range from 1,275 kHz to 1,285 kHz  $(128 f<sub>s</sub>)$ . If noise in the input signal falls into this narrow window, the noise is rejected by the digital filter. In this limited frequency range, the noise

becomes important to consider the response of the analog filter. Figure [2-4](#page-20-0)  illustrates that with a sampling rate of 10 kS/s, the analog filter attenuates an input signal frequency of 1.28 MHz by –10 dB.

Figur[e 2-4](#page-20-0) represents the set of worst-case alias rejections for each sample rate. You would only observe this worst-case scenario with a well-defined tone in a narrow frequency range. In real measurement situations, it is more likely that any energy passing the digital filter will consist only of low-amplitude noise. If an unwanted component does appear in the digitized signal, increasing the sampling rate may provide an easy solution by both improving the rejection from the analog filter and by repositioning the digital filter so that it can eliminate the alias. Under most circumstances, use Figure [2-3](#page-19-0) to calculate the NI PXI-4461 alias rejection.

## <span id="page-21-0"></span>**Input Filter Delay**

The input filter delay, or time required for digital data to propagate through the ADC digital filter, is 63 sample clock samples. For example, a signal experiences a delay equal to 6.3 ms at 10 kS/s. This delay is an important factor for stimulus-response measurements, control applications, or any application where loop time is critical. In this case, it is often advantageous to maximize the sample rate and minimize the time required for 63 sample clock cycles to elapse.

The input filter delay also makes an external digital trigger appear to occur 63 sample clocks later than expected. Alternatively, the acquired buffer appears to begin 63 samples earlier than expected. This delay occurs because external digital triggering is a predigitization event.

Refer to the *[Triggering](#page-35-0) and Filter Delay* section for more information about how the group delay impacts acquisitions with digital or analog triggers.

## <span id="page-21-1"></span>**Overload Detection**

The NI PXI-4461 includes overload detection in both the analog domain (predigitization) and digital domain (postdigitization). An analog overrange can occur independently from a digital overrange, and vice versa. For example, an IEPE accelerometer might have a resonant frequency that, when stimulated, can produce an overrange in the analog signal. However, because the delta-sigma technology of the ADC uses very sharp anti-aliasing filters, the overrange is not passed into the digitized signal. Conversely, a sharp transient on the analog side might not overrange, but the step response of the delta-sigma anti-aliasing filters might result in clipping in the digital data.

The NI PXI-4461 includes analog overload detection circuitry that detects a clipped or overloaded condition at approximately 10.7  $V_{nk}$ , the voltage at which the front-end circuitry begins showing signs of saturation. The digital overload condition occurs at approximately 10.1  $V_{\text{pk}}$ . Figur[e 2-5](#page-22-0) shows harmonic aliases caused by clipping with a 1.0 kHz sine wave at 10.8  $V_{\rm pk}$  versus the same signal at 8.9  $V_{\rm pk}$ , which shows no clipping.

**Caution** Overload detection is not supported for the  $\pm$ 42.4 V input range setting. This setting applies –20 dB gain and attenuates the signal by a factor of 10. This attenuation factor implies that the ADC reaches the analog saturation point at 115  $V_{pk}$ . This level is *greater* than what the ±42.4 V range can safely support. You risk damaging the input circuitry when measuring voltages capable of producing an analog overload condition when using the  $-20$  dB gain setting.

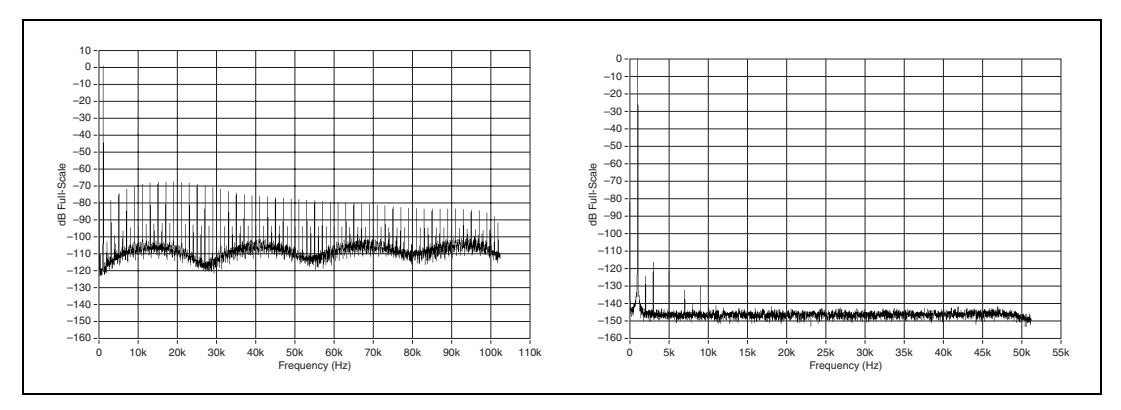

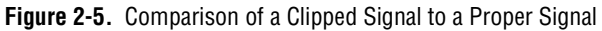

<span id="page-22-0"></span>The NI PXI-4461 includes digital overload detection circuitry and performs overload detection as a percentage of the range. The overload detection occurs before the NI PXI-4461 applies gain and offset corrections. Detecting the overload before the gain and offset corrections catches an overflow condition in the delta-sigma modulator or ADC filter.

You can programmatically poll the digital and analog overload detection circuitry on a per channel basis to monitor for an overload condition. If an overload is detected, consider any data acquired at that time corrupt.

# <span id="page-23-0"></span>**Input Gain and Offset Correction**

The NI PXI-4461 performs gain and offset correction on the digital data after the overload detection stage. Unique offset and gain coefficient pairs are generated for each channel on the NI PXI-4461 during calibration. Refer to Chapter [5](#page-75-2), *[Calibration](#page-75-3)*, for more information about calibration coefficients.

To ensure sufficient headroom, each voltage range is designed such that the minimum and maximum digital codes represent a voltage that is 106% of range. For example, you can measure voltages as large as  $\pm 10.6$  V<sub>pk</sub> with the  $\pm 10$  V<sub>pk</sub> voltage range, depending on the offset and gain coefficients for the range and channel. The NI PXI-4461 is, in this example, fully capable of accurately measuring the maximum nominal range of  $\pm 10$  V<sub>nk</sub>.

# <span id="page-23-1"></span>**FIFO and PCI Data Transfer**

The two NI PXI-4461 input channels share a 2,047 sample first-in-first-out (FIFO) buffer. The miniMITE PCI controller on the NI PXI-4461 requests a DMA transfer as soon as data is available in the AI FIFO buffer. Burst DMA transfers are requested once the FIFO buffer is one-eighth full.

# <span id="page-23-2"></span>**Output Theory of Operation**

This section describes the theory of operation of the output components of the NI PXI-4461. Figur[e 2-6](#page-23-3) shows the block diagram of the AO circuitry.

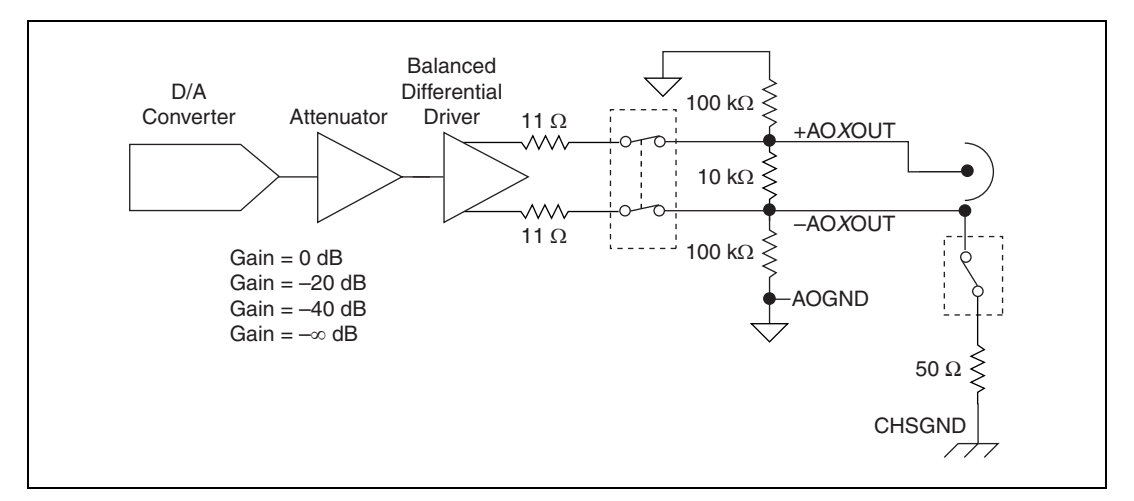

<span id="page-23-3"></span>**Figure 2-6.** NI PXI-4461 AO Circuitry Block Diagram

## <span id="page-24-0"></span>**Output Impedance**

Each output channel of the NI PXI-4461 is equipped with a software-controlled relay that allows you to configure the output impedance of the NI PXI-4461 on a per channel basis.

The differential output impedance between positive and negative signal legs is approximately 22  $\Omega$  when generating a waveform. When not generating a waveform, the following three idle behavior options are available for the NI PXI-4461 output channels:

- Continue generating the last value
- Set the output voltage to  $0<sup>V</sup>$
- Set the output channels to high-impedance

Table [2-3](#page-24-2) lists the options available with the AO.IdleOutputBehavior property and the resulting output impedance. The values are valid in differential mode only.

<span id="page-24-2"></span>

| <b>Idle Behavior Option</b> | <b>Output Impedance</b><br>(Differential Mode Only) |
|-----------------------------|-----------------------------------------------------|
| Maintain Existing Value     | 22 Q                                                |
| Zero Volts                  | 22 Q                                                |
| High Impedance              | 9.5 k $\Omega$                                      |

**Table 2-3.** Idle Behavior Options

## <span id="page-24-1"></span>**Power Down and Power Loss Behavior**

When the NI PXI-4461 is powered down or loses power, the output channels assume a high-impedance state and drop to 0.0 V in 8 µs. Figur[e 2-7](#page-25-1) illustrates the behavior of an NI PXI-4461 generating 10 V when powered down or when the device loses power.

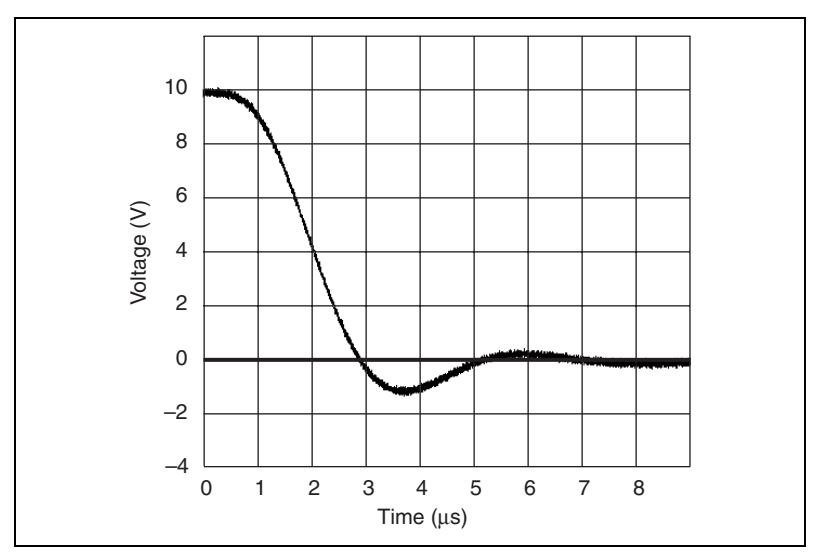

**Figure 2-7.** Power-Down Behavior

# <span id="page-25-1"></span><span id="page-25-0"></span>**Output Pseudodifferential and Differential Configuration**

The output channel terminal configuration options are very similar to those for the input channels. The NI PXI-4461 output channels are configurable on a per channel basis. As with the input channels, you should configure the output channel based on how the DUT is referenced. Refer to Tabl[e 2-4](#page-25-2) to determine how to configure the output channel based on the DUT reference.

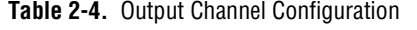

<span id="page-25-2"></span>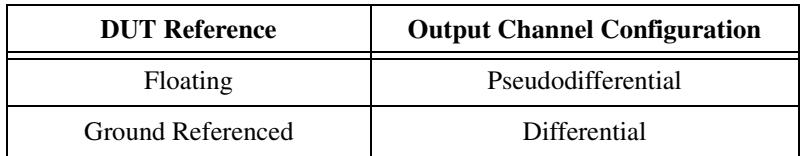

If the DUT inputs are floating, use the pseudodifferential channel configuration. The term pseudodifferential refers to the fact that there is 50  $\Omega$  of resistance between the outer BNC shell and chassis ground. A floating DUT does not connect in any way to the building ground system. Instead the DUT has an isolated ground-reference point. Transformer inputs without center ground taps, battery-powered devices, or any instruments that have an isolated input are all examples of a floating DUT. You should provide a ground-reference for a floating DUT input. If no ground-reference point is provided—for example, selecting differential

mode with a floating shaker table input amplifier—the outputs can float outside the common-mode range of the amplifier input.

If the DUT input is ground referenced, use the differential channel configuration. A single-ended DUT connects in some way to the building system ground. Therefore, it is already connected to a ground-reference point with respect to the NI PXI-4461, assuming the PXI or CompactPCI chassis and controller are plugged into the same power system. Nonisolated inputs of instruments that plug into the building power system fall into this category.

You should provide only one ground-reference point for each channel by properly selecting differential or pseudodifferential configuration. If you provide two ground-reference points—for example, selecting pseudodifferential output mode for a single-ended amplifier as the DUT—the difference in ground potential results in currents in the ground system that can cause errors in the output signal. The 50  $\Omega$  resistor on the signal ground is usually sufficient to reduce this current to negligible levels, but results can vary depending on the system setup.

The NI PXI-4461 is automatically configured for differential mode when powered on or when power is removed from the device. Using differential mode by default protects the 50  $\Omega$  resistor on the signal ground.

# <span id="page-26-0"></span>**Attenuation**

 $\sqrt{\mathbb{Z}}$ 

**Note** All of the available output gain choices are either zero or negative. Negative gains physically correspond to attenuation values. This manual refers to output attenuation in terms of negative gain. NI-DAQmx uses the AO.Gain property to control this hardware feature.

> The NI PXI-4461 has three available gain settings for AO. Each gain setting corresponds to a particular AO range, always centered at 0 V. These gain settings are specified in dB, where the 0 dB reference corresponds to the default output range of  $\pm 10$  V.

Table [2-5](#page-27-1) summarizes the three output gain options available on the NI PXI-4461.

<span id="page-27-1"></span>

| Gain (referenced to $\pm 10$ V <sub>pk</sub> ) | Voltage Range $(V_{\rm pk})$ |
|------------------------------------------------|------------------------------|
| 0 dB                                           | ±10                          |
| $-20$ dB                                       | + I                          |
| $-40$ dB                                       | $\pm 0.1$                    |

**Table 2-5.** NI PXI-4461 Gain Ranges

In general, select the gain that provides the greatest dynamic range and the least distortion. The  $\pm 1$  V<sub>pk</sub> setting maximizes the dynamic range if you know the stimulus is limited to, for example,  $0.5 V_{pk}$ . You can minimize system distortion by providing sufficient headroom between the stimulus setting (0.5  $V_{pk}$ ) and the range setting ( $\pm 1$   $V_{pk}$ ). In some cases in which distortion performance is critical, you can reduce the overall dynamic range to improve the distortion characteristics by selecting the  $\pm 10$  V<sub>pk</sub> setting.

**Note** NI-DAQmx has three separate property sets you can use to control the gain setting on the hardware. Each has a different priority, and the priority levels can effect the gain setting used in your application. Refer to the *Input [Coupling](#page-16-0)* section for more information.

 $\mathbb{N}$ 

# <span id="page-27-0"></span>**DAC**

The delta-sigma DACs on the NI PXI-4461 function in a way analogous to delta-sigma ADCs. The digital data first passes through a digital interpolation filter, then the resampling filter of the DAC, and finally goes to the delta-sigma modulator.

In the ADC, the delta-sigma modulator is an analog circuit that converts high-resolution analog signals to high-rate, 1-bit digital data, whereas in the DAC the delta-sigma modulator is a digital circuit that converts high-resolution digital data to high-rate, 1-bit digital data. As in the ADC, the modulator frequency-shapes the quantization noise so that almost all of its energy is above the Nyquist frequency.

The digital 1-bit data is then sent directly to a 1-bit DAC. This DAC can have only one of two analog values, and therefore is inherently perfectly linear. The output of the DAC, however, has a large amount of quantization noise at higher frequencies, and, as described in the *[Anti-imaging and](#page-28-0) [Interpolation](#page-28-0) Filters* section, some images still remain near multiples of eight times the effective sample rate.

# <span id="page-28-0"></span>**Anti-imaging and Interpolation Filters**

A sampled signal repeats itself throughout the frequency spectrum. These repetitions begin above one-half the sample rate,  $f_s$ , and, theoretically, continue up through the spectrum to infinity, as shown in Figur[e 2-8](#page-29-0)a. Images remain in the sample data because the data actually represents only the frequency components below one-half *f*s (the baseband). The NI PXI-4461 filters out the extra images in the signal in three stages.

First, the data is digitally interpolated at  $2^n$  times  $f_s$ , where *n* is a positive integer from 0 to 7. The interpolation factor must be sufficient to move the resulting effective sample rate  $(f_{es})$  into the 102.4 kS/s to 204.8 kS/s range. Figur[e 2-8b](#page-29-0) shows an example of four-times interpolation and the resulting images. A linear-phase digital filter then removes almost all energy above one-half  $f_s$ .

Second, the DAC resamples the data to a new frequency  $(f_{\text{DAC}})$ . The frequency  $f_{\text{DAC}}$  is eight times higher than  $f_{\text{es}}$ . Figure [2-8](#page-29-0)c shows the resulting images. Some further (inherent) filtering occurs at the DAC because the data is digitally sampled and held at eight times *f*es. This filtering has a *sin x/x* response, yielding nulls at multiples of eight times *f*s, as displayed in Figure [2-8d](#page-29-0).

Third, a four-pole analog filter with a fixed cut-off at 243 kHz filters the remaining images, as shown in Figure [2-8e](#page-29-0).

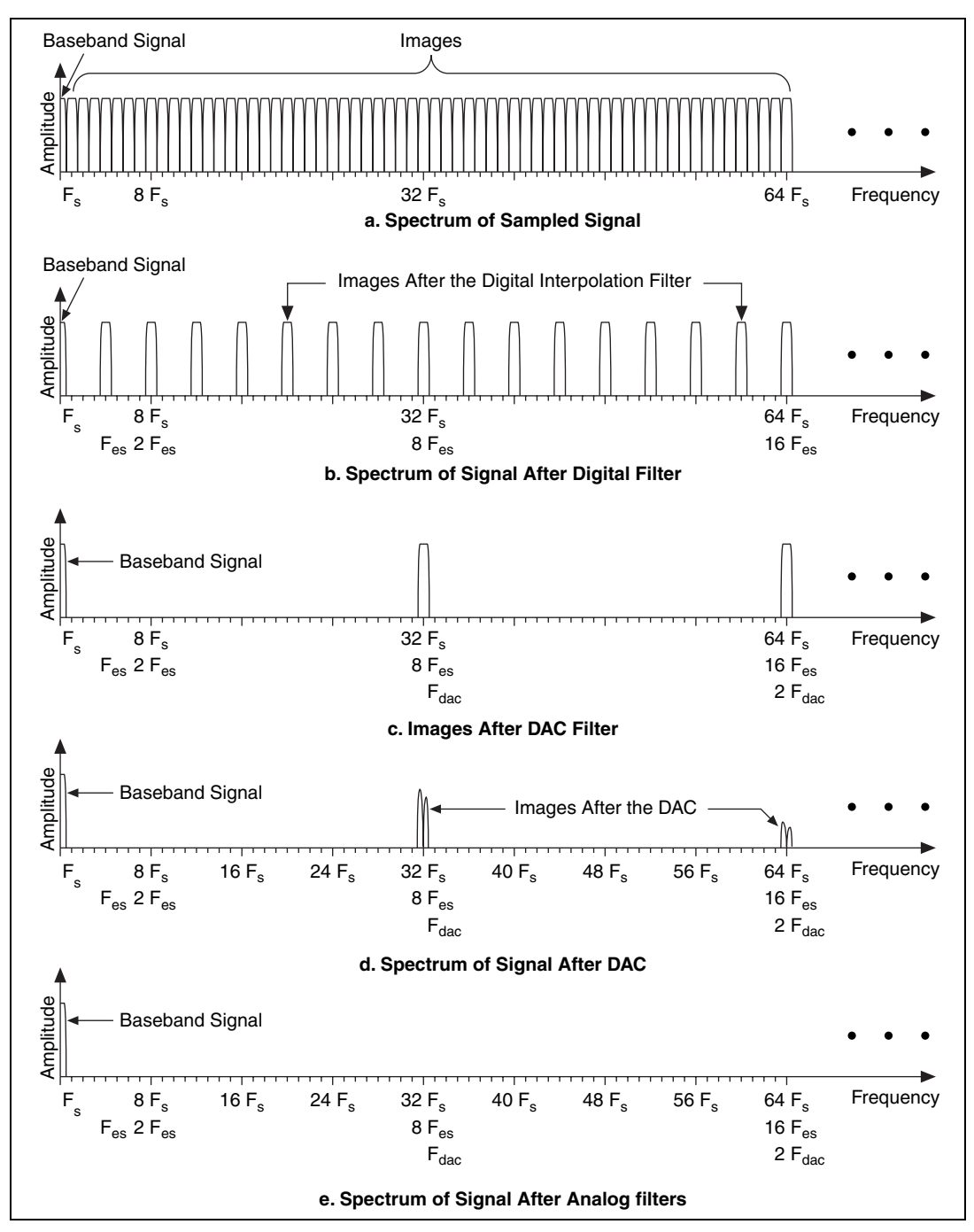

<span id="page-29-0"></span>**Figure 2-8.** Signal Spectra in the DAC

# <span id="page-30-0"></span>**Output Filter Delay**

Output filter delay, or the time required for digital data to propagate through the DAC and interpolation digital filters, varies depending on the sample rate. For example, the filter delay at 10 kS/s is 38.5 update clock cycles. This signal experiences a delay equal to 3.85 ms. This delay is an important factor for stimulus-response measurements, control applications, or any application where loop time is critical. In this case, it is often advantageous to maximize the sample rate and minimize the time required for 38.5 update clock cycles to elapse.

The interpolation filter adds additional output filter delay depending on the update rate. Table [2-6](#page-30-2) provides more information on how the interpolation filter effects the output filter delay.

<span id="page-30-2"></span>

| <b>Update Rate (kS/s)</b> | <b>Interpolation</b><br>Factor | <b>Output Filter Delay</b><br>(Samples) |
|---------------------------|--------------------------------|-----------------------------------------|
| $1.0 \le f_s \le 1.6$     | 128                            | 36.6                                    |
| $1.6 < f_s \leq 3.2$      | 64                             | 36.8                                    |
| $3.2 < f_s \leq 6.4$      | 32                             | 37.4                                    |
| $6.4 < f_s \leq 12.8$     | 16                             | 38.5                                    |
| $12.8 < f_s \leq 25.6$    | 8                              | 40.8                                    |
| $25.6 < f_s \leq 51.2$    | $\overline{4}$                 | 43.2                                    |
| $51.2 < f_s \le 102.4$    | $\mathfrak{D}$                 | 48.0                                    |
| $102.4 < f_s \leq 204.8$  |                                | 32.0                                    |

**Table 2-6.** NI PXI-4461 Output Filter Delay by Update Rate

# <span id="page-30-1"></span>**Output Gain and Offset Correction**

The NI PXI-4461 performs digital gain and offset correction on the digital data before the signal is passed through the interpolation filter and into the DAC. Unique offset and gain coefficient pairs are generated for each channel on the NI PXI-4461 during calibration. Refer to Chapter [5](#page-75-2), *[Calibration](#page-75-3)*, for more information.

# <span id="page-31-0"></span>**FIFO and PCI Data Transfer**

The two output channels of the NI PXI-4461 share a 1,023 sample FIFO buffer. The miniMITE PCI controller on the NI PXI-4461 requests a DMA transfer as soon as the AO FIFO buffer is no longer full. Burst DMA transfers are requested once the FIFO buffer is less than seven-eighths full.

# <span id="page-31-1"></span>**Timing and Triggering Theory of Operation**

This section describes the theory of operation behind the timing and triggering functions and circuitry of the NI PXI-4461. The NI PXI-4461 uses these components to control acquisitions as well as for advanced applications such as synchronized operation with other devices.

## <span id="page-31-2"></span>**Sample Clock Timebase**

The 24-bit converters on the NI PXI-4461 belong to a class of components called delta-sigma (or ∆Σ) ADCs and DACs. Refer to the *[ADC](#page-18-0)* section and the *[DAC](#page-27-0)* section for more information.

One distinguishing feature of delta-sigma converters, including those on the NI PXI-4461, is that they require an oversample clock to drive the conversion. As the name implies, the frequency of the oversample clock is greater than the sample rate. The oversample clock is produced from an even higher frequency signal called the sample clock timebase. The timing information for all ADCs and DACs comes from the common sample clock timebase signal. A direct digital synthesis (DDS) chip produces the sample clock timebase. DDS is a method of generating a programmable clock with excellent frequency resolution. The frequency resolution of the NI PXI-4461 sample clock is 182 µS/s.

You can run AI and AO operations simultaneously at different rates. However, because the timing information for all operations is derived from a common sample clock timebase, the ratios between AI and AO sample rates can differ only by a factor of 2*<sup>n</sup>*, where *n* is an integer. For example, assume that the AI sample rate is 8 kS/s. Valid AO sample rates include, but are not limited to, 2 kS/s, 8 kS/s, 16 kS/s, and 64 kS/s. In this case, 20 kS/s is not a valid AO sample rate because the ratio between 8 kS/s and 20 kS/s is not a power of 2.

**Note** If you do not select input and output sample rates that differ by a factor of 2*<sup>n</sup>*, NI-DAQmx returns an error.

 $\mathbb{N}$ 

# <span id="page-32-0"></span>**Triggering**

The NI PXI-4461 supports internal software triggering, external digital triggering, PXI bus triggering, and analog-level triggering to initiate an acquisition.

# <span id="page-32-1"></span>**External Digital and PXI Bus Triggering**

You can configure the NI PXI-4461 to start an acquisition in response to a digital trigger signal on the PFI0 pin. The NI PXI-4461 trigger circuit can respond to either a rising or a falling edge. The trigger signal must comply to TTL voltage levels. Refer to the *NI PXI-4461 Specifications* document for additional trigger requirements.

In addition, the NI PXI-4461 offers digital triggering in response to signals on the PXI Trigger bus. Use any line from PXI\_Trig<0..6>. As with external digital triggering, you can program the NI PXI-4461 to respond to either the rising or falling signal edge.

## <span id="page-32-2"></span>**Analog Triggering**

You can configure the NI PXI-4461 analog trigger circuit to monitor any AI channel from which you are acquiring data. Choosing an input channel as the trigger channel does not influence the input channel acquisition capabilities.

The trigger circuit generates an internal digital trigger based on the input signal and the user-defined trigger levels. For example, you can configure the NI PXI-4461 to start acquiring samples after the AI signal crosses a specific threshold. You also can route this internal trigger to the PXI trigger bus to synchronize the start of the acquisition operation by the NI PXI-4461 with the operation of other devices in the system.

During repetitive triggering on a waveform, you might observe jitter because of the uncertainty of where a trigger level falls compared to the actual digitized data. Although this trigger jitter is never greater than one sample period, it might prove significant when the sample rate is only twice the bandwidth of interest. This jitter usually has no effect on data processing, and you can decrease this jitter by sampling at a higher rate.

## <span id="page-32-3"></span>**Analog Triggering Modes**

The NI PXI-4461 supports three triggering modes: analog edge, analog edge with hysteresis, and window triggering.

# <span id="page-33-0"></span>**Analog Edge Triggering**

For analog edge triggering, configure the NI PXI-4461 to detect a certain signal level and slope, either rising or falling. Figur[e 2-9](#page-33-2) shows an example of rising edge analog triggering. The trigger asserts when the signal starts below level and then crosses above level.

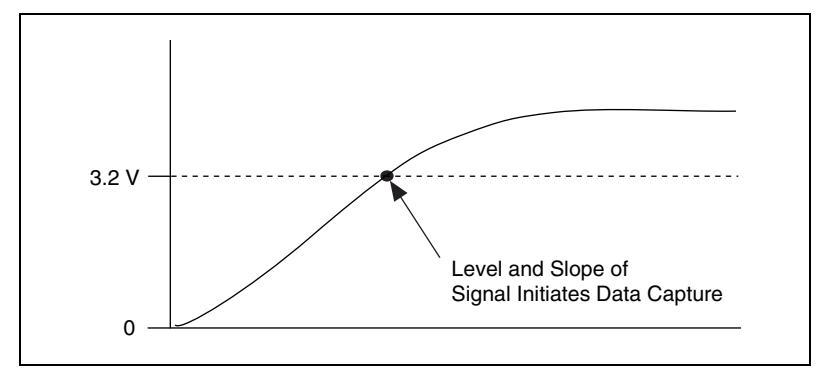

**Figure 2-9.** Edge Triggering

# <span id="page-33-2"></span><span id="page-33-1"></span>**Analog Edge with Hysteresis**

When you add hysteresis to analog edge triggering, you add a window above or below the trigger level. This trigger often is used to reduce false triggering due to noise or jitter in the signal. For example, if you add a hysteresis of 1 V to the example in Figur[e 2-9,](#page-33-2) which uses a level of 3.2 V, the signal must start at or drop below 2.2 V to arm the trigger. The trigger asserts when the signal rises above 3.2 V and deasserts when it falls below 2.2 V, as shown in Figure [2-10.](#page-33-3)

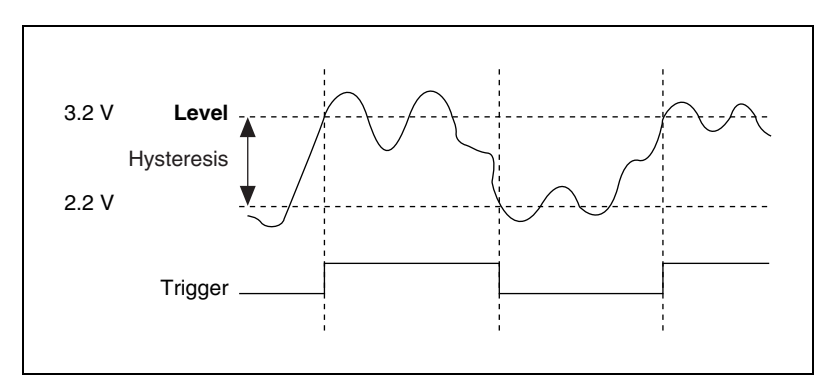

<span id="page-33-3"></span>**Figure 2-10.** Rising Slope Hysteresis Triggering

When using hysteresis with a falling slope, the trigger is armed when the signal starts above **Level**, plus the hysteresis value, and triggers when the signal crosses below **Level**. For example, if you add a hysteresis of 1 V to a level of 3.2 V, the signal must start at or rise above 4.2 V to arm the trigger. The trigger asserts as the signal falls below 3.2 V and deasserts when it rises above 4.2 V, as shown in Figure [2-11](#page-34-2).

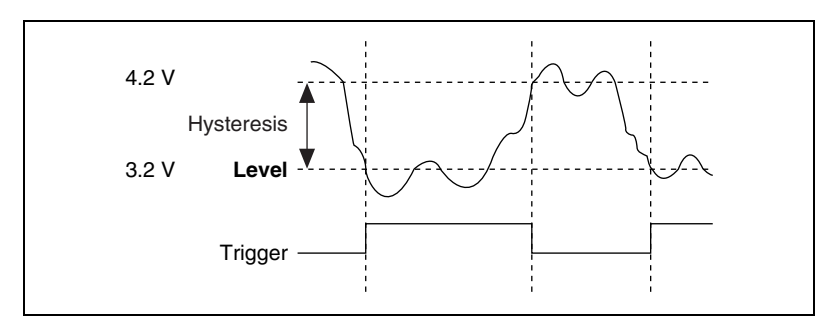

**Figure 2-11.** Falling Slope Hysteresis Triggering

# <span id="page-34-2"></span><span id="page-34-0"></span>**Window Triggering**

A window trigger occurs when an analog signal either passes into (enters) or passes out of (leaves) a window defined by two levels. Specify the levels by setting a value for the top and bottom window boundaries. Figure [2-12](#page-34-1)  demonstrates a trigger that acquires data when the signal enters the window. Alternately, the you can program the trigger circuit to acquire data when the signal leaves the window.

<span id="page-34-1"></span>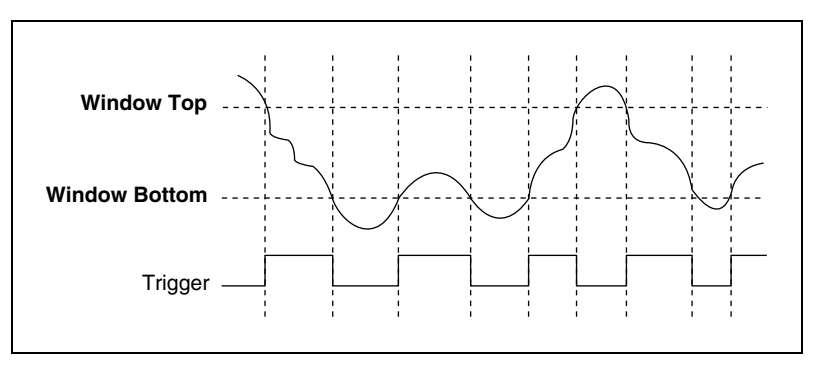

**Figure 2-12.** Window Triggering

## <span id="page-35-0"></span>**Triggering and Filter Delay**

As mentioned in the *[Input Filter Delay](#page-21-0)* section, the NI PXI-4461 digital filter introduces a deterministic delay during AI operations. Analog and digital triggering exhibit different behaviors with respect to the filter delay in the ADC.

When you use digital triggering, the ADCs begin generating digital data immediately after receiving the digital trigger signal. However, the analog signal entering the ADCs is still subject to the filter delay of 63 samples. This circumstance means that when the trigger is received, the analog levels at the front of the ADCs are not digitized until 63 sample intervals later. You can observe this behavior with an experiment. Connect the same transistor-transistor logic (TTL) signal to PFI0 and to an AI channel. The rising edge of the trigger does not appear in the digitized waveform until the sixty-third sample.

Alternately, analog triggering is performed on the digital output of the ADC. The analog trigger circuit on the NI PXI-4461 is a digital comparator. Because the trigger is located behind the ADC, the 63-sample delay is not evident in the acquired data. If the analog trigger is configured with a rising edge and a level of 1.0 V, the voltage of the first sample is just above 1.0 V.

## <span id="page-35-1"></span>**Synchronizing Multiple Devices**

Some applications require tight synchronization between AI and AO operations on multiple NI PXI-4461 devices. Synchronization is important to minimize skew between channels or to eliminate clock drift between devices in long-duration operations. Achieving synchronization requires that the NI PXI-4461 devices share three digital signals: the sample clock timebase, the sync pulse, and the start trigger. Each device uses the sample clock timebase to generate AI and AO sample clocks. The sync pulse resets the clock divider circuitry on each device to minimize phase skew between devices. The start trigger determines when the AI and AO operations begin. The start trigger is exported from the master device to the slave device(s), so all devices begin their operations simultaneously.

# <span id="page-35-2"></span>**Sharing the Sample Clock Timebase**

When you synchronize two or more NI PXI-4461 devices, they must share a common sample clock timebase. This common signal, generated by the DDS chip on the master device, is passed along the PXI star trigger bus. The master NI PXI-4461 must reside in Slot 2 of the PXI chassis. You can program the master device to export the internally generated sample clock
$\mathbb{N}$ 

timebase to slave devices in other PXI slots. You must configure the slave devices to import the sample clock timebase rather than use internal circuitry to generate the signal. Programming multiple NI PXI-4461 devices to share a common sample clock timebase provides tight synchronization and eliminates clock drift between devices.

**Note** The master clock device, or the device which is generating and exporting the clock that controls all of the devices, must be in Slot 2 of the PXI chassis.

> On the NI PXI-4461, the ratio between the sample clock timebase rate  $(f_{th})$ and the sample rate  $(f_s)$  can have one of the values in Table [2-7](#page-36-0), depending on the sample rate.

<span id="page-36-0"></span>

| Sample Rate $(f_s)$                           | Sample Clock Timebase Rate $(f_{\text{th}})$ |
|-----------------------------------------------|----------------------------------------------|
| $f_s \le 1600$ S/s                            | $16384 \times f_s$                           |
| $3200 \text{ S/s} \ge f_s > 1600 \text{ S/s}$ | $8192 \times f_s$                            |
| 6400 S/s $\geq f_s$ > 3200 S/s                | $4096 \times f_s$                            |
| $12800$ S/s $\geq f_s$ > 6400 S/s             | $2048 \times f_s$                            |
| $25600$ S/s $\geq f_s$ > 12800 S/s            | $1024 \times f_{s}$                          |
| 51200 S/s $\geq f_s$ > 25600 S/s              | $512 \times f_s$                             |
| $102400$ S/s $\geq f_s > 51200$ S/s           | $256 \times f_s$                             |
| 204800 S/s $\geq f_s$ > 102400 S/s            | $128 \times f_s$                             |

**Table 2-7.** Sample Rate and Sample Clock Timebase Rate

The delta-sigma converters require a steady frequency for the oversample clock. For this reason, the NI PXI-4461 and other National Instruments DSA products do not support external clocking from arbitrary signal sources.

# **NI PXI-4461 Sync Pulse**

As discussed in the *Sharing the Sample [Clock Timebase](#page-35-0)* section, each device must share the sample clock timebase with the master device in Slot 2 in order to synchronize multiple NI PXI-4461 devices. The PXI star trigger bus facilitates sharing the sample clock timebase. Each NI PXI-4461 then must divide this shared timebase to generate the clocks for the ADCs and DACs. Although each device shares a sample clock timebase, the dividers generating the oversample clocks are not necessarily

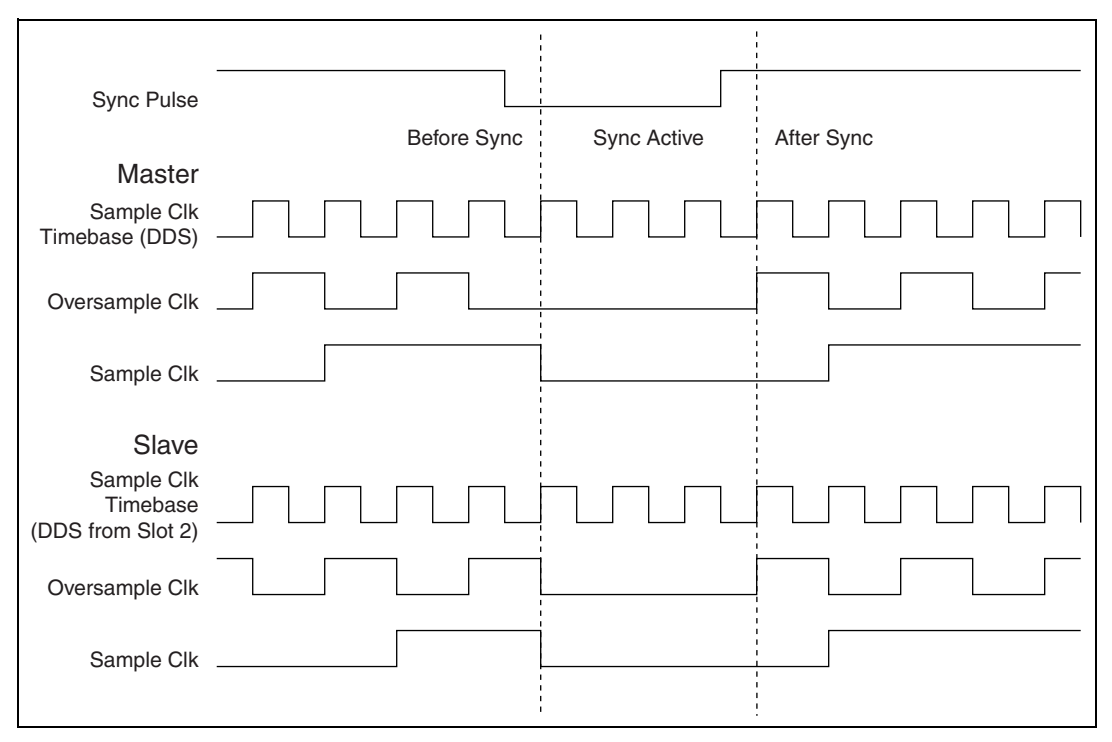

in phase. Using the sync pulse resets the dividers on each device and aligns the sample clocks, as shown in Figure [2-13.](#page-37-0)

**Figure 2-13.** NI PXI-4461 Clock Diagram

# <span id="page-37-0"></span>**Start Trigger**

After sharing the sample clock timebase and issuing the sync pulse, the ADCs and DACs on every NI PXI-4461 in the system run in lock-step. At this point, the only remaining task is to synchronize the beginning of the acquisition or generation on each NI PXI-4461. You can choose any PXI\_Trig line *except* the one used for the sync pulse.

# **Connecting Signals**

This chapter provides information on the connectors of the NI PXI-4461, important specifications and cautions, signal measurement considerations, and connection diagrams.

# **Front Panel Signal Connector**

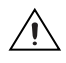

**Caution** Refer to the *Read Me First: Safety and Radio-Frequency Interference* document before removing equipment covers or connecting/disconnecting any signal wires.

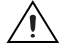

**Caution** Exceeding the maximum input voltage ratings listed in the following sections or in the *NI PXI-4461 Specifications* document can damage the NI PXI-4461 and any devices or equipment connected to the device. NI is *not* liable for any damage resulting from such signal connections.

> The front panel of the NI PXI-4461 is shown in Figure [3-1.](#page-39-0) There are four female BNC connectors labeled AI0, AI1, AO0, and AO1 on the front panel of the NI PXI-4461 for connecting analog signals. Each NI PXI-4461 also has one male SMB connector labeled PFI0 for connecting external TTL level digital triggers.

> The AI channels are independently configurable for either differential or pseudodifferential operation, AC or DC coupling, and programmable IEPE current conditioning. The AO channels are independently configurable for either differential or pseudodifferential operation.

**3**

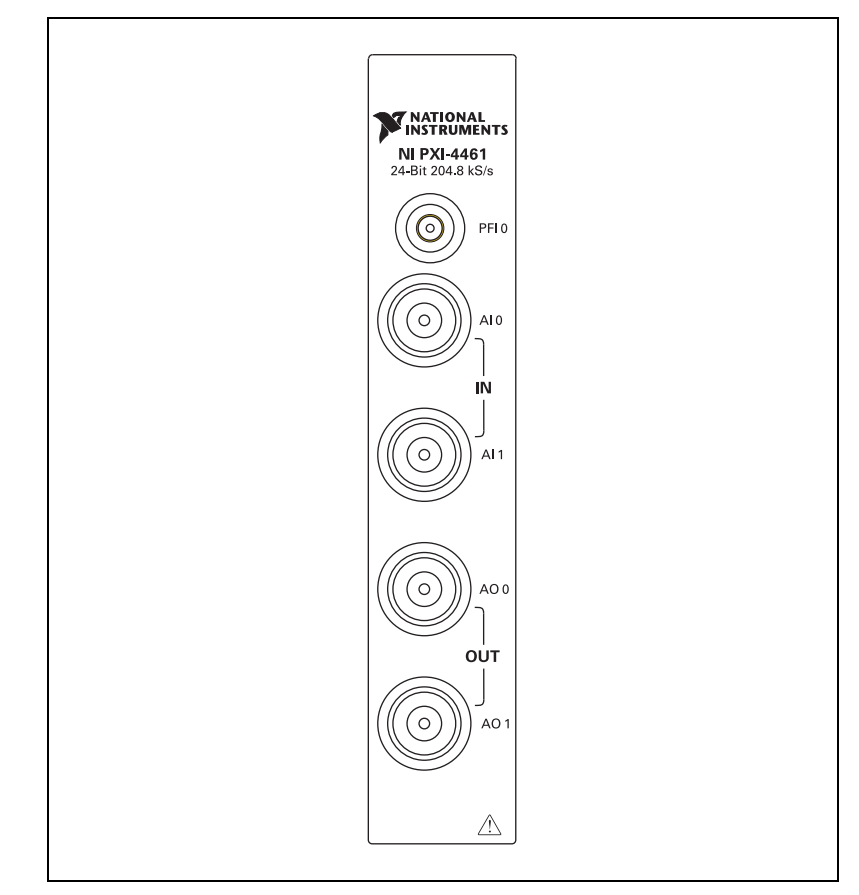

**Figure 3-1.** NI PXI-4461 Front Signal Connector

<span id="page-39-0"></span>The AI BNC connectors are rated for  $\pm$ 42.4 V<sub>pk</sub> input voltage. This input limit applies regardless of whether the NI PXI-4461 is powered on. The limit also applies when using IEPE current excitation. The AO BNC connectors are rated for indefinite short-circuit protection.

You can tie the outer shells of the BNC connectors to ground through 50  $\Omega$ of resistance in pseudodifferential mode. The outer shells of the BNC connectors are rated for  $\pm 10$  V<sub>pk</sub> relative to chassis ground when configured in pseudodifferential mode. This rating comes from the ability of the 50  $\Omega$ resistor to shunt moderate amounts of current to ground without damaging the NI PXI-4461. Figur[e 3-2](#page-40-0) shows the polarity of an NI PXI-4461 BNC connector.

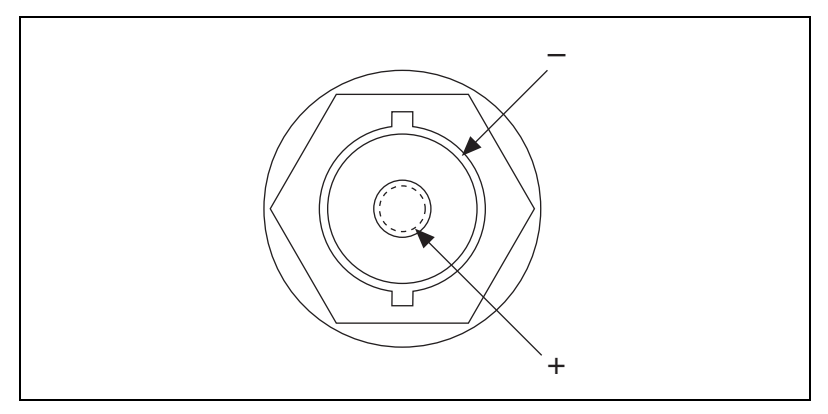

**Figure 3-2.** BNC Connector Polarity

<span id="page-40-0"></span>The SMB connector, PFI0, is the connector for digital timing, triggering, and other functions. The connector is rated to handle +6 V. The SMB connector also can accept CMOS level inputs.

You can use PFI0 for dedicated external digital triggering. You can programmatically set the sensitivity to rising-edge or falling-edge. Alternatively, you can import the trigger to the NI PXI-4461 from any other NI device that connects to the PXI trigger bus. You also can export the trigger to any NI device that connects to the PXI trigger bus. In a multidevice system, a master trigger device initiates the acquisition sequence for all participating slave devices.

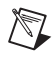

**Note** A PXI chassis with multiple PXI buses might not have PXI Trig connections across the bus boundaries.

# **Signal and Measurement Considerations**

This section describes variables and conditions that can affect the accuracy of your measurements. It also provides tips on how to maximize the NI PXI-4461 performance.

# **Input Noise**

The NI PXI-4461 AI channels typically have a dynamic range of more than 115 dB. The dynamic range<sup>1</sup> of a circuit is the ratio of the magnitudes of the largest signal the circuit can carry to the residual noise in the absence of a signal.

Several factors can degrade the noise performance of the input channels. One of these factors is noise picked up from nearby electronic devices. The NI PXI-4461 works best when it is kept as far away as possible from other plug-in devices, power supplies, disk drives, and computer monitors. Cabling also is critical. Ensure that you use well-shielded coaxial or floating cables for all connections. Route the cables away from sources of interference such as computer monitors, switching power supplies, and fluorescent lights. Even physical motion or deformation can induce noise on sensitive analog cables. Using a transducer with a low output impedance minimizes system susceptibility to external noise sources and crosstalk.

One way to reduce the effects of noise on your measurements is to carefully choose the sample rate to take advantage of the anti-alias filtering. Computer monitor noise, for example, typically occurs at frequencies between 15 kHz and 65 kHz. If the signal of interest is restricted to below 10 kHz, for example, the anti-alias filters reject the monitor noise outside the frequency band of interest, and a sampling rate of at least 21.6 kS/s guarantees that any signal components in the 10 kHz bandwidth of interest are acquired without aliasing and without being attenuated by the digital filter.

When possible, use the differential configuration to minimize the effect of any noise produced by ground currents in the chassis and common-mode noise. While the NI PXI-4461 can operate in adverse conditions, customers with particularly noisy AC power should consider external filtering such as an uninterruptible power supply.

# **Output Distortion**

You can minimize output distortion by carefully selecting load impedance. Each output channel of the NI PXI-4461 is rated to drive a minimal load of 600 Ω. However, you can achieve optimal performance with larger load resistances such as 10 kΩ or 100 kΩ. Refer to the *NI PXI-4461 Specifications* document for more specification information.

 $<sup>1</sup>$  The definition given for dynamic range is technically the definition for signal-to-noise ratio. The two are usually identical for</sup> low-distortion systems such as the NI PXI-4461.

# **Connecting AI Signals**

Figur[e 3-3](#page-42-0) and Figur[e 3-4](#page-43-0) show the two configurations possible for connecting input signals to the NI PXI-4461. For more information about input connection configurations, refer to the *[Input Pseudodifferential and](#page-13-0) Differential [Configuration](#page-13-0)* section of Chapter [2](#page-11-0), *Theory of [Operation](#page-11-1)*.

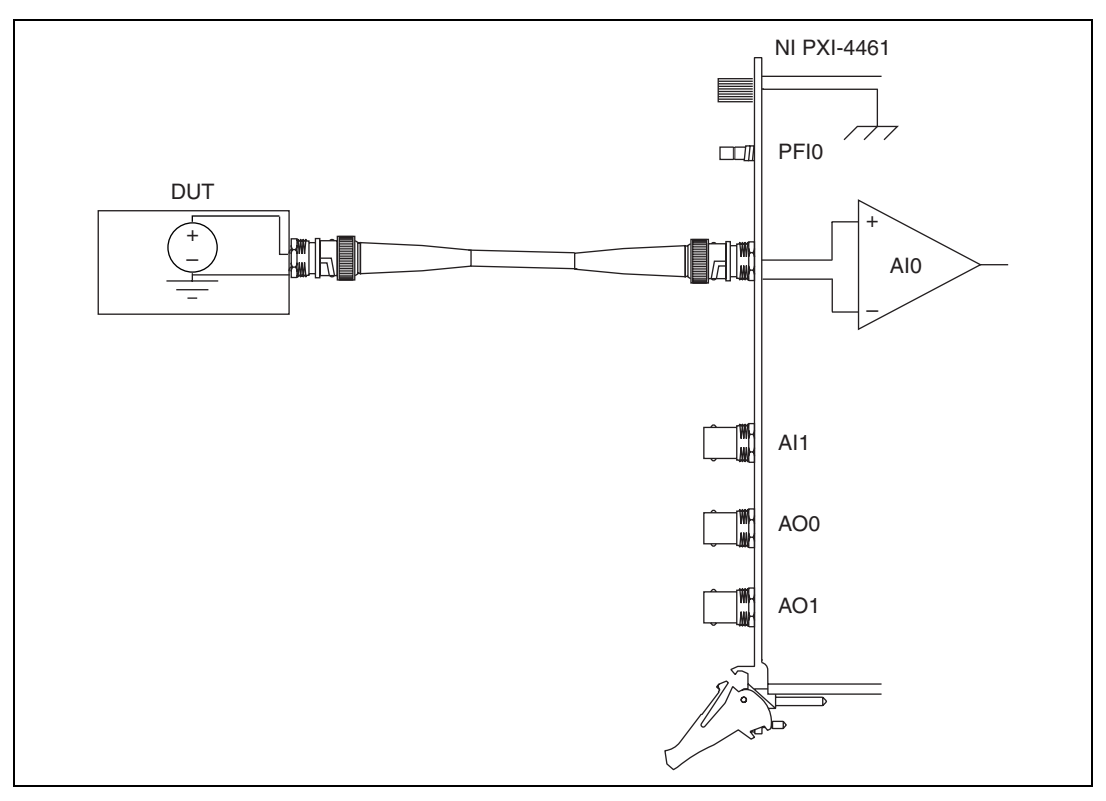

<span id="page-42-0"></span>**Figure 3-3.** Differential Input Signal Connection

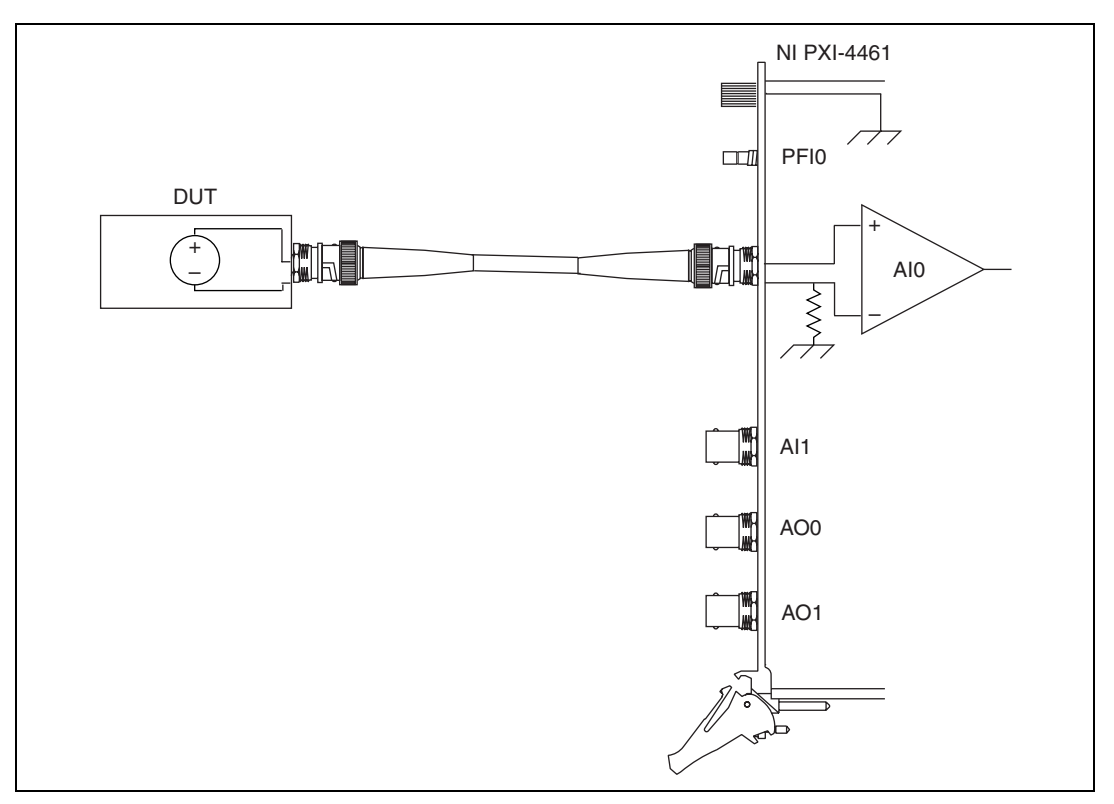

<span id="page-43-0"></span>**Figure 3-4.** Pseudodifferential Input Signal Connection

# **Connecting AO Signals**

Figur[e 3-5](#page-44-0) and Figur[e 3-6](#page-45-0) show the two possible configurations for connecting output signals to the NI PXI-4461. For more information about output connection configurations, refer to the *Output [Pseudodifferential](#page-25-0)  and [Differential Configuration](#page-25-0)* section of Chapter [2,](#page-11-0) *Theory of [Operation](#page-11-1)*.

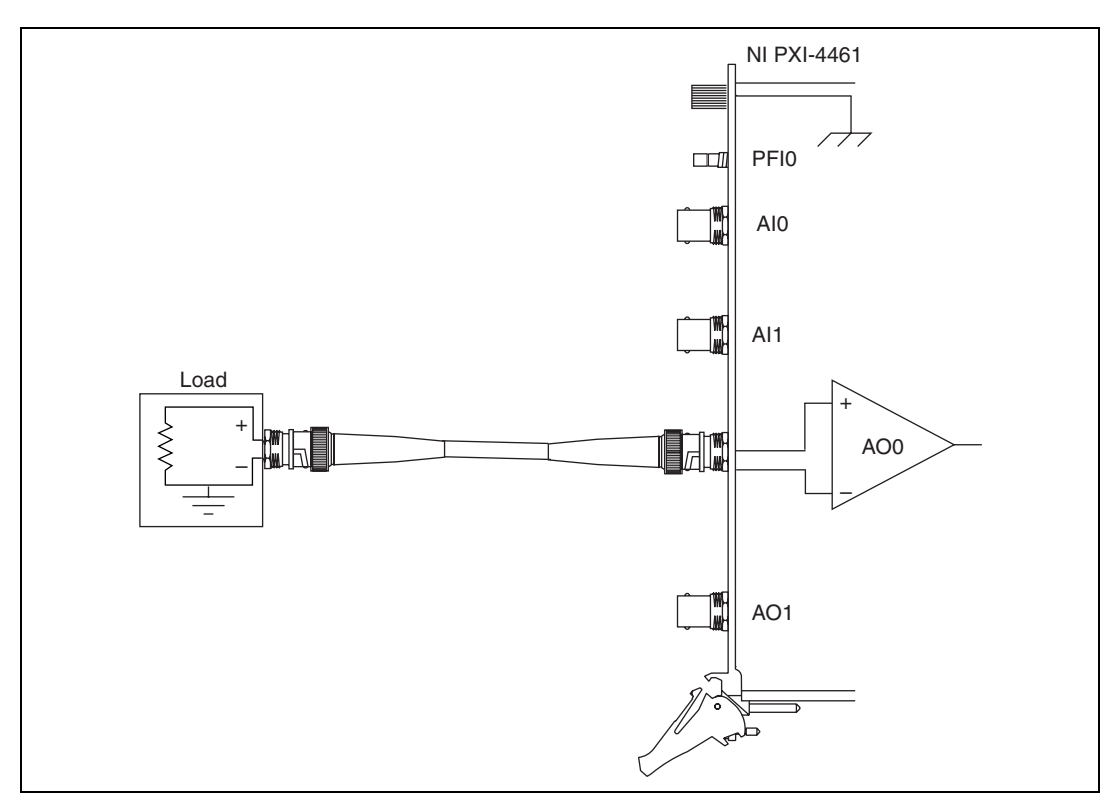

<span id="page-44-0"></span>**Figure 3-5.** Differential Output Signal Connection

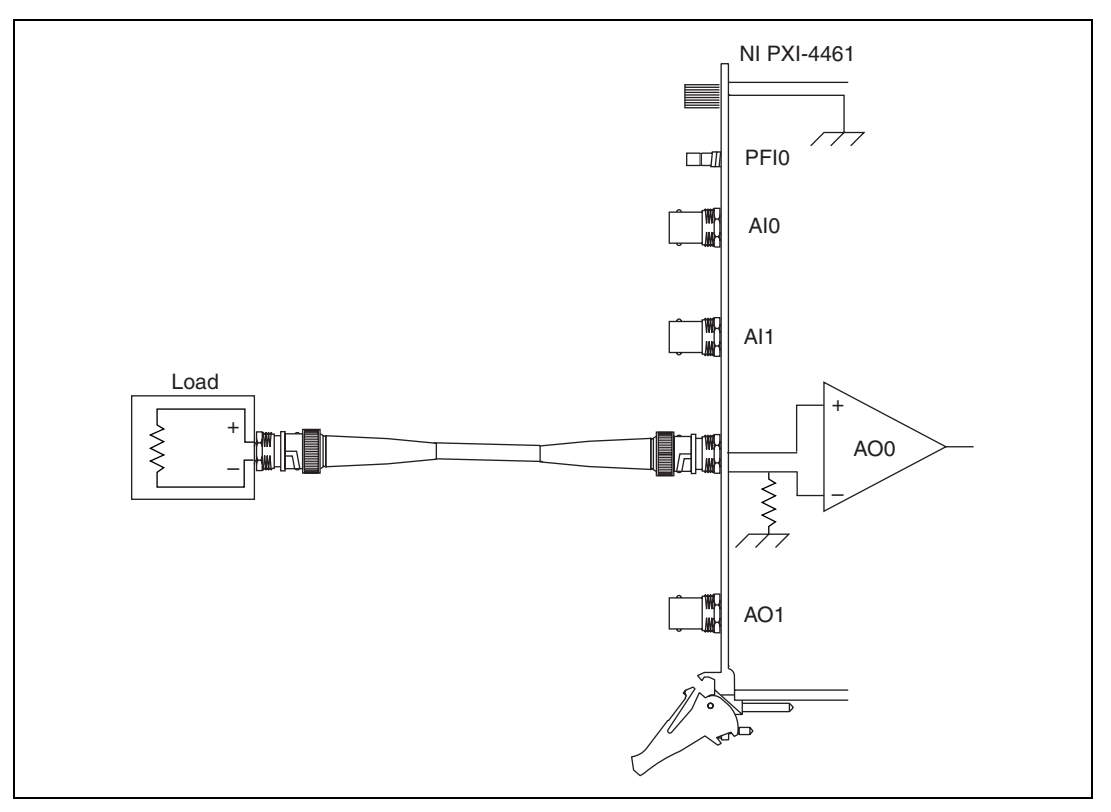

<span id="page-45-0"></span>**Figure 3-6.** Pseudodifferential Output Signal Connection

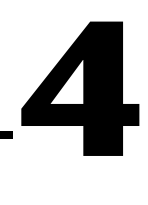

# **Developing Your Application**

This chapter describes the software-configurable settings of the NI PXI-4461 as well as some example information about using the NI PXI-4461 with LabVIEW or C-based application software or ADEs.

# **Using the NI PXI-4461 in Measurement & Automation Explorer (MAX)**

For details on configuring the NI PXI-4461 in Measurement & Automation Explorer (MAX), refer to the *DAQ Quick Start Guide*. The *DAQ Quick Start Guide* describes MAX features such as device test panels, which verify device functionality and signal connections, and NI-DAQmx tasks and NI-DAQmx channels. Understanding how to use NI-DAQmx tasks and NI-DAQmx channels can make developing your application easier.

# **Developing an Application Using NI-DAQmx**

This section provides an introduction to programming NI-DAQmx to control and configure the NI PXI-4461. It discusses both AI and AO applications, and presents step-by-step examples in LabVIEW and LabWindows/CVI. This section also introduces fundamental application development processes and software settings necessary to take measurements with the NI PXI-4461.

**Note** Many example programs ship with NI-DAQmx. For more information on how to develop your application, refer to the *NI-DAQmx Help* and the example programs.

> The examples presented in this chapter illustrate how to create, configure, and run measurement tasks in the LabVIEW or LabWindows/CVI development environments. NI-DAQmx also provides the DAQ Assistant, an interactive, graphical tool to help you quickly create and configure tasks by reducing the number of programming steps required. Refer to the *Creating an AI Task Using [the DAQ Assistant](#page-50-0)*section for instructions about how to create an AI accelerometer task with the DAQ Assistant.

 $\mathbb{N}$ 

If you are programming in LabVIEW, you can take advantage of the DAQ Assistant Express Block to further simplify your application. This tool allows you to perform a complete AI or AO operation using a single block on the LabVIEW block diagram. The DAQ Assistant Express Block uses the DAQ Assistant to create and configure a task and also handles task execution. Refer to the *LabVIEW Help* for more information about the DAQ Assistant Express Block.

# **AI Programming Flow**

Figur[e 4-1](#page-48-0) shows a typical flowchart for programming an AI task, taking a measurement, and clearing the task.

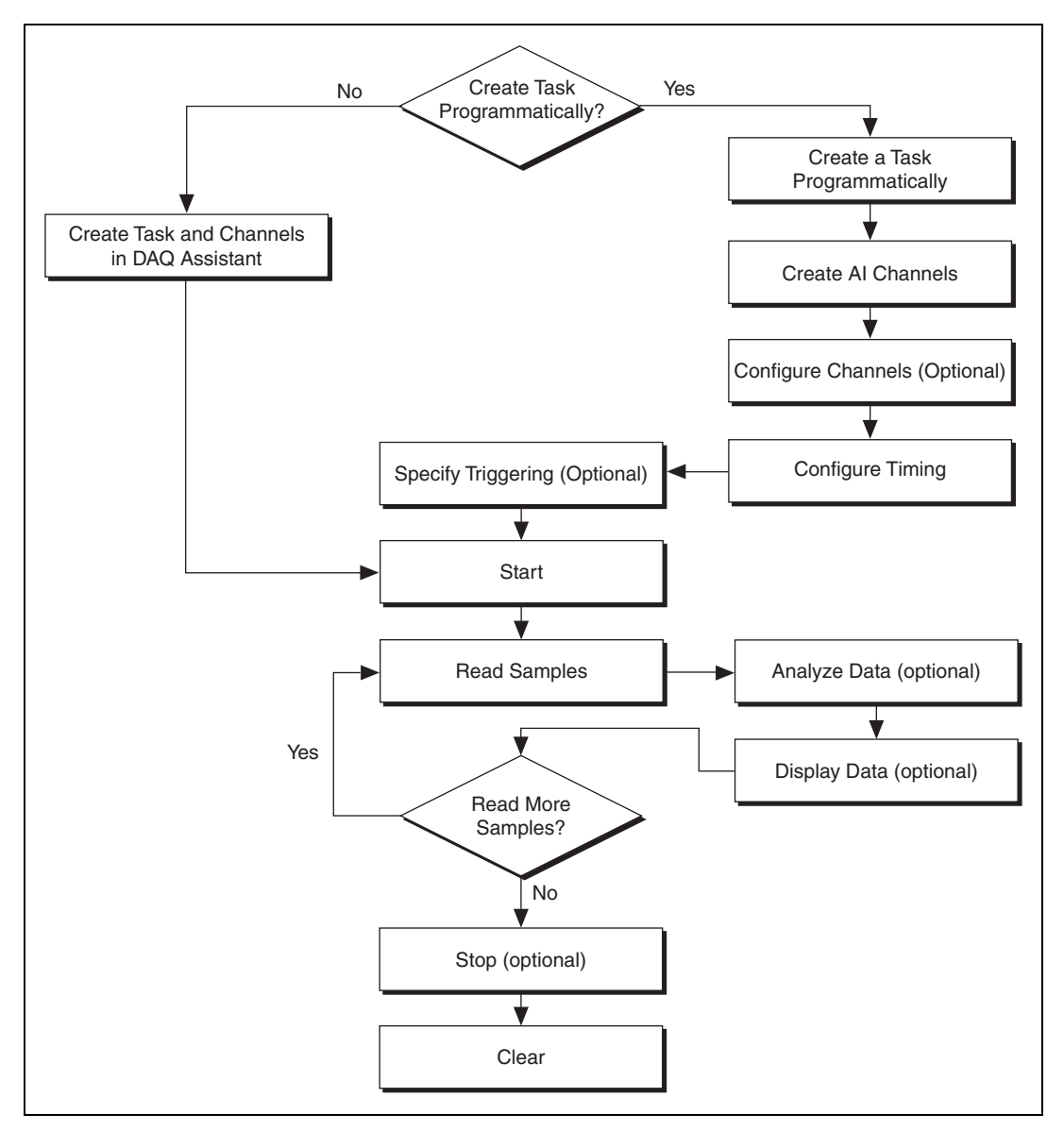

<span id="page-48-0"></span>**Figure 4-1.** Typical AI Program Flowchart

# **Overview of Application Development**

This section describes in more detail the steps outlined in Figure [4-1](#page-48-0). If you need more information, or for further instructions, refer to your NI application software help file.

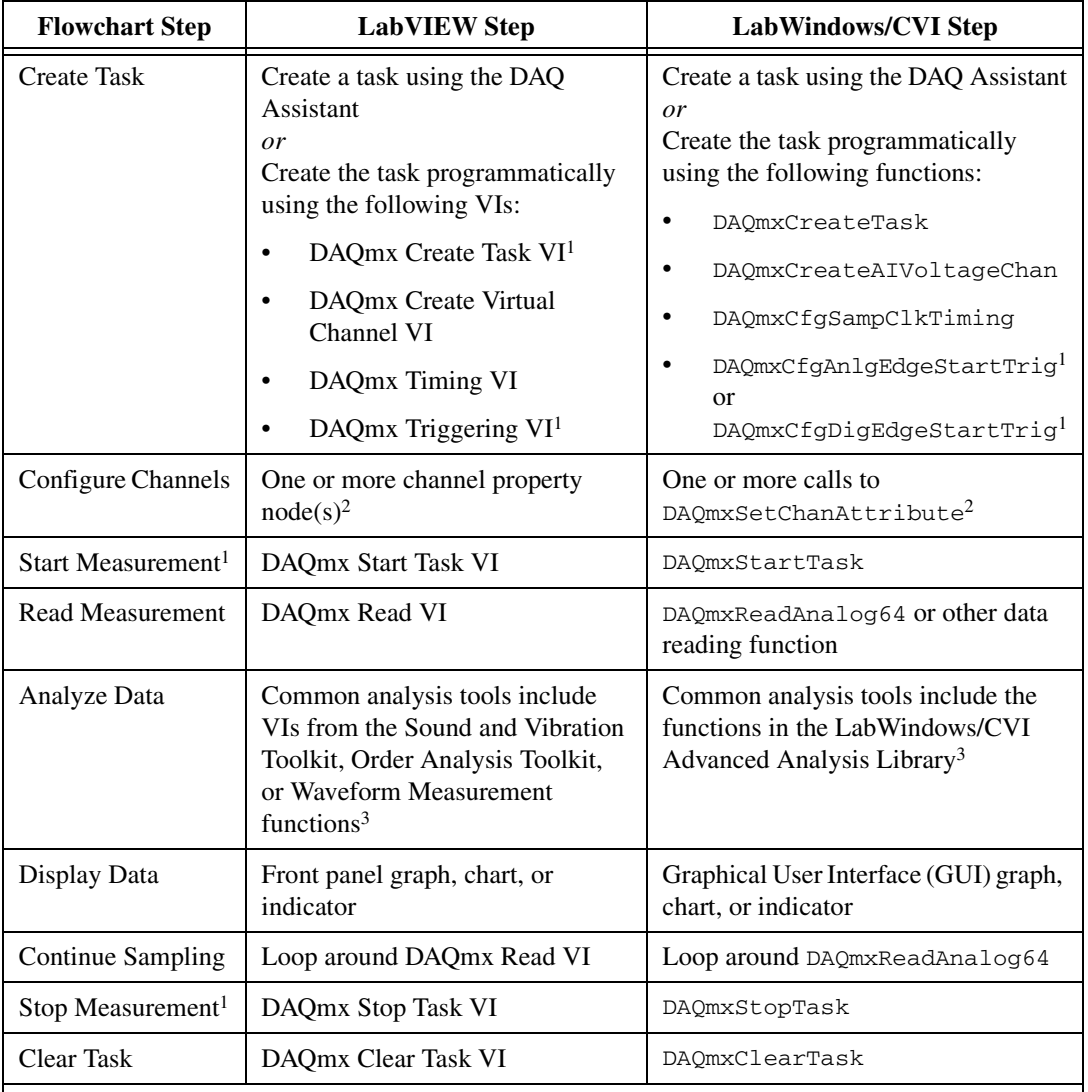

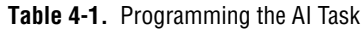

<sup>1</sup> These steps may be optional depending on your application.

<sup>2</sup> For more information about NI-DAQmx properties, refer to Appendix [B,](#page-78-0) *[NI-DAQmx](#page-78-1) Properties*, or the *NI-DAQmx Help*. <sup>3</sup> This library requires either Full or Professional Development System of NI application software.

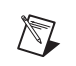

**Note** This manual provides step-by-step example code for LabWindows/CVI. In most cases, the code in the LabWindows/CVI examples ports directly to other ANSI C environments including Microsoft Visual C++. If you are using another text-based ADE, including NI Measurement Studio in a .NET environment, you may need to make minor changes in the syntax of the functions given in the LabWindows/CVI examples.

# <span id="page-50-0"></span>**Creating an AI Task Using the DAQ Assistant**

This section describes how to configure a task in the DAQ Assistant to measure the signal from an accelerometer. Using the DAQ Assistant to create and configure a task allows you to save several programming steps. In addition, you can save the task for use in future applications. You can use tasks you create with the DAQ Assistant with any application software you use to control the NI PXI-4461. You can launch the DAQ Assistant from any NI application software.

Even if you do not have an accelerometer, you may want to review this section to familiarize yourself with how to configure a task for the NI PXI-4461 using the DAQ Assistant. Refer to your NI application software help file for specific information about launching the DAQ Assistant. Refer to the *DAQ Assistant Help* for more information about using the DAQ Assistant.

Launch the DAQ Assistant and create an AI acceleration task on an available NI PXI-4461 input channel. Complete the following steps to configure the channel:

- 1. Enter the range and sensitivity information specific to your accelerometer and application. If you do not have an accelerometer, use the default values. NI-DAQmx combines the range and sensitivity information to automatically choose the largest gain appropriate for the channel. This action maximizes the dynamic range of the measurement.
- 2. Select the appropriate excitation source from the **Iex Source** pull-down listbox. Select **Internal** to enable the NI PXI-4461 IEPE onboard current excitation.
- 3. Enter the appropriate amount of excitation, in amperes, in the **Iex Value** textbox. The NI PXI-4461 can provide a maximum of 20 mA of excitation.
- 4. Select **Pseudodifferential** from the **Terminal Configuration** pull-down listbox. For most accelerometers, you should use the NI PXI-4461 in pseudodifferential configuration.

 $\mathbb{N}$ 

- 5. In the **Task Timing** tab, select **N Samples** and enter 1024 in the **Samples to Read** textbox and 51200 in the **Rate (Hz)** textbox. This setting configures the NI PXI-4461 to read at the maximum sampling rate.
- 6. In the **Task Triggering** tab, select **Analog Level** from the **Trigger Type** pull-down listbox in the **Start** section. Select **Rising** from the **Slope** pull-down listbox and enter 0 in the **Level** textbox. This configures the trigger to assert when the acceleration level rises above 0 g.
- 7. Click **OK** to close the DAQ Assistant.

You now have created and saved a task with the DAQ Assistant. You can use both programmatically created tasks and tasks imported from the DAQ Assistant in your application.

**Note** Although this example details how to create an AI task, you also can use the DAQ Assistant for creating and configuring an AO task. Refer to the *DAQ Assistant Help* for more information about creating an AO task.

# **Developing Example AI Applications in LabVIEW**

This section describes in more detail the steps necessary to develop AI programs for the NI PXI-4461 in LabVIEW. Two applications are illustrated in this section. The application in the *Loading an AI Task from the DAQ Assistant in LabVIEW* section loads the acceleration task generated with the DAQ Assistant in the *[Creating](#page-50-0) an AI Task Using the [DAQ Assistant](#page-50-0)* section. The application in the *[Programmatically Creating](#page-54-0) an [AI Task in](#page-54-0) LabVIEW* section performs a voltage measurement with a programmatically created and configured task. For more information about application development and further instructions, refer to the *LabVIEW Help*.

### <span id="page-51-0"></span>**Loading an AI Task from the DAQ Assistant in LabVIEW**

This section details how to create an AI application in LabVIEW beginning with importing a task using a DAQmx Task Constant. Loading a task created in the DAQ Assistant allows you to skip several programming steps when developing your application. Figur[e 4-2](#page-52-0) shows a program that imports a task named **MyAccelerationTask**.

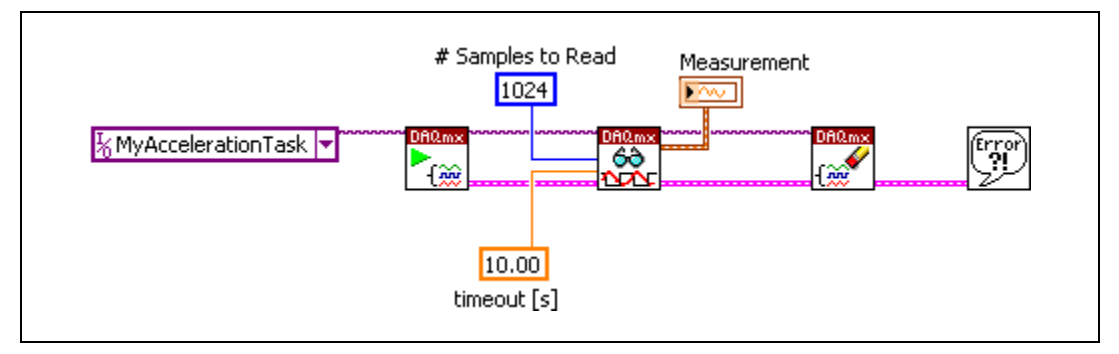

**Figure 4-2.** Loading an AI Task

<span id="page-52-0"></span>To import a task into your application, place a DAQmx Task Constant on the block diagram and click the drop-down arrow. Select the task to import from the list of available tasks.

#### <span id="page-52-2"></span>**Starting the AI Task in LabVIEW**

Start the acquisition by calling the DAQmx Start Task VI. Figur[e 4-3](#page-52-1) shows the VI. When you run the program, the NI PXI 4461 begins acquiring data as soon as the trigger condition is fulfilled. You can set the trigger condition in the DAQ Assistant or with the DAQmx Trigger VI.

<span id="page-52-1"></span>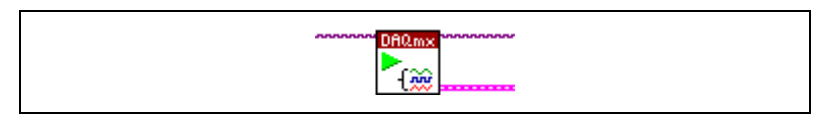

**Figure 4-3.** DAQmx Start Task VI

#### <span id="page-53-2"></span>**Reading the AI Data in LabVIEW**

To acquire the data, use the **Analog»Single Channel»Multiple Samples» Waveform** instance of the DAQmx Read VI as shown in Figure [4-4](#page-53-1).

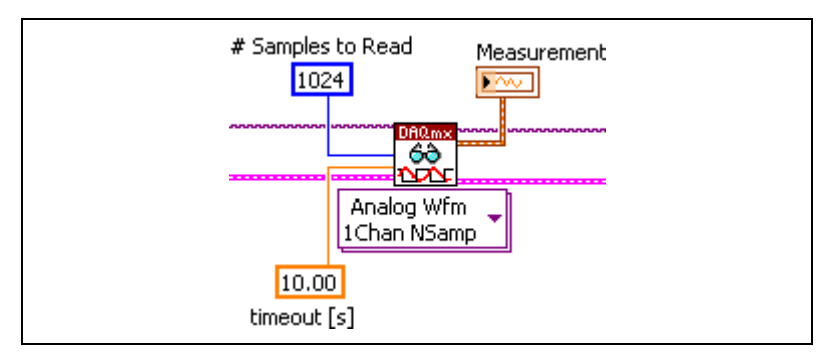

**Figure 4-4.** DAQmx Read VI

<span id="page-53-1"></span>In this example, the program reads 1,024 samples with a timeout limit of 10.00 s. These parameters instruct the DAQmx Read VI to stop running after 10.00 s instead of waiting indefinitely if the trigger condition never occurs. The data are displayed in the **Measurement** indicator. You can create this indicator from the block diagram.

#### <span id="page-53-3"></span>**Clearing the AI Task in LabVIEW**

Use the DAQmx Clear Task VI, displayed in Figur[e 4-5](#page-53-0), to clear the task and free the associated memory.

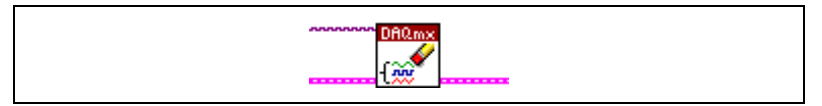

**Figure 4-5.** DAQmx Clear Task VI

<span id="page-53-0"></span>The task handle terminates here. However, the error cluster is passed to subsequent VIs to allow for error handling.

### <span id="page-54-4"></span>**AI Task Error Handling in LabVIEW**

Use an error handling VI to evaluate the error cluster. The Simple Error Handler VI, displayed in Figure [4-6,](#page-54-2) displays a pop-up window if an error condition occurs. This VI is available on the **Time & Dialog** palette.

<span id="page-54-2"></span>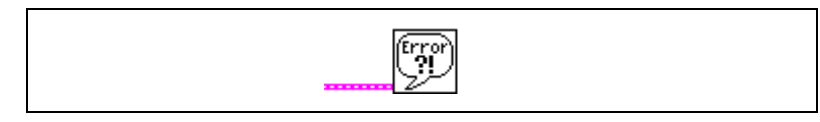

**Figure 4-6.** Simple Error Handler VI

# <span id="page-54-0"></span>**Programmatically Creating an AI Task in LabVIEW**

This section details how to develop an AI application in LabVIEW beginning with programmatically creating a task. Programmatic task creation replaces the interactive method detailed in the *[Loading an AI Task](#page-51-0) [from the DAQ Assistant in](#page-51-0) LabVIEW* section. Programmatic task creation offers more flexibility. For example, programmatic task creation allows the end user to define task properties from within the program's user interface. Figur[e 4-7](#page-54-3) shows an application with a programmatically created and configured task.

<span id="page-54-3"></span>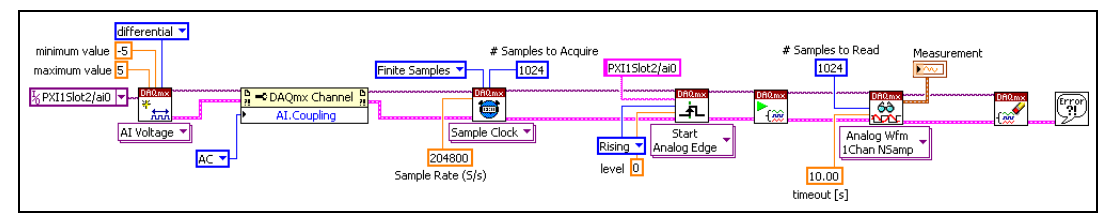

**Figure 4-7.** Example AI Application Creating a Task

Use the **AI Voltage** instance of the DAQmx Create Virtual Channel VI to create and configure a voltage channel. Figur[e 4-8](#page-54-1) shows the VI and parameters.

<span id="page-54-1"></span>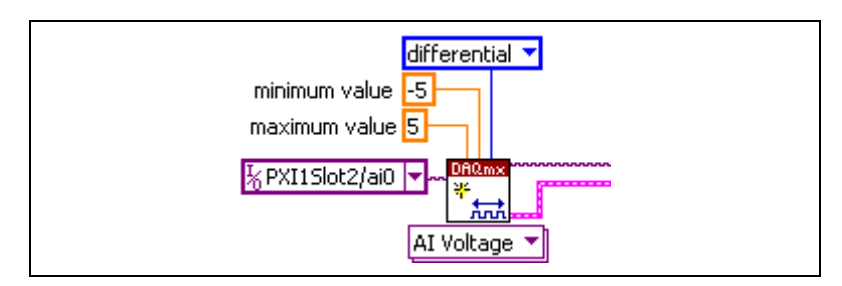

**Figure 4-8.** DAQmx Create Virtual Channel VI

The channel constant PXI1Slot2/ai0 designates the physical channel to which the input signal is connected. You can select any configured channel by clicking the channel constant and selecting a channel from the list. Set the enumerated value on the **input terminal configuration** parameter to **differential** to configure the NI PXI-4461 input terminal configuration. NI-DAQmx uses the **minimum value** and **maximum value** constants to select the most appropriate gain setting on the NI PXI-4461 to maximize the dynamic range of the measurement.

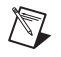

**Note** The DAQmx Create Task VI is optional and is not needed unless you use NI-DAQmx global virtual channels. Therefore, it is not included in this example application discussion.

#### **Configuring AI Properties in LabVIEW**

Configure a DAQmx Channel Property Node to look like the one in Figur[e 4-9.](#page-55-0)

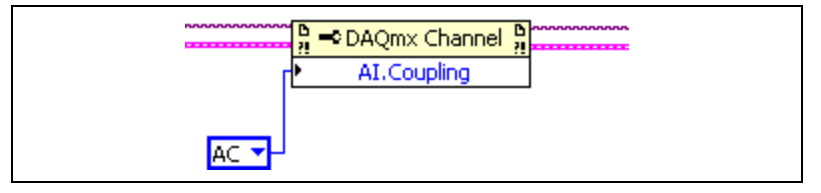

**Figure 4-9.** DAQmx Channel Property Node

<span id="page-55-0"></span>Place the property node on the block diagram and complete the following steps to configure it:

- 1. To select a property, click the property node and navigate to the desired property. For this example, use the **Analog Input»General Properties»Input Configuration»Coupling** property.
- 2. Assign a value to the property with a control or constant. Set the **AI.Coupling** constant to **AC** to engage AC coupling on the input channel when the program runs.

# **Configuring AI Timing and Triggering in LabVIEW**

Configure the timing parameters for the acquisition using the DAQmx Timing VI. Figur[e 4-10](#page-56-0) illustrates how to configure the timing parameters.

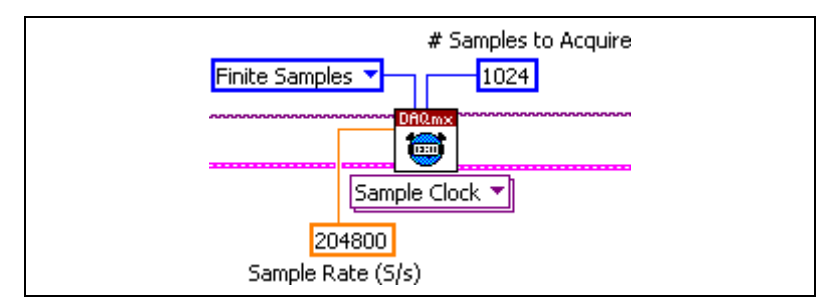

**Figure 4-10.** DAQmx Timing VI

<span id="page-56-0"></span>The code in Figure [4-10](#page-56-0) specifies a sampling rate of 204.8 kS/s, the maximum rate available on the NI PXI-4461.

Configure the triggering condition as illustrated in Figur[e 4-11](#page-56-1).

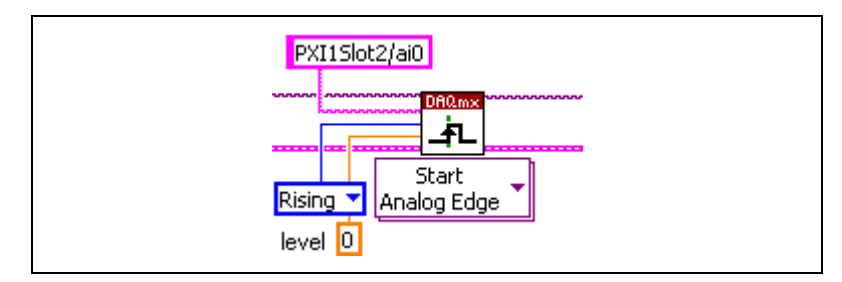

**Figure 4-11.** DAQmx Trigger VI

<span id="page-56-1"></span>Use the **Start»Analog Edge** instance of the DAQmx Trigger VI. The string PXI1Slot2/ai0 specifies the source for the analog trigger, which is the same physical channel used for the acquisition. Set the **slope** and **level** parameters to **Rising** and **0** to indicate that the trigger condition is fulfilled when the rising edge of the signal on the ai0 channel exceeds 0 V. Although this VI defines the trigger condition, the trigger is not armed until the task is started by the DAQmx Start Task VI.

#### **Completing the Application**

To complete the application after you programmatically create and configure the channels, use the same procedures described in the *[Starting](#page-52-2)  the AI Task in [LabVIEW](#page-52-2)* section, the *[Reading the AI Data](#page-53-2) in LabVIEW*, *Clearing the AI Task in [LabVIEW](#page-53-3)* section, and the *AI Task Error [Handling](#page-54-4) in [LabVIEW](#page-54-4)* section.

 $\mathbb N$ 

# **Developing Example AI Applications in LabWindows/CVI**

This section describes in more detail the steps necessary to develop AI programs for the NI PXI-4461 in LabWindows/CVI. Two applications are illustrated in this section. The application in the *Loading an AI Task from the DAQ Assistant in LabWindows/CVI* section loads the acceleration task generated with the DAQ Assistant in the *[Creating](#page-50-0) an AI Task Using the [DAQ Assistant](#page-50-0)* section. The application in the *[Programmatically Creating](#page-58-0) an AI Task in [LabWindows/CVI](#page-58-0)* section performs a voltage measurement with a programmatically created and configured task. For more information about application development and further instructions, refer to your NI application software documentation.

**Note** Every NI-DAQmx function returns a status code, and this code may be retrieved to check for error or warning conditions:

```
status = DAQmxCreateTask (. . .
```
<span id="page-57-0"></span>This status retrieval does not explicitly appear in the code snippets that follow. However, rigorous status checking is recommended for all NI-DAQmx application development.

## **Loading an AI Task from the DAQ Assistant in LabWindows/CVI**

This section details how to create an AI application in LabWindows/CVI beginning with importing a task using the DAQmxLoadTask function. Loading a task created in the DAQ Assistant allows you to skip several programming steps when developing your application.

To import a task created with the DAQ Assistant, use the DAQmxLoadTask function as follows:

```
DAQmxLoadTask ("MyAccelerationTask", &taskHandle);
```
The variable taskHandle is passed by reference. All subsequent calls to the task address it using taskHandle.

#### <span id="page-57-1"></span>**Starting the AI Task in LabWindows/CVI**

Use the function DAQmxStartTask to initiate the acquisition when you run the application:

```
DAQmxStartTask (taskHandle);
```
### <span id="page-58-1"></span>**Reading the AI Data in LabWindows/CVI**

After the acquisition starts, use DAQmxReadAnalogF64 to read the data acquired from the NI PXI-4461:

```
DAQmxReadAnalogF64 (taskHandle,
                  1024, 10.0,
                  DAQmx_Val_GroupByChannel,
                  dataArray,
                  1024,
                  &numSamplesRead, 0);
```
This function reads 1,024 data points into the double-precision buffer dataArray. Allocate the memory for this double-precision array statically or dynamically before calling the read operation. DAQmx Val GroupByChannel indicates that all samples for a particular channel should populate adjacent array elements.

After you acquire the data, it is usually passed on to other functions in the program. Such functions may handle display, processing, or storage and are not addressed in this example application.

#### <span id="page-58-2"></span>**Clearing the AI Task in LabWindows/CVI**

Use the DAQmxClearTask function to clear the acquisition and free the resources associated with the task:

```
DAQmxClearTask (taskHandle);
```
# <span id="page-58-0"></span>**Programmatically Creating an AI Task in LabWindows/CVI**

This section details how to develop an AI application in LabWindows/CVI beginning with programmatically creating a task. Programmatic task creation replaces the interactive method detailed in the *[Loading an AI Task](#page-57-0) from [the DAQ Assistant in](#page-57-0) LabWindows/CVI* section. Programmatic task creation offers more flexibility. For example, programmatic task creation allows the end user to define task properties from within the program's user interface.

Complete the following steps to programmatically create and configure the task:

1. Use DAQmxCreateTask:

DAQmxCreateTask ("Analog Triggered AI Task", &taskHandle);

Here, Analog Triggered AI Task is an arbitrarily chosen string that describes the task. The variable taskHandle is passed by reference. All subsequent calls to the task address it using taskHandle.

2. Define a voltage channel for the task:

```
DAQmxCreateAIVoltageChan (taskHandle,
                        "PXI1Slot2/ai0", "",
                       AIChannelDAQmx_Val_Diff,
                        -5.0, 5.0,DAQmx_Val_Volts,"");
```
PXI1Slot2/ai0 defines the physical channel to add to the task. The empty string argument, "", after the physical channel allows you to name the physical channel. In this example, the name is left blank. All subsequent functions in this example use the physical channel descriptor rather than a defined name.

AIChannelDAQmx\_Val\_Diff indicates that the channel is configured for differential mode. The constants -5.0 and 5.0 define the minimum and maximum expected voltages for the input signal. NI-DAQmx uses these values to select the most appropriate gain setting on the NI PXI-4461, maximizing the dynamic range of the measurement. DAQmx\_Val\_Volts instructs the channel to return the acquired data in simple voltage units as opposed to engineering units. The last argument, an empty string, allows you to name a custom scale for engineering units, if needed in your application.

#### **Configuring AI Channel Attributes in LabWindows/CVI**

Complete the following steps to configure the AI channel:

1. Use the following code to set AC coupling for the selected channel:

```
DAQmxSetChanAttribute (taskHandle,
                     "PXI1Slot2/ai0",
```

```
DAQmx AI Coupling,
DAQmx_Val_AC);
```
2. Call DAQmxCfgSamplClkTiming to specify the rate of the onboard sample clock:

```
DAQmxCfgSampClkTiming (taskHandle,
                     "OnboardClock",
                     204800,
                     DAQmx_Val_Rising,
                     DAQmx_Val_FiniteSamps,
                     1024);
```
The parameter 204800 instructs the NI PXI-4461 to acquire data at the maximum rate of 204.8 kS/s. The application ignores DAQmx Val Rising for the NI PXI-4461. The last two arguments configure the application for a finite acquisition of 1,024 samples.

3. Configure the analog trigger circuitry with the following parameters:

```
DAQmxCfgAnlgEdgeStartTrig (taskHandle,
                         "PXI1Slot2",
                        DAQmx_Val_RisingSlope,
                         0.0;
```
The parameters for this function set the acquisition to start when the level of the input signal on PXI1Slot2 rises above 0.0 V.

#### **Completing the Application**

To complete the application after you programmatically create and configure the channels, use the same procedures described in the *[Starting](#page-57-1)  the AI Task in [LabWindows/CVI](#page-57-1)* section, the *[Reading the AI Data](#page-58-1) in [LabWindows/CVI](#page-58-1)* section, and the *[Clearing](#page-58-2) the AI Task in [LabWindows/CVI](#page-58-2)* section.

# **AO Programming Flow**

Figur[e 4-12](#page-61-0) shows a typical program flowchart for creating an AO task or channel, generating a signal, and clearing the task.

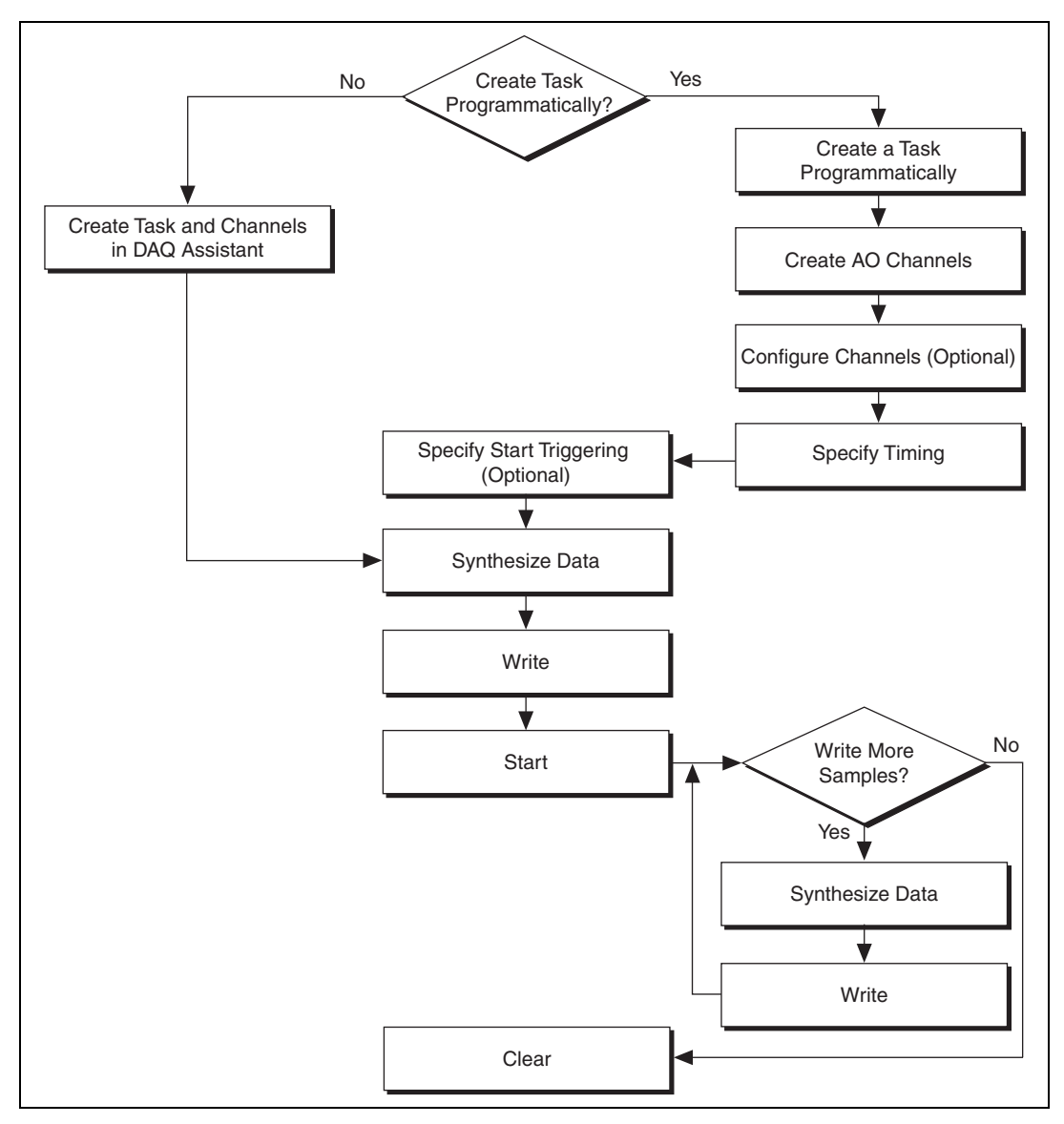

<span id="page-61-0"></span>**Figure 4-12.** Typical AO Program Flowchart

# **Overview of Application Development**

This section describes in more detail the steps outlined in the typical program flowchart in Figure [4-12](#page-61-0). If you need more information or for further instructions, refer to your NI application software help file.

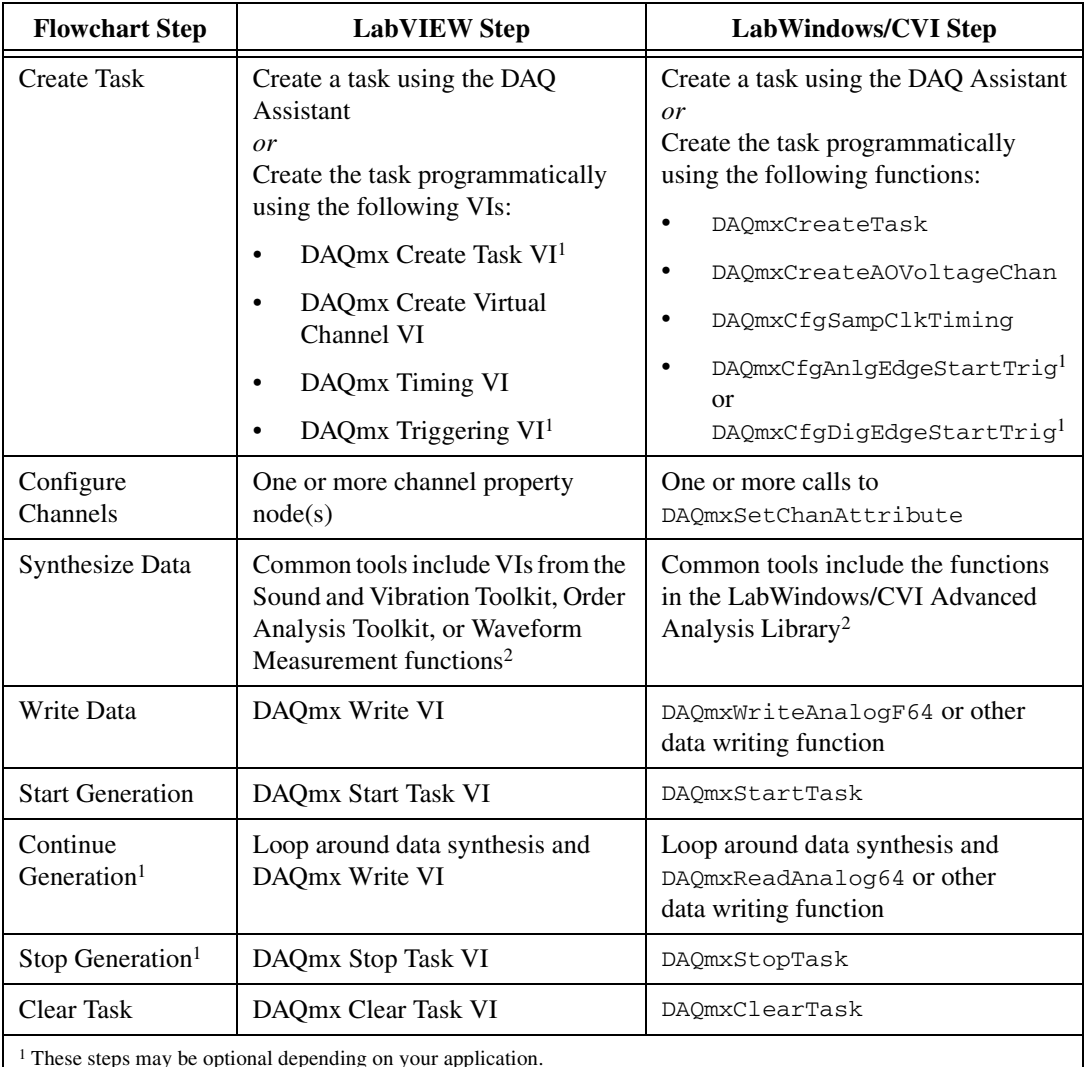

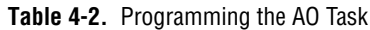

<sup>1</sup> These steps may be optional depending on your application.

2 This library requires either Full or Professional Development System of NI application software.

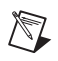

**Note** You also can create and configure an AO task using the DAQ Assistant. This manual does not address the individual steps to create an AO task in the DAQ Assistant. These steps are very similar to those for an AI task as described in the *[Creating an](#page-50-0) AI Task Using the [DAQ Assistant](#page-50-0)* section.

#### **Developing Example AO Applications in LabVIEW**

This section describes in more detail the steps necessary to develop AO programs for the NI PXI-4461 in LabVIEW. Two applications are illustrated in this section. The application in the *Loading an AO Task from the DAQ Assistant in LabVIEW* section loads a task generated with the DAQ Assistant. The application in the *[Programmatically Creating](#page-66-0) an AO Task in [LabVIEW](#page-66-0)* section performs a finite generation with a programmatically created and configured task. For more information about application development and further instructions, refer to the *LabVIEW Help*.

# **Loading an AO Task from the DAQ Assistant in LabVIEW**

This section details how to create an AO application in LabVIEW beginning with importing the task using a DAQmx Task Constant. Loading a task created in the DAQ Assistant allows you to skip several programming steps when developing your application. Figure [4-13](#page-63-0)  shows a program that imports a task named **MyVoltageOutTask**.

<span id="page-63-1"></span>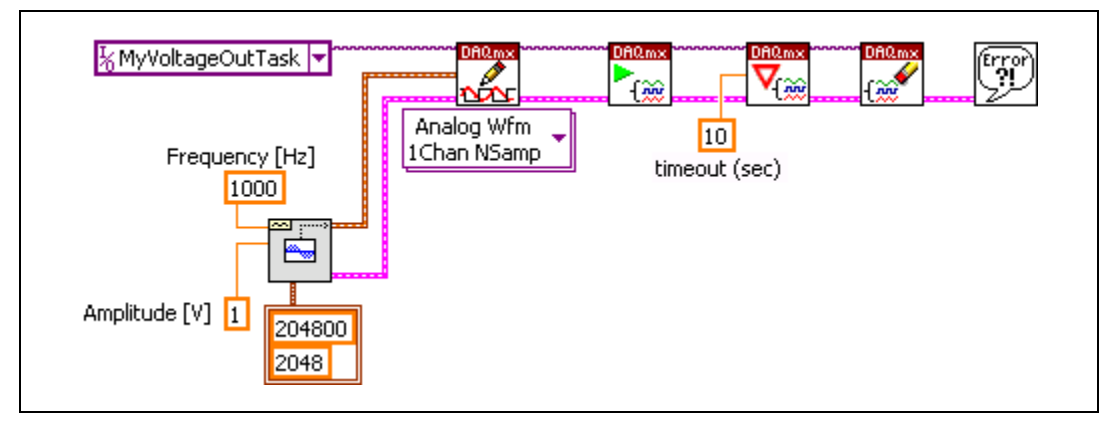

**Figure 4-13.** Loading an AO Task

<span id="page-63-0"></span>To import a task into your application, place a DAQmx Task Constant on the block diagram and click the drop-down arrow. Select the task to import from the list of available tasks.

### <span id="page-64-1"></span>**Synthesizing AO Data in LabVIEW**

For this step, you define a data buffer in software that contains the voltage pattern to generate before the generation begins. LabVIEW offers several tools to synthesize signals. This example uses the Sine Waveform VI. Figur[e 4-14](#page-64-0) shows the configured Sine Waveform VI.

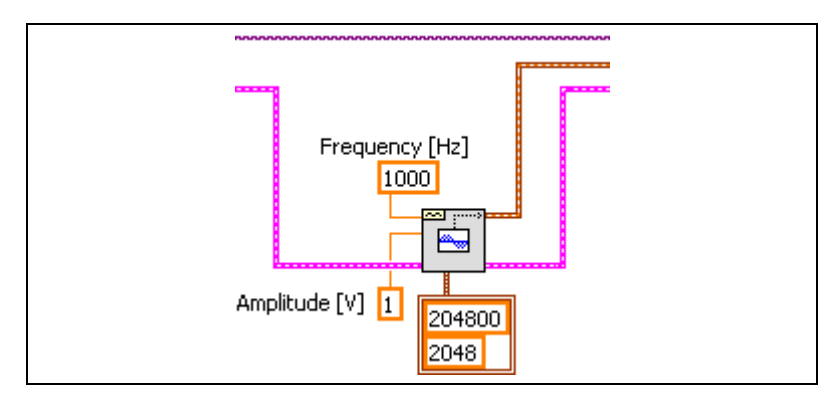

**Figure 4-14.** Sine Waveform VI

<span id="page-64-0"></span>Assign values to the **amplitude**, **frequency**, and **sampling info** parameters using constants. The cluster constant on the **sampling info** parameter contains the desired sampling rate and number of points in the waveform to generate. You must make these values identical to the values you enter when you specify timing information either in the DAQ Assistant or with the DAQmx Timing VI. If these numbers are not the same, the generation could produce an unpredictable voltage pattern. The **amplitude** and **frequency** parameter constants for the sine tone are set to 1 and 1000, respectively. These values define a brief sinusoidal burst consisting of 10 cycles at 1 kHz for 10 ms.

**Note** The Sine Waveform VI is available only in the Full and Professional Development editions of LabVIEW. If you do not have the Sine Waveform VI, use the NI Example Finder to locate LabVIEW NI-DAQmx AO examples that illustrate how to use other VIs to generate a waveform.

 $\mathbb{N}$ 

#### <span id="page-65-3"></span>**Writing AO Data in LabVIEW**

Use the **Analog»Single Channel»Multiple Samples»Waveform** instance of the DAQmx Write VI to place the new sinusoidal pattern in the NI PXI-4461 output buffer. Figur[e 4-15](#page-65-1) shows the DAQmx Write VI.

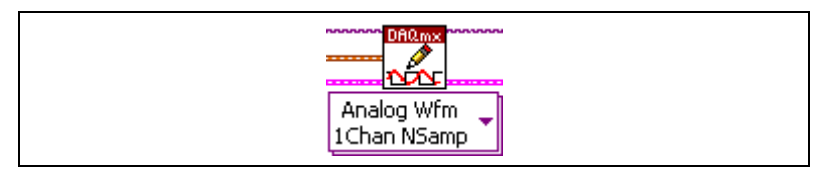

**Figure 4-15.** DAQmx Write VI

#### <span id="page-65-4"></span><span id="page-65-1"></span>**Starting the AO Task in LabVIEW**

Start the generation by calling the DAQmx Start Task VI. Figure [4-16](#page-65-2) shows the VI. When you run the program, the NI PXI-4461 immediately begins generating the output signal.

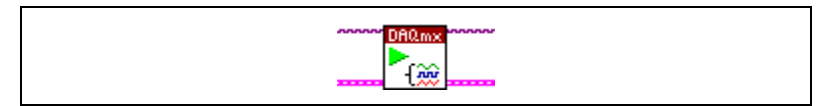

**Figure 4-16.** DAQmx Start Task VI

#### <span id="page-65-5"></span><span id="page-65-2"></span>**Waiting for the AO Pattern to Generate in LabVIEW**

Use the DAQmx Wait Until Done VI to allow the entire AO pattern to generate. The AO operation is *asynchronous*, which means that the LabVIEW program can continue unhindered while the NI PXI-4461 runs through a single iteration of the 10 ms data pattern. Using the DAQmx Wait Until Done VI prevents the program execution from immediately proceeding to the next step, which stops the generation. Figur[e 4-17](#page-65-0) shows the configured VI.

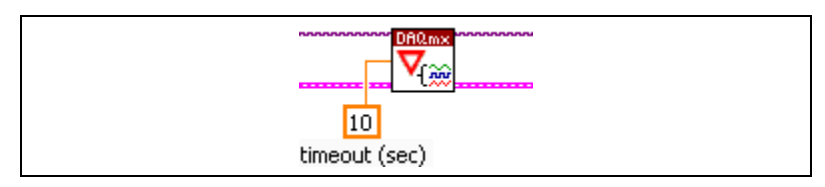

**Figure 4-17.** DAQmx Wait Until Done VI

<span id="page-65-0"></span>The constant 10 forces the execution to stop waiting after 10 s in the event that the NI-DAQmx task does not complete by this time. This example application, as written, has no risk of failing to complete. However, in some applications the task could last indefinitely. One example is an application in which the generation is triggered by an external signal condition that fails to occur.

#### <span id="page-66-3"></span>**Clearing the AO Task in LabVIEW**

Clear the task and free the associated memory using the DAQmx Clear Task VI after the finite generation is complete. Figure [4-18](#page-66-1) shows the VI.

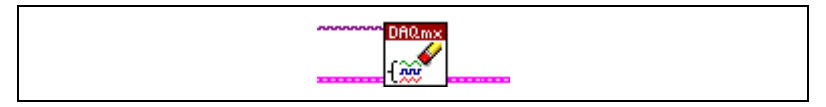

**Figure 4-18.** DAQmx Clear Task VI

<span id="page-66-1"></span>The task handle terminates here. However, the error cluster is passed to subsequent VIs to allow for error handling.

#### <span id="page-66-4"></span>**AO Task Error Handling in LabVIEW**

Use an error handling VI to evaluate the error cluster. The Simple Error Handler VI, displayed in Figur[e 4-19](#page-66-2), displays a pop-up window if an error condition occurs. This VI is available on the **Time & Dialog** palette.

<span id="page-66-2"></span>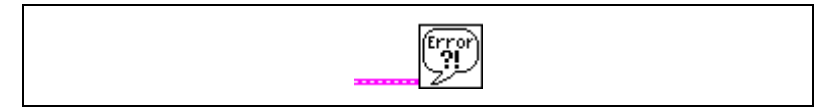

**Figure 4-19.** Simple Error Handler VI

# <span id="page-66-0"></span>**Programmatically Creating an AO Task in LabVIEW**

This section details how to develop an AO application in LabVIEW beginning with programmatically creating a task. Programmatic task creation replaces the interactive method detailed in the *[Loading an AO](#page-63-1) Task from the [DAQ Assistant](#page-63-1) in LabVIEW* section. Programmatic task creation offers more flexibility. For example, programmatic task creation allows the end user to define task properties from within the program's user interface.

Figur[e 4-20](#page-67-1) shows an application with a programmatically created and configured task.

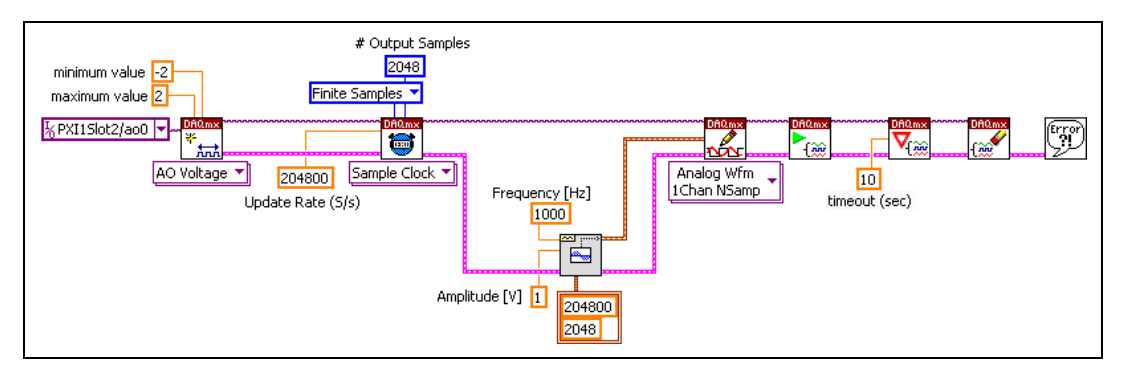

**Figure 4-20.** Example AO Application Creating a Task

**Note** The DAQmx Create Task VI is optional and is not needed unless you use NI-DAQmx global virtual channels. Therefore, it is not included in this example application discussion.

> Use the **Analog Output»Voltage** instance of the DAQmx Create Virtual Channel VI to create and configure an output channel. Figur[e 4-21](#page-67-0) shows the VI and parameters.

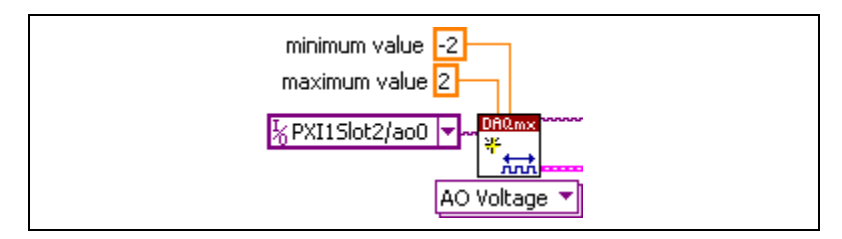

**Figure 4-21.** DAQmx Create Virtual Channel VI

<span id="page-67-0"></span>The channel constant PXI1Slot2/ao0 designates the physical channel that generates the output signal. You can select any configured channel by clicking the channel constant and selecting the channel from the list. NI-DAQmx uses the **minimum value** and **maximum value** constants –2 and 2 to define the expected signal levels in volts and select the most appropriate attenuation setting on the NI PXI-4461, maximizing the dynamic range of the generated signal. The voltage limits also are checked during the generation. If the AO data to write exceeds the defined minimum and maximum, NI-DAQmx stops the generation and returns an error so that the generated signal never exceeds the limits you configure.

<span id="page-67-1"></span> $\mathbb{N}$ 

# **Configuring AO Timing and Triggering in LabVIEW**

Use the DAQmx Timing VI to configure the timing parameters for the generation. Figur[e 4-22](#page-68-0) illustrates how to configure the timing parameters.

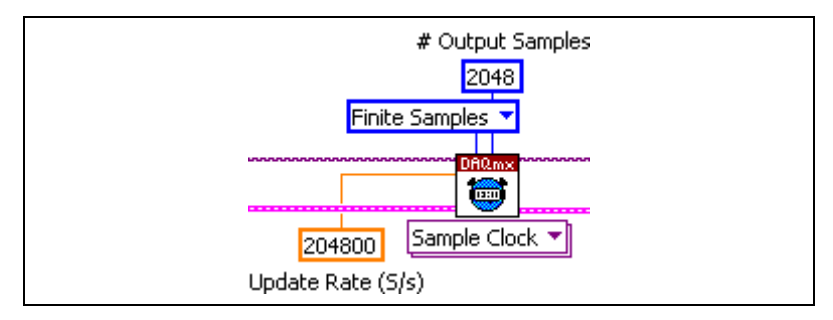

**Figure 4-22.** DAQmx Timing VI

<span id="page-68-0"></span>The update rate for the generation is 204.8 kS/s, the maximum rate available on the NI PXI-4461.

#### **Completing the Application**

To complete the application after you programmatically create and configure the channels, use the same procedures described in the *[Synthesizing](#page-64-1) AO Data in LabVIEW* section, the *Writing [AO Data](#page-65-3) in [LabVIEW](#page-65-3)* section, the *[Starting the AO](#page-65-4) Task in LabVIEW* section, the *Waiting for [the AO Pattern](#page-65-5) to Generate in LabVIEW* section, the *[Clearing](#page-66-3) the AO Task in [LabVIEW](#page-66-3)* section, and the *AO Task [Error Handling](#page-66-4) in [LabVIEW](#page-66-4)* section.

# **Continuing the AO Generation in LabVIEW**

The example AO applications in the *[Loading an AO](#page-63-1) Task from the DAQ Assistant in [LabVIEW](#page-63-1)* section and the *[Programmatically Creating](#page-66-0)  an AO Task in [LabVIEW](#page-66-0)* section describe a finite generation. *Continuous* generations are also commonly used in DSA applications.

In a continuous generation, the AO signal continues for an indefinite period of time. Applications of this type may require on-the-fly generation of new AO data to maintain phase continuity between individual blocks of data. For example, you may need new data to change the frequency or amplitude of the output signal, or you may need to provide phase continuity from one block of data to the next.

 $\mathbb N$ 

 $\mathbb{N}$ 

To alter either of the finite generation examples to support continuous generation, make the following changes:

- 1. Reconfigure the application to continuously generate samples either by reconfiguring the task in the DAQ Assistant or by changing the DAQmx Timing VI parameters.
- 2. Remove the DAQmx Wait Until Done VI.
- 3. Insert a While Loop after the DAQmx Start VI. Configure the loop to iterate until you stop the generation, an error is reported, or some other stop condition occurs.
- 4. If you require on-the-fly synthesis of the output signal, include a VI such as the Sine Waveform Generation VI in the loop to produce new data with each iteration. Wire the data output of this VI to another DAQmx Write VI inside the loop. If you do not require new data, include only a DAQmx Is Task Done VI to update the error status.

**Note** Applications requiring on-the-fly synthesis should usually set the NI-DAQmx write property **Configure»Regeneration Mode** to **Do Not Allow Regeneration**. Refer to an AO NI-DAQmx example for more information and an example of how to configure the regeneration mode.

# **Developing Example AO Applications in LabWindows/CVI**

This section describes in more detail the steps necessary to develop AO programs for the NI PXI-4461 in LabWindows/CVI. Two applications are illustrated in this section. The application in the *[Loading an](#page-70-0) AO Task from [the DAQ Assistant in](#page-70-0) LabWindows/CVI* section loads a task generated with the DAQ Assistant. The application in the *[Programmatically Creating](#page-72-0) an AO Task in [LabWindows/CVI](#page-72-0)* section performs a finite generation with a programmatically created and configured task. For more information about application development and further instructions, refer to your NI application software documentation.

**Note** Every NI-DAQmx function returns a status code, and this code may be retrieved to check for error or warning conditions:

status = DAQmxCreateTask (. . .

This status retrieval does not explicitly appear in the code snippets that follow. However, rigorous status checking is recommended for all NI-DAQmx application development.

# <span id="page-70-0"></span>**Loading an AO Task from the DAQ Assistant in LabWindows/CVI**

This section details how to create an AO application in LabWindows/CVI beginning with importing the task using the DAQmxLoadTask function. Loading a task created in the DAQ Assistant allows you to skip several programming steps when developing your application.

To import a task created with the DAQ Assistant, use the following function:

```
DAQmxLoadTask ("MyVoltageOutTask", &taskHandle);
```
The variable taskHandle is passed by reference. All subsequent calls to the task address it using taskHandle.

# **Synthesizing AO Data in LabWindows/CVI**

Before the generation begins, define the voltage pattern to generate. This example application defines the waveform by calling the SinePattern function from the LabWindows/CVI Advanced Analysis Library:

SinePattern (2048, 1.0, 0.0, 10, dataArray);

**Note** SinePattern and other functions in the LabWindows/CVI Advanced Analysis Library require the LabWindows/CVI Full Development System. This function is not available in the base version of LabWindows/CVI or other C environments such as Microsoft Visual C++. Use an alternate function to populate the data array in these environments.

> The parameter 2048 indicates that the sine wave includes 2,048 points. The parameter 1.0 defines the amplitude of the signal. The parameter 0.0 defines the initial phase in degrees. The parameter 10 indicates that the 2048 pattern includes 10 complete cycles on the sine tone. Finally, dataArray is a double-precision floating-point array that holds the set of data points. This array must be either statically or dynamically allocated before calling SinePattern. SinePattern does not include an argument that specifically defines the output analog frequency, because this is determined by the selected AO sampling rate. The values in this example application define a sinusoidal burst consisting of 10 cycles at 1 kHz for 10 ms.

 $\mathbb N$ 

#### **Writing AO Data in LabWindows/CVI**

Use DAQmxWriteAnalogF64 to place the new sinusoidal pattern into the NI PXI-4461 output buffer.

```
DAQmxWriteAnalogF64 (taskHandle, 2048, 0,
                  10.0,
                  DAQmx_Val_GroupByChannel,
                  dataArray,
                  &sampWrittenPerChan, 0);
```
The parameter 2048 defines the number of points to write to the buffer. The parameter 0 configures the output operation to begin only after you make an explicit call to DAQmxStartTask to start the generation. The parameter 10.0 defines a timeout limit in seconds. The parameter dataArray contains the voltage values to output as defined in the SinePattern function. The parameter sampWrittenPerChan, passed by reference, returns the number of points written to the buffer (2,048). The last value, 0, is reserved.

#### **Starting the AO Task in LabWindows/CVI**

Call the DAQmxStartTask function to start the acquisition: DAQmxStartTask (taskHandle);

#### **Waiting for the AO Pattern to Generate in LabWindows/CVI**

Use the DAQmxWaitUntilTaskDone function to allow the entire AO pattern to generate. The output operation is *asynchronous*, which means that the program execution can continue unhindered while the NI PXI-4461 runs through a single iteration of the 10 ms data pattern. Using DAQmxWaitUntilTaskDone prevents the program execution from immediately proceeding to the next step, which stops the generation.

DAQmxWaitUntilTaskDone (taskHandle, 10.0);

The parameter 10.0 forces the execution to stop after 10 s in the event that the NI-DAQmx task does not complete by this time. This example application, as written, has no risk of failing to complete. However, in some applications the task could last indefinitely, for example, an application in which the generation is triggered by an external signal condition that fails to occur.
### <span id="page-72-0"></span>**Clearing the AO Task in LabWindows/CVI**

Clear the task and free the memory associated with it using the DAQmxClearTask function after the finite generation is complete:

```
DAQmxClearTask (taskHandle);
```
### <span id="page-72-1"></span>**Programmatically Creating an AO Task in LabWindows/CVI**

This section details how to develop an AO application in LabWindows/CVI beginning with programmatically creating a task. Programmatic task creation replaces the interactive method detailed in the *Loading an AO Task from the DAQ Assistant in [LabWindows/CVI](#page-70-0)* section. Programmatic task creation offers more flexibility. For example, programmatic task creation allows the end user to define task properties from within the program's user interface.

Complete the following steps to programmatically create and configure the task:

1. The first of these functions is DAQmxCreateTask:

DAQmxCreateTask ("Finite AO Task", &taskHandle);

Here, Finite AO Task is an arbitrarily chosen string that describes the task. The variable taskHandle is passed by reference. All subsequent calls to the task address it using taskHandle.

2. Define a voltage channel for the task:

DAQmxCreateAOVoltageChan (taskHandle, "PXI1Slot2/ao0","" ,  $-5, 5,$ DAQmx\_Val\_Volts, "");

PXI1Slot2/ao0 defines the physical channel to add to the task. The empty string argument, "", after the physical channel is a place for you to define a name for the physical channel. In this example, the name is left blank. All subsequent functions in this example use the physical channel descriptor rather than a defined name. DAQmx\_Val\_Volts defines the units for the AO task, indicating voltage values rather than scaled engineering units. The last argument, an empty string, is a place to provide the name of a custom scale for engineering units if needed in your application.

3. Configure the timing parameters for the generation using the DAQmxCfgSamplClkTiming function:

```
DAQmxCfgSampClkTiming (taskHandle,
         "OnboardClock",
         204800,
         DAQmx Val Rising,
         DAQmx Val FiniteSamps,
         2048);
```
The clock parameter OnboardClock specifies that the update clock for the output task is internally generated on the NI PXI-4461 instead of being imported from another device. The parameter 204800 instructs the NI PXI-4461 to generate output at the maximum rate of 204.8 kS/s. DAQmx\_Val\_Rising is ignored for the NI PXI-4461. The last two arguments indicate that the generation is finite and consists of 2,048 samples.

### **Completing the Application**

To complete the application after you programmatically create and configure the channels, use the same procedures described in the *Synthesizing AO Data [in LabWindows/CVI](#page-70-1)* section, the *[Starting](#page-71-1) the AO Task in [LabWindows/CVI](#page-71-1)* section, the *Writing [AO Data](#page-71-0) in [LabWindows/CVI](#page-71-0)* section, the *Waiting [for the AO Pattern](#page-71-2) to Generate in [LabWindows/CVI](#page-71-2)* section, and the *Clearing [the AO Task](#page-72-0) in [LabWindows/CVI](#page-72-0)* section.

### **Continuing the AO Generation in LabWindows/CVI**

The example AO applications in the *[Loading an AO](#page-70-0) Task from the DAQ Assistant in [LabWindows/CVI](#page-70-0)* section and the *[Programmatically Creating](#page-72-1) an [AO Task in LabWindows/CVI](#page-72-1)* section describe a finite generation. *Continuous* generations also are commonly used in DSA applications.

In a continuous generation, the AO signal continues for an indefinite period of time. Applications of this type may require on-the-fly generation of new AO data to maintain phase continuity between individual blocks of data. For example, you may need new data to change the frequency or amplitude of the output signal, or you may need to provide phase continuity from one block of data to the next.

To alter either of the finite generation examples to support continuous generation, make the following changes:

- 1. Reconfigure the application to continuously generate samples either by reconfiguring the task in the DAQ Assistant or by changing the parameter sample mode on the DAQmxCfgSampClkTiming function from DAQmx\_Val\_FiniteSamps to DAQmx\_Val\_ContSamps.
- 2. Remove the DAQmxWaitUntilTaskDone function.
- 3. Insert a While Loop after the DAQmxStartTask function. Configure the loop to iterate until you stop the generation, an error is reported, or some other stop condition occurs.
- 4. If you require on-the-fly synthesis of the output signal, include a function such as SinePattern in the loop and another instance of the DAQmxWriteAnalogF64 function to produce and write new data with each iteration. If you do not require new data, include only a DAQmxIsTaskDone function to update the error status.

### **Note** Applications using on-the-fly synthesis should usually call

DAQmxSetWriteAttribute to set the property DAQmx\_Write\_RegenMode to the value DAQmx\_Val\_DoNotAllowRegen. Refer to an AO NI-DAQmx example for more information and an example of how to configure the regeneration mode.

 $\mathbb N$ 

# **Calibration**

This chapter discusses calibration and calibration concepts as they relate to the NI PXI-4461. Calibration refers to the process of compensating for measurement errors. On the NI PXI-4461, offset and gain errors from the digitizer components are corrected in the digital domain. Frequency errors are corrected by adjusting the sample clock generation circuitry.

### **Self-Calibration**

The NI PXI-4461 can measure and correct for most calibration-related errors without any external signal connections. This calibration method is referred to as self-calibration. The self-calibration process is the preferred method of ensuring accuracy in your application. Initiate a self-calibration to minimize the effects of any offset and gain drifts, particularly those caused by temperature changes.

During the self-calibration process, the AI and AO channels are compared to the NI PXI-4461 onboard voltage reference. The majority of the offset and gain errors in the analog circuitry are compensated for by adjusting the digital gain and offset coefficients in the digital domain to minimize these errors. To perform a self-calibration, complete the following steps:

- 1. Right-click the NI PXI-4461 in the **NI-DAQmx Devices** list in MAX and select **Self-Calibrate**.
- 2. A dialog box appears that indicates that the NI PXI-4461 is self-calibrating.
- 3. When the dialog box disappears, the NI PXI-4461 is calibrated.

**Note** You also can self-calibrate the NI PXI-4461 programmatically by using the DAQmx Self Calibrate VI in LabVIEW.

> The results of a self-calibration are stored in the NI PXI-4461 onboard memory so that the digital correction circuits are automatically loaded with the newly calculated calibration constants the next time the NI PXI-4461 is powered on.

 $\mathbb{N}$ 

**5**

Performing a self-calibration at the operating temperature of your application ensures the NI PXI-4461 meets the specifications in the *NI PXI-4461 Specifications* document.

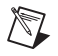

**Note** You must externally calibrate the NI PXI-4461 to complete a frequency calibration.

# **Loading Calibration Constants**

The NI PXI-4461 automatically loads calibration constants when the NI-DAQmx driver loads, the device is reset, or the gain range changes. No user action is required. By default, the device loads the last self-calibration constants. If you do not wish to use the last self-calibration constants, overwrite them with the last external calibration constants. In LabVIEW, use the DAQmx Restore Last External Calibration Constants VI.

# **External Calibration**

External calibration requires an extremely accurate voltage reference, such as a calibrator, accurate to within 31 ppm, a digital multimeter accurate to within 31 ppm, and a frequency reference accurate to within 0.5 ppm. You also must have a calibration program. During an external calibration, the AI, AO, and sample clock timebase subsystems are calibrated. Each NI PXI-4461 is externally calibrated at the factory prior to shipping. To perform an external calibration you must provide the password: NI. You can change this calibration password.

At the time of the NI PXI-4461 release, an external calibration document is not available. To see if an NI PXI-4461 external calibration document is currently available, click **Manual Calibration Procedures** at ni.com/calibration.

**Caution** Performing an external calibration replaces the factory-calibrated gain, offset, and frequency calibration coefficients.

> After you perform an external calibration, the external calibration constants are automatically copied to the self-calibration area, replacing any existing self-calibration constants. However, performing a self-calibration only updates the self-calibration area. You can reload the external calibration constants to the self-calibration area. Refer to the *Loading Calibration Constants* section for more information.

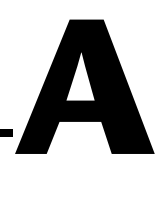

# **Common Questions**

This appendix lists common questions related to the use of the NI PXI-4461.

### **Which version of NI-DAQmx works with the NI PXI-4461 and how do I get the most current version?**

You must have NI-DAQmx 7.2 or later. To obtain the most current version, visit ni.com, select **Download Software»Drivers and Updates»Search Drivers and Updates** and enter the keyword NI-DAQ to find the latest version of NI-DAQmx for your device.

**Note** The NI PXI-4461 is not supported in Traditional NI-DAQ.

### **How do I program the NI PXI-4461?**

Refer to your NI application software help file for detailed programming information or Chapter [4,](#page-46-1) *[Developing Your](#page-46-0) Application*, for example application programming information. There is no register-level programming manual available for the NI PXI-4461.

 $\mathbb{N}$ 

# **NI-DAQmx Properties**

This appendix contains information about some of the NI-DAQmx properties you can use to configure and control the NI PXI-4461.

### **Configuring Channel Properties**

Any software program used to configure the NI PXI-4461 accesses an underlying set of NI-DAQmx properties. Table [B-1](#page-78-0) lists some of the most commonly used properties for the NI PXI-4461. You can use this list to determine which properties you need to configure for your application. If you created the task and channels using the DAQ Assistant, you can still modify the channel properties programmatically. For a complete list of NI-DAQmx properties, refer to your NI application software help file or the *NI-DAQmx Help*.

<span id="page-78-0"></span>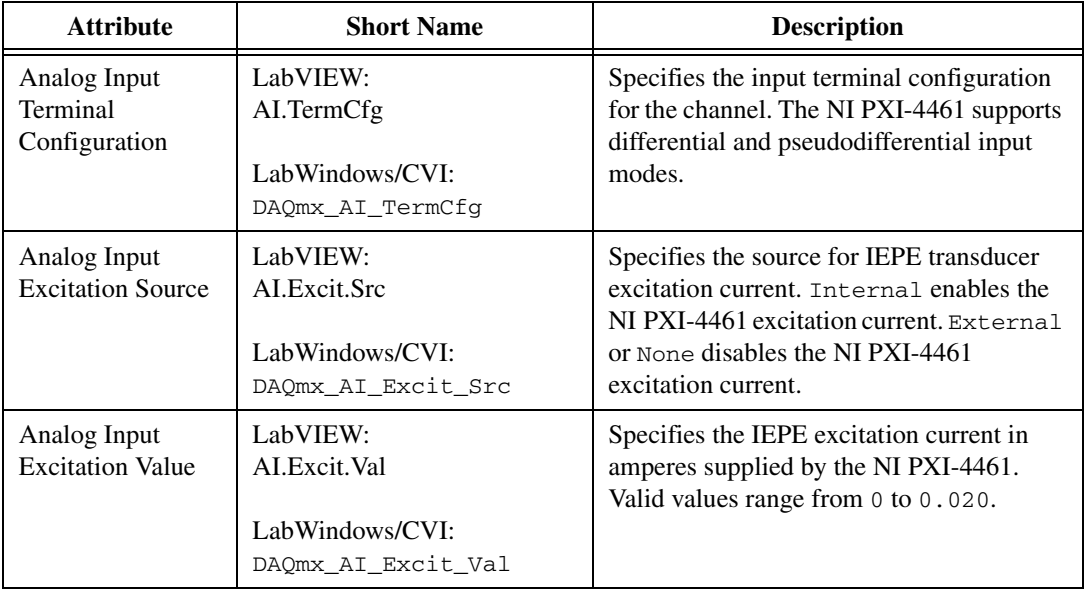

#### **Table B-1.** Important NI PXI-4461 NI-DAQmx Properties

**B**

| <b>Attribute</b>           | <b>Short Name</b>                                               | <b>Description</b>                                                                                            |
|----------------------------|-----------------------------------------------------------------|----------------------------------------------------------------------------------------------------|
| Analog Input<br>Coupling   | LabVIEW:<br>AI.Coupling<br>LabWindows/CVI:<br>DAOmx AI Coupling | Specifies the input coupling configuration<br>for the channel. The NI PXI-4461 supports<br>AC or DC coupling. |
| Analog Input<br>Overloaded | LabVIEW:<br>ALOverloadedChans                                   | Identifies any AI channels that experience a<br>digital or analog overload condition. This                    |
| Components                 | LabWindows/CVI:<br>DAOmx Overloaded Chans                       | property is read-only.                                                                                        |

**Table B-1.** Important NI PXI-4461 NI-DAQmx Properties (Continued)

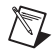

**Note** Table [B-1](#page-78-0) is *not* a complete list of NI-DAQmx properties and does not include every property you may need for your application. This table is a representative sample of important properties to configure for common NI PXI-4461 applications, such as sound and acceleration measurements. For a complete list of NI-DAQmx properties and more information about NI-DAQmx properties, refer to your NI application software help file.

# **Technical Support and Professional Services**

Visit the following sections of the National Instruments Web site at ni.com for technical support and professional services:

- **Support**—Online technical support resources at ni.com/support include the following:
	- **Self-Help Resources**—For immediate answers and solutions, visit the award-winning National Instruments Web site for software drivers and updates, a searchable KnowledgeBase, product manuals, step-by-step troubleshooting wizards, thousands of example programs, tutorials, application notes, instrument drivers, and so on.
	- **Free Technical Support**—All registered users receive free Basic Service, which includes access to hundreds of Application Engineers worldwide in the NI Developer Exchange at ni.com/exchange. National Instruments Application Engineers make sure every question receives an answer.
- **Training and Certification**—Visit ni.com/training for self-paced training, eLearning virtual classrooms, interactive CDs, and Certification program information. You also can register for instructor-led, hands-on courses at locations around the world.
- **System Integration—If** you have time constraints, limited in-house technical resources, or other project challenges, NI Alliance Program members can help. To learn more, call your local NI office or visit ni.com/alliance.
- **Declaration of Conformity (DoC)—A DoC** is our claim of compliance with the Council of the European Communities using the manufacturer's declaration of conformity. This system affords the user protection for electronic compatibility (EMC) and product safety. You can obtain the DoC for your product by visiting ni.com/hardref.nsf.
- **Calibration Certificate**—If your product supports calibration, you can obtain the calibration certificate for your product at ni.com/calibration.

**C**

If you searched ni.com and could not find the answers you need, contact your local office or NI corporate headquarters. Phone numbers for our worldwide offices are listed at the front of this manual. You also can visit the Worldwide Offices section of ni.com/niglobal to access the branch office Web sites, which provide up-to-date contact information, support phone numbers, email addresses, and current events.

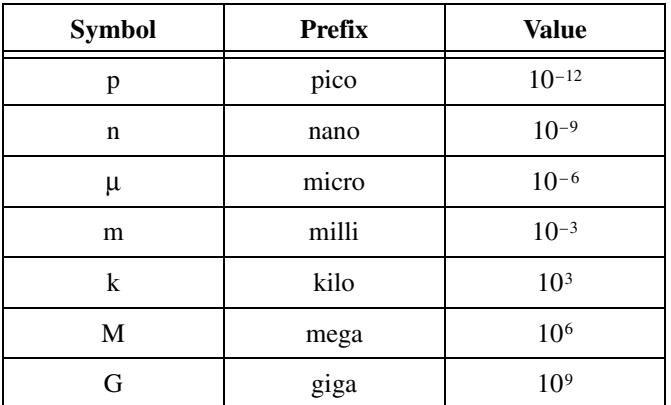

### **Numbers/Symbols**

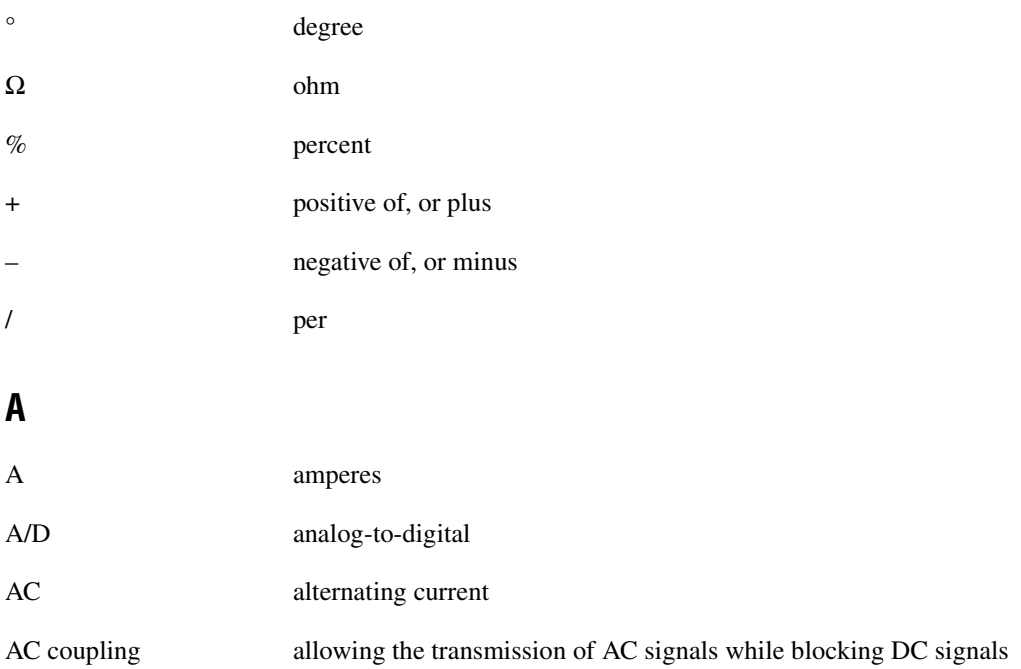

*Glossary*

<span id="page-83-0"></span>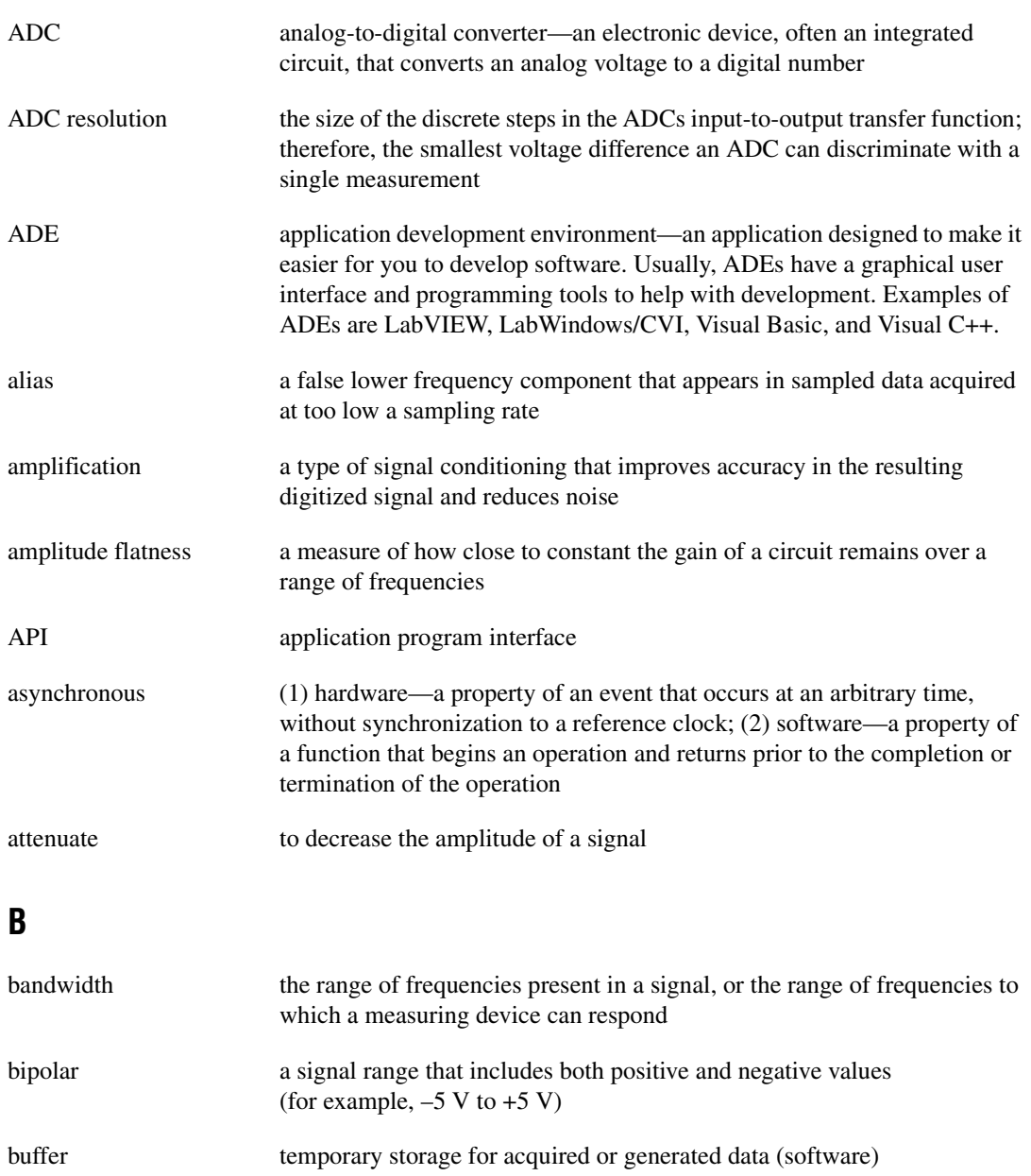

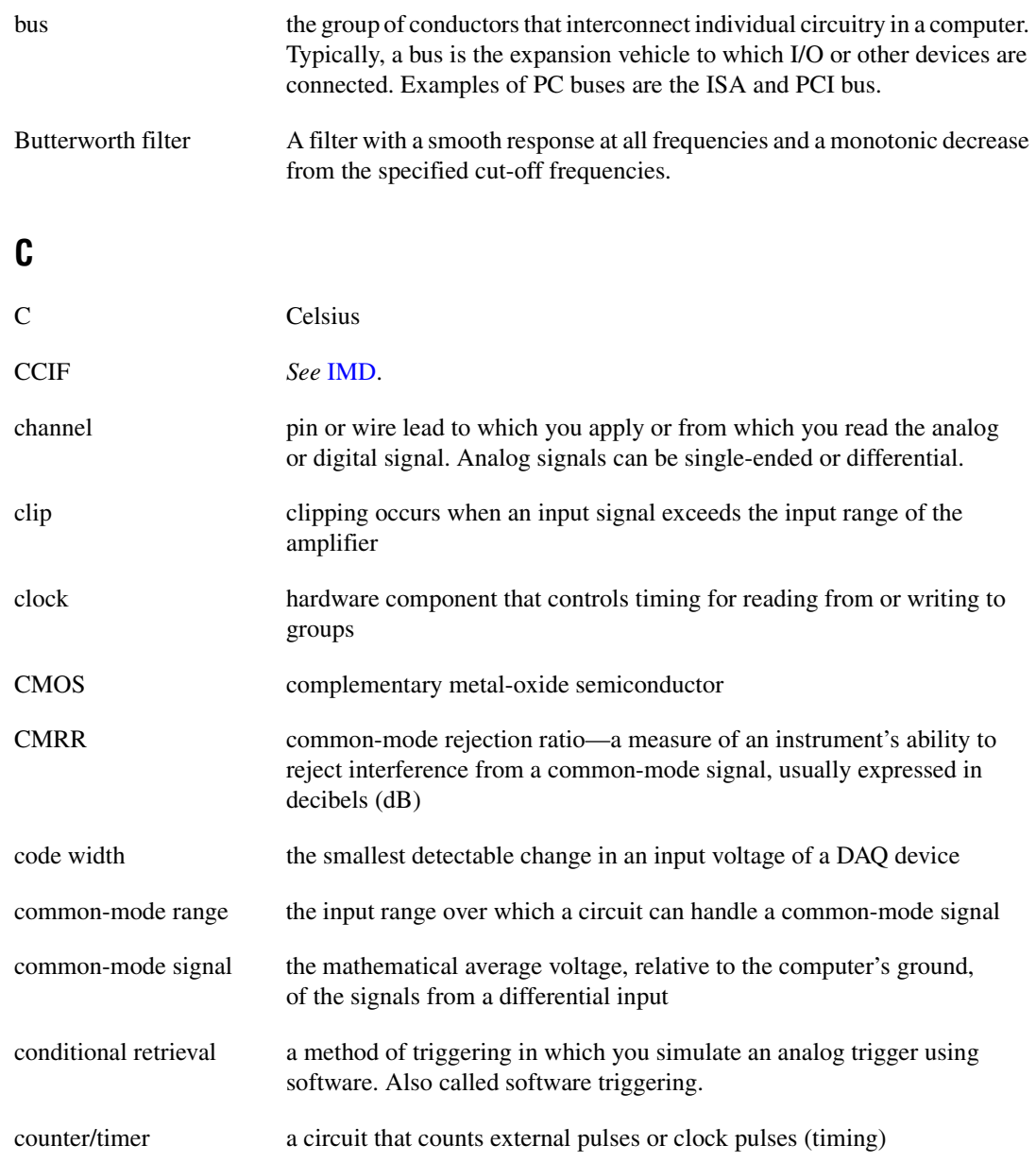

#### *Glossary*

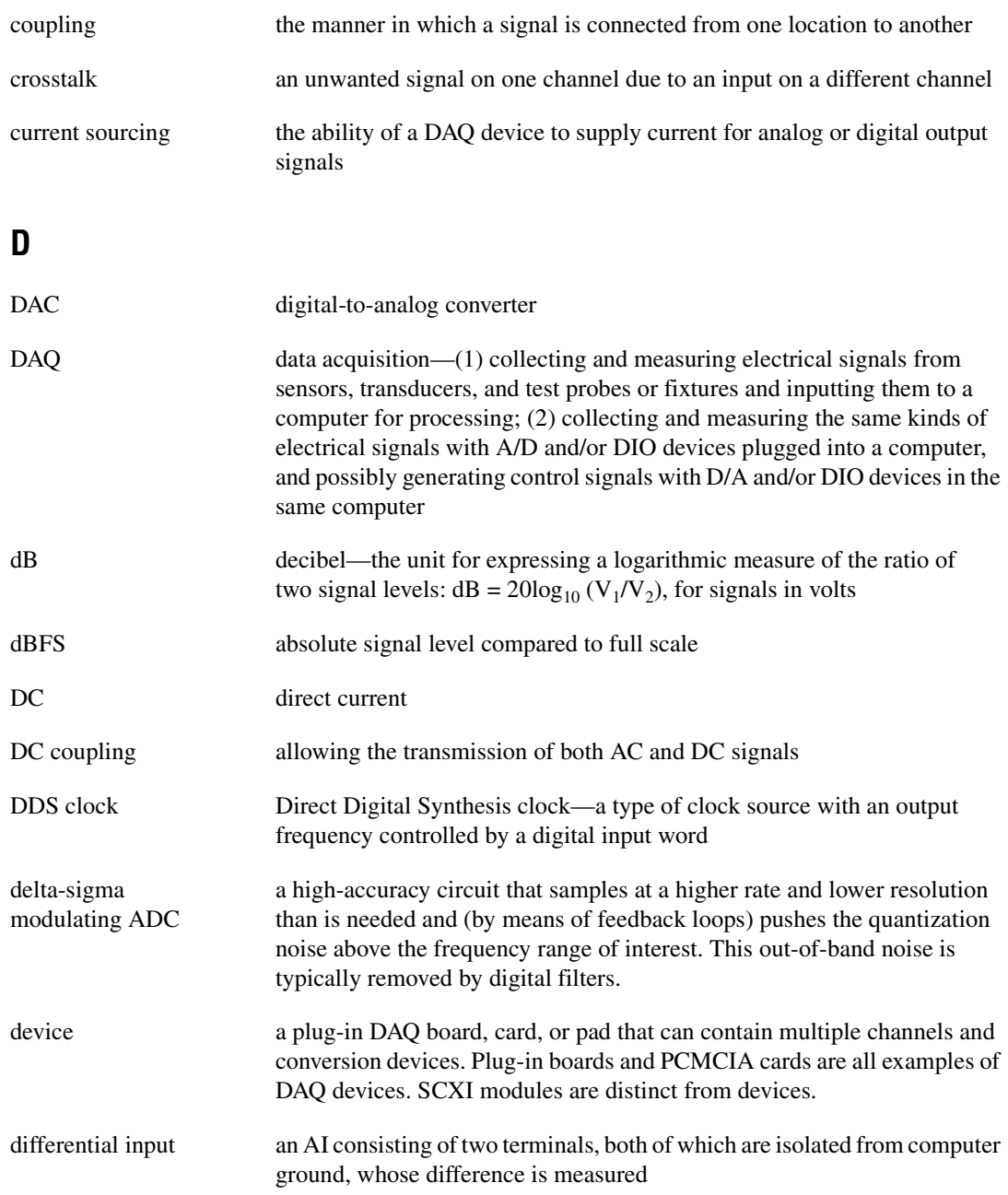

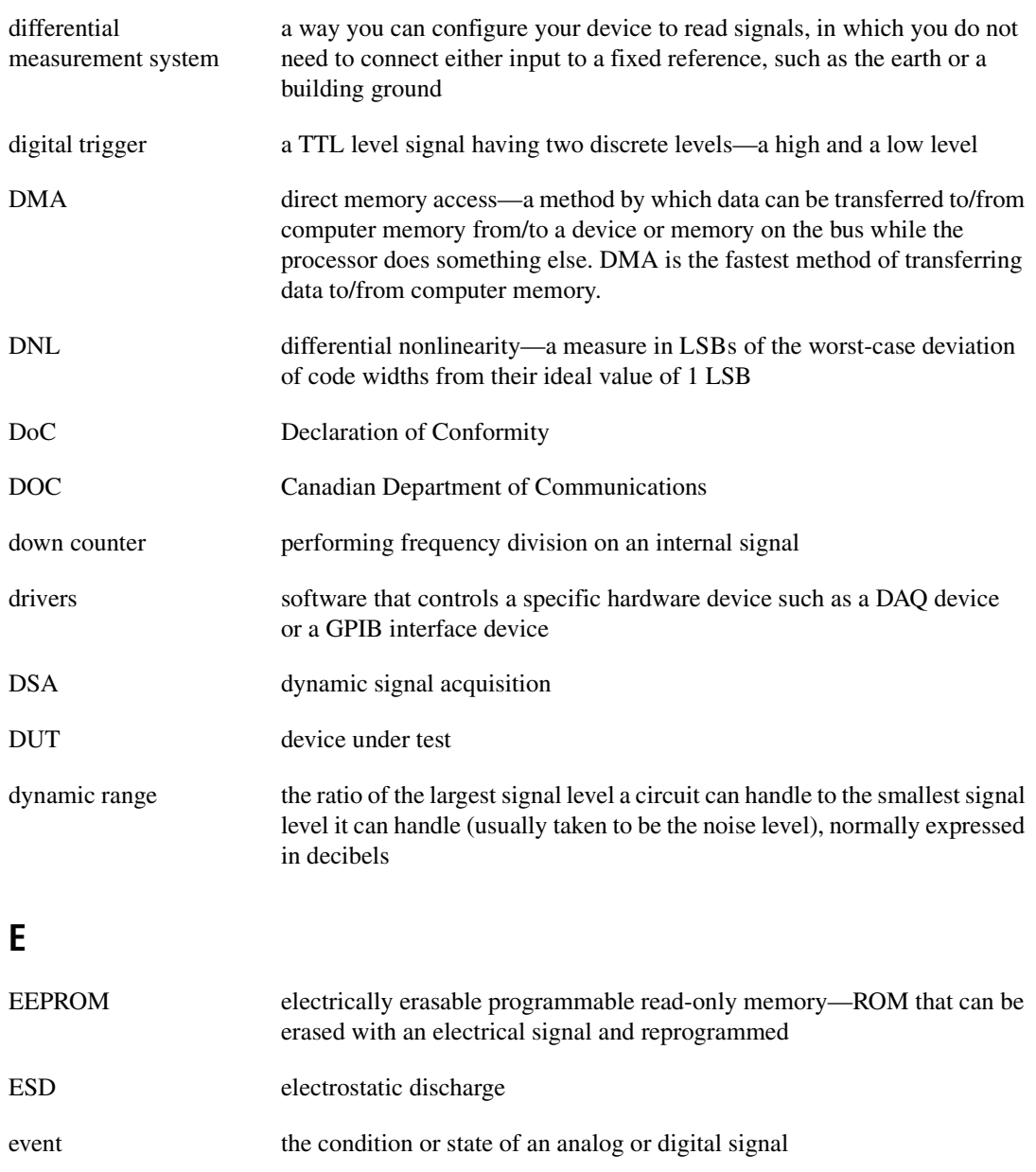

external trigger a voltage pulse from an external source that triggers an event, such as A/D conversion

**F**

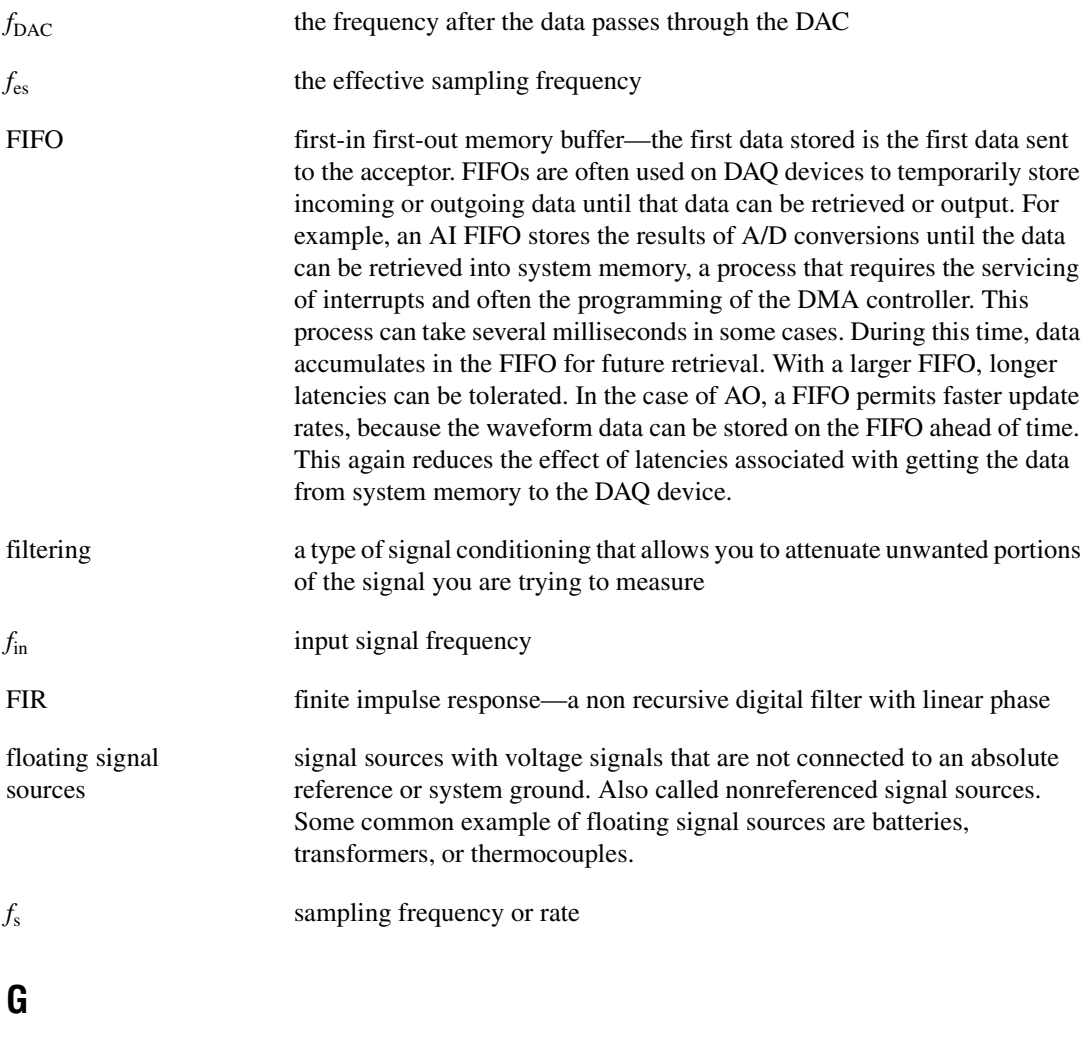

gain the factor by which a signal is amplified, sometimes expressed in decibels

### **H**

<span id="page-88-0"></span>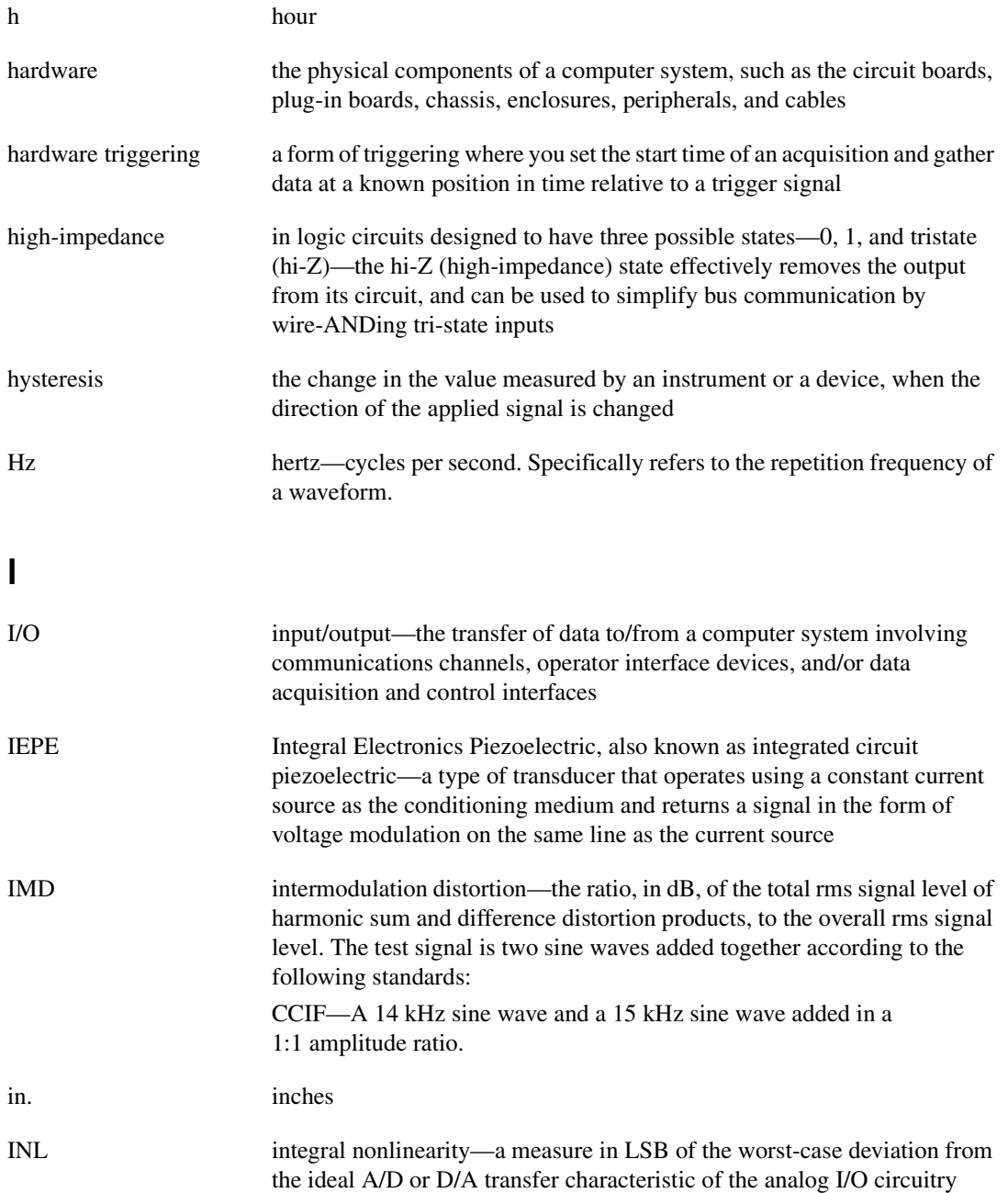

#### *Glossary*

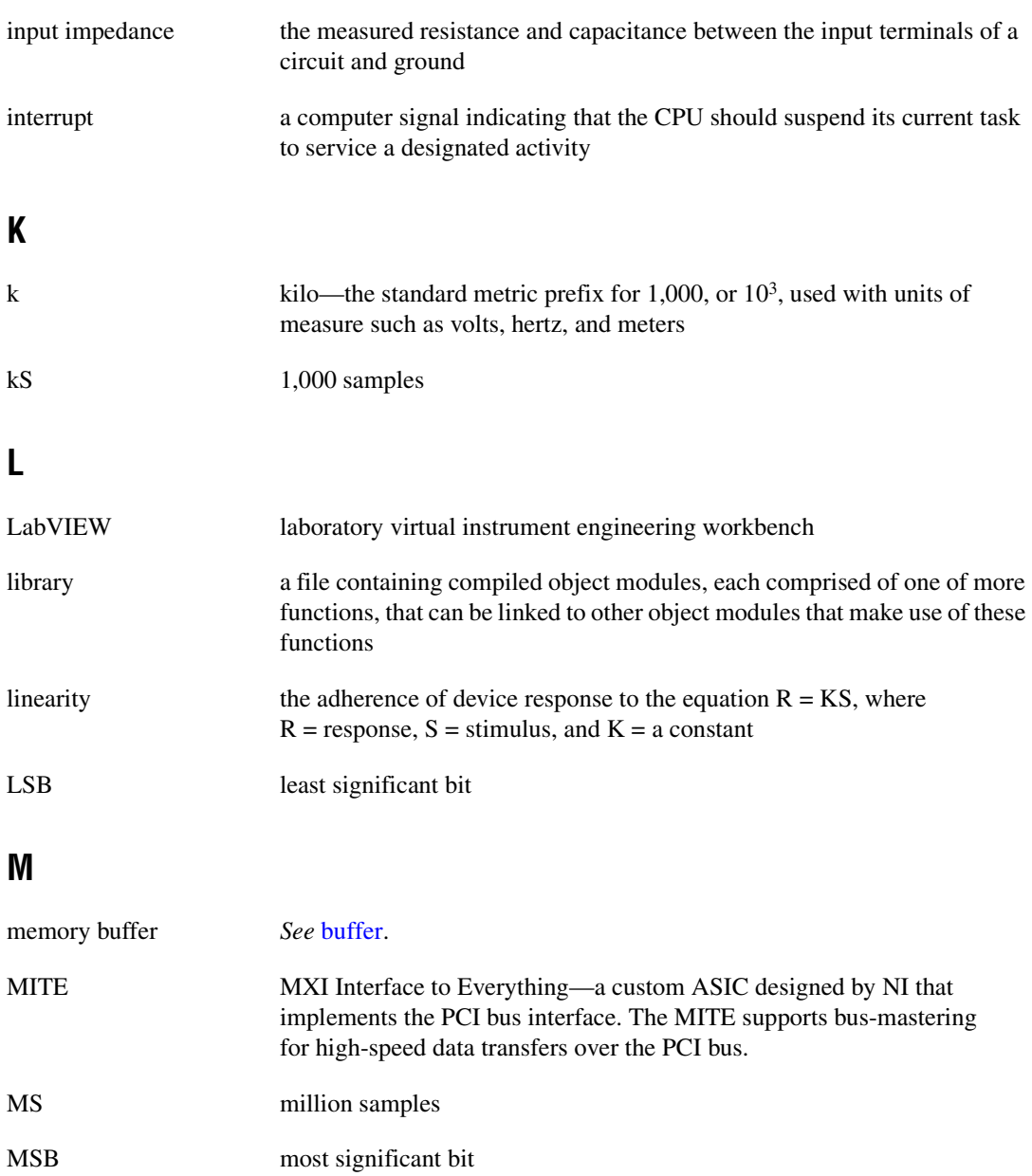

### **N**

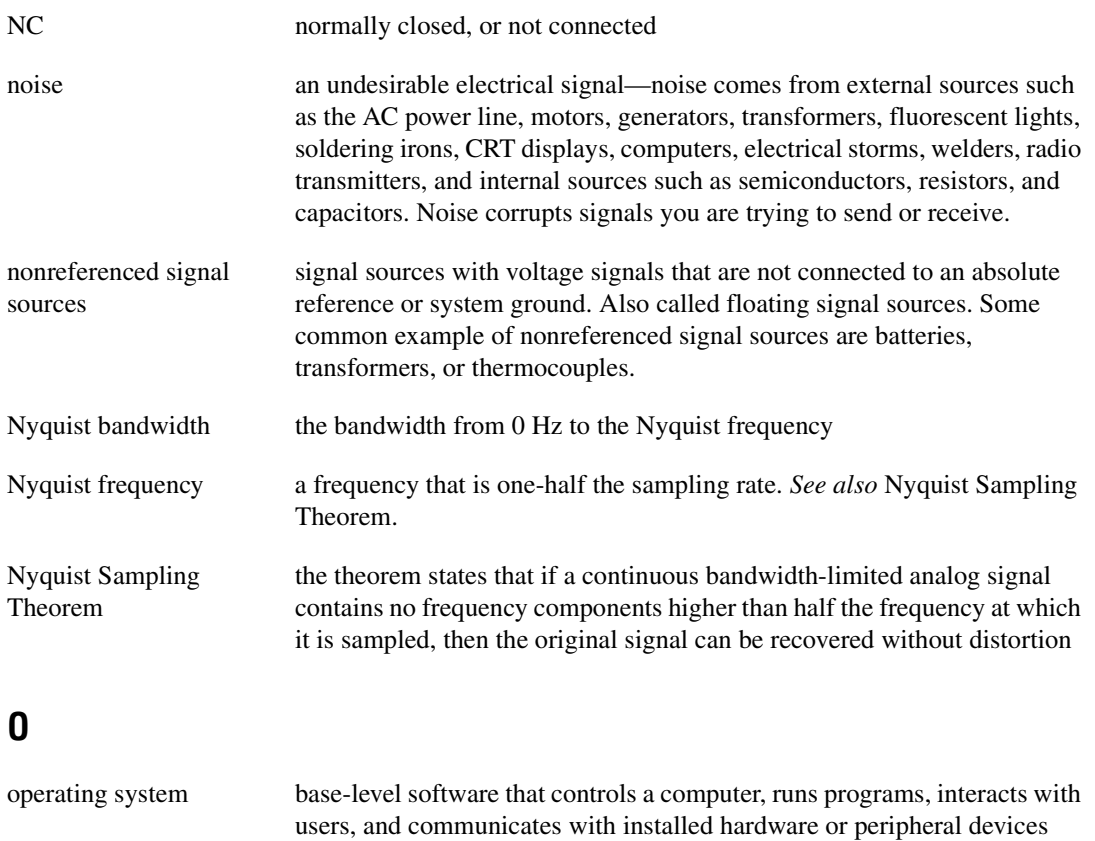

<span id="page-90-0"></span>oversampling sampling at a rate greater than the Nyquist frequency

### **P**

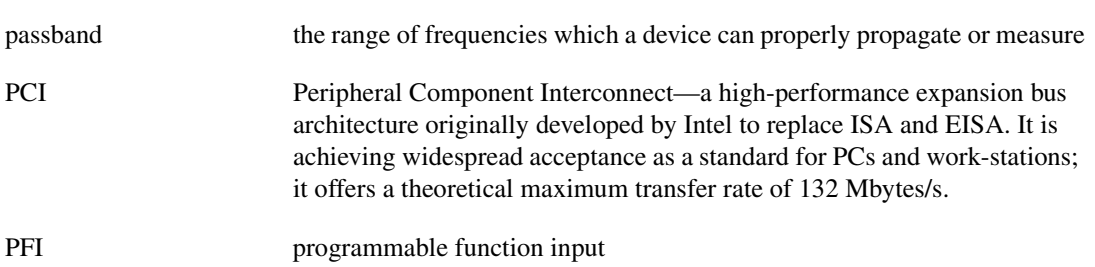

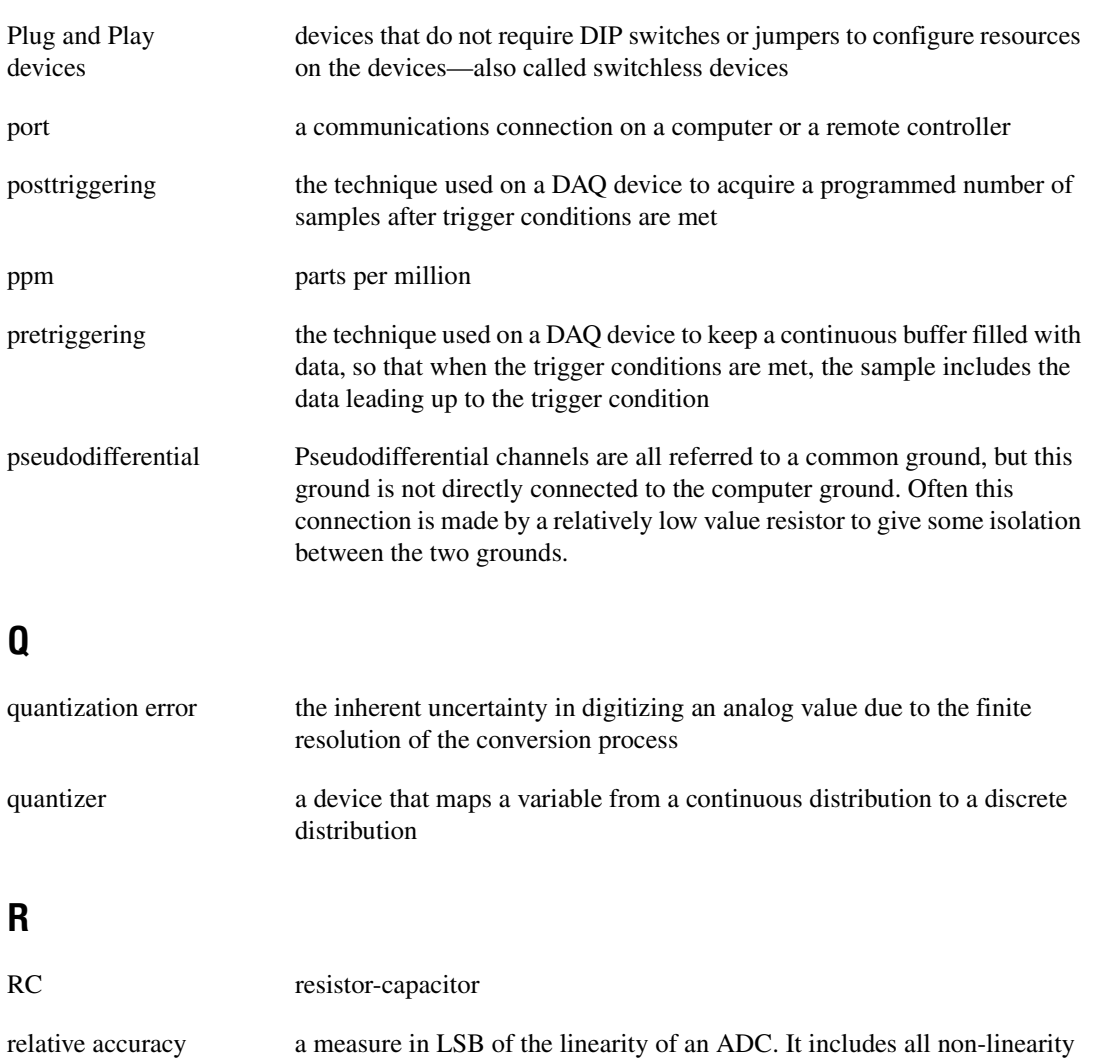

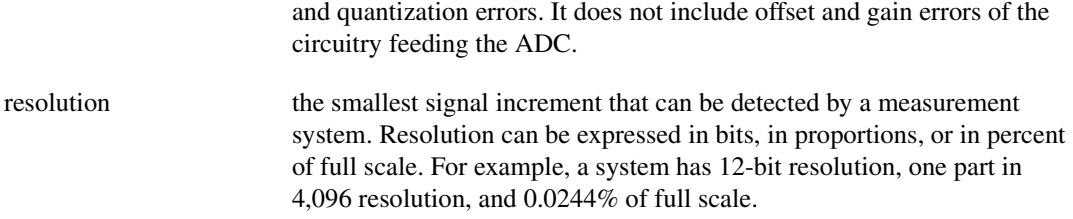

rise time the difference in time between the 10% and 90% points of the step response of a system

<span id="page-92-0"></span>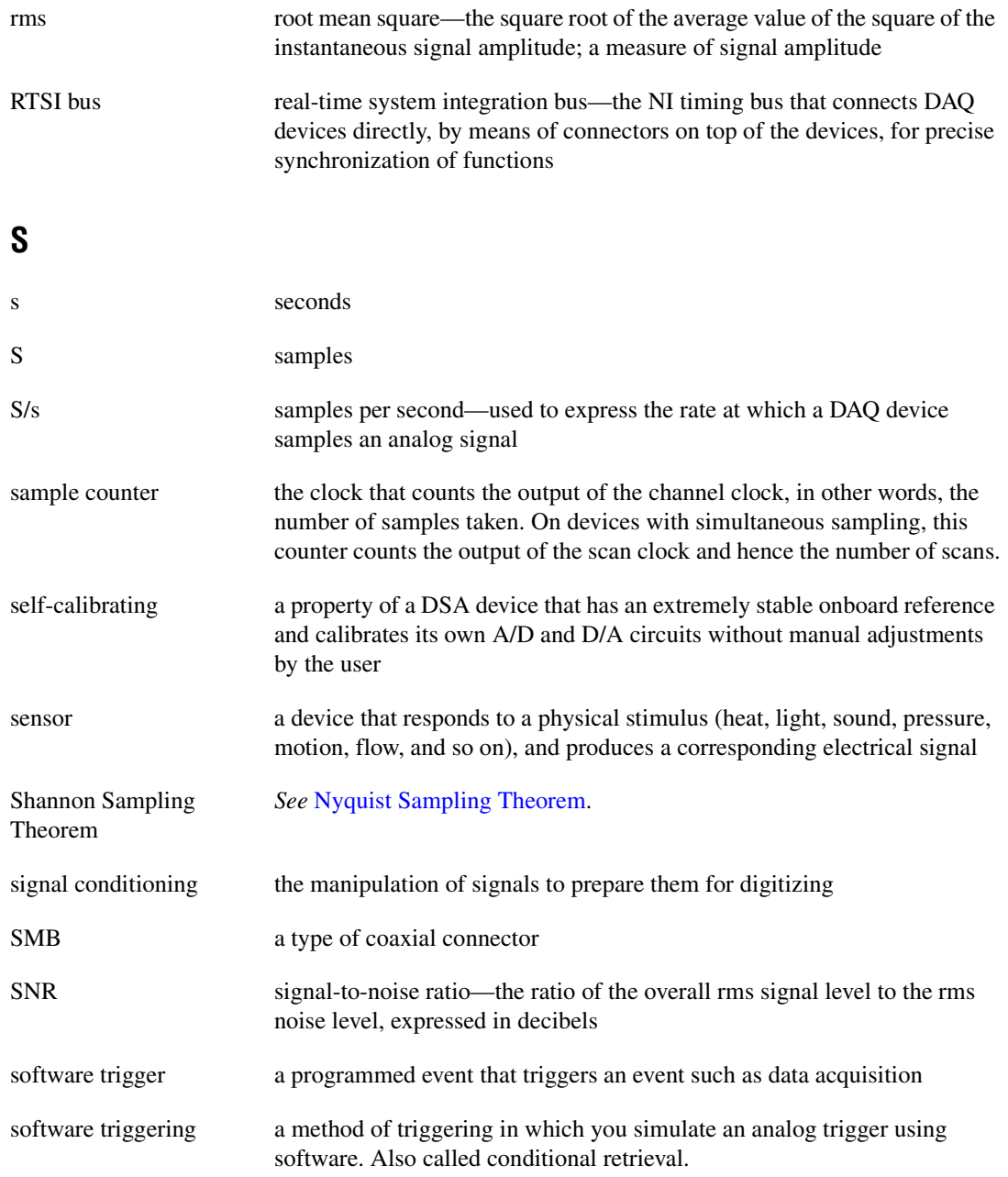

#### *Glossary*

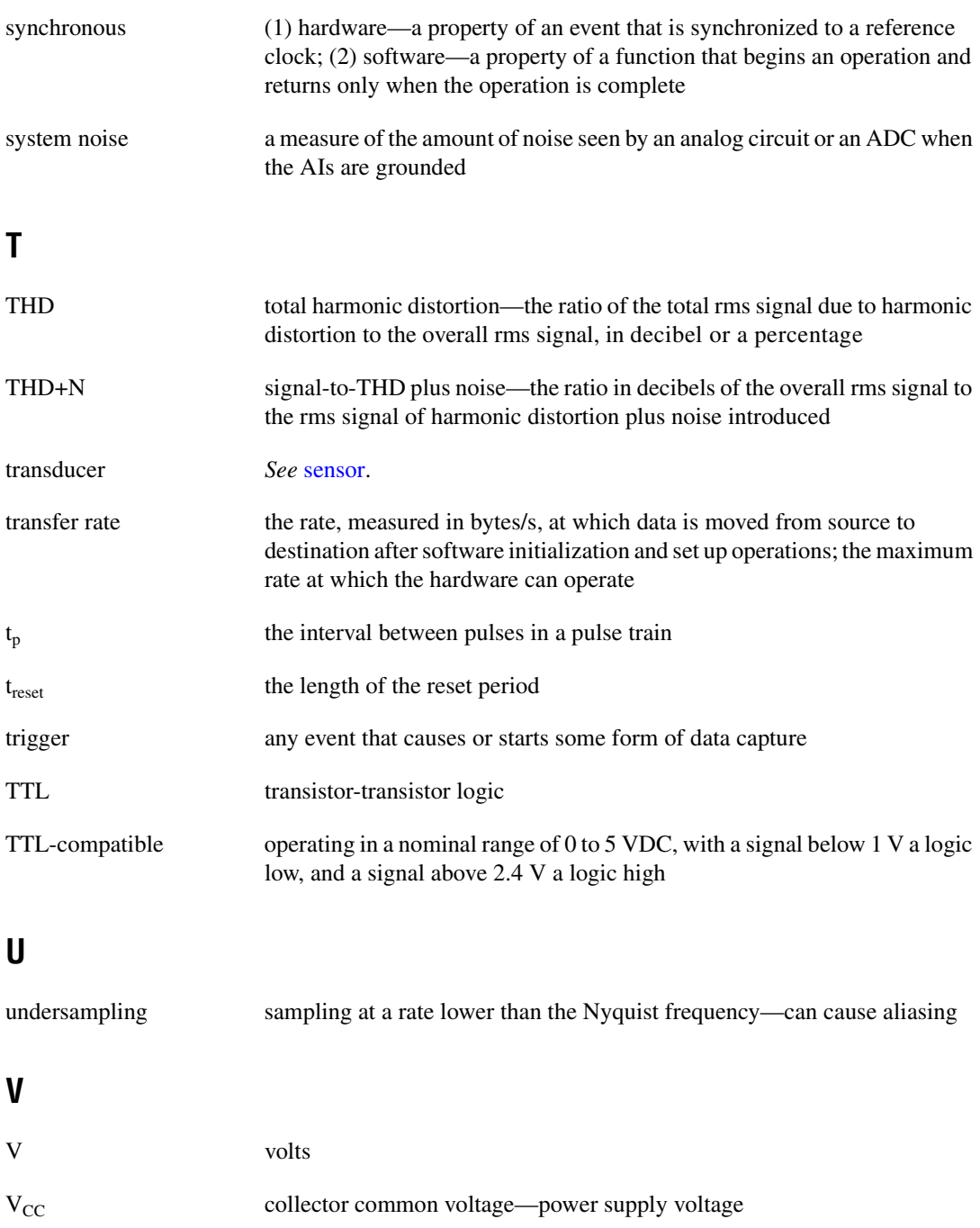

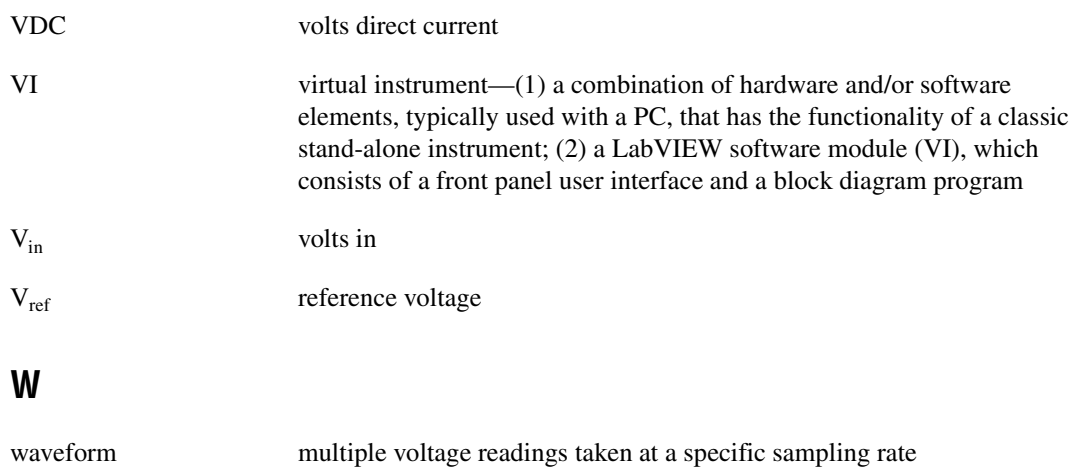

# **Index**

### **A**

AC input coupling, 2-6 to 2-7 ADC (analog-to-digital converter), 2-8 AI application development. *See* application development aliasing, 2-8. *See also* anti-alias filters analog edge triggering, 2-23 with hysteresis, 2-23 to 2-24 analog filter, fixed-frequency, 2-9 to 2-10 analog input application development. *See* application development operation. *See* input theory of operation signal connections, 3-5 to 3-6 analog output application development. *See* application development operation. *See* output theory of operation signal connections, 3-7 to 3-8 analog-to-digital converter (ADC), 2-8 analog triggering, 2-22 analog triggering modes, 2-22 to 2-24 analog edge triggering, 2-23 analog edge with hysteresis, 2-23 to 2-24 window triggering, 2-24 anti-alias filters, 2-8 to 2-11 alias rejection as oversample rate (figure), 2-10 input frequency response (figure), 2-9 Nyquist frequency and bandwidth, 2-8 to 2-9 theory of operation, 2-8 to 2-11 anti-imaging and interpolation filters, 2-18 to 2-19 AO application development. *See* application development

application development, 4-1 to 4-29 AI application development, 4-3 to 4-15 DAQ Assistant, 4-5 to 4-6 LabVIEW, 4-6 to 4-11 clearing AI task, 4-8 error handling, 4-9 loading AI task from DAQ Assistant, 4-6 to 4-9 programmatically creating AI task, 4-9 to 4-11 reading AI data, 4-8 starting AI task, 4-7 LabWindows/CVI, 4-12 to 4-15 clearing AI task, 4-13 loading AI task for DAQ Assistant, 4-12 to 4-13 programmatically creating AI task, 4-13 to 4-15 reading AI data, 4-13 starting AI task, 4-12 overview of programming steps (table), 4-4 programming flow (figure), 4-3 AO application development, 4-16 to 4-29 LabVIEW, 4-18 to 4-24 clearing AO task, 4-21 continuing AO generation, 4-23 to 4-24 error handling, 4-21 loading AO task from DAQ Assistant, 4-18 to 4-21 programmatically creating AO task, 4-21 to 4-23 starting AO task, 4-20 synthesizing AO data, 4-19 waiting for AO pattern generation, 4-20 to 4-21 writing AO data, 4-20

LabWindows/CVI, 4-24 to 4-29 clearing AO task, 4-27 completing the application, 4-28 continuing AO generation, 4-28 to 4-29 loading AO task from DAQ Assistant, 4-25 to 4-27 programmatically creating AO task, 4-27 to 4-28 starting AO task, 4-26 synthesizing AO data, 4-25 waiting for AO pattern generation, 4-26 writing AO data, 4-26 overview of programming steps (table), 4-17 programming flow (figure), 4-16 NI-DAQmx, 4-1 to 4-2 attenuation analog input (note), 2-5 analog output, 2-16 to 2-17

### **B**

bandwidth. *See* Nyquist frequency and bandwidth block diagrams AI circuitry block diagram, 2-3 AO circuitry block diagram, 2-13 NI PXI-4461, 2-2 BNC connectors front panel connectors, 3-2 polarity (figure), 3-3

### **C**

calibration, 5-1 to 5-2 external calibration, 5-2 loading calibration constants, 5-2 self-calibration, 5-1 to 5-2

channel property configuration important NI-DAQmx properties (table), B-1 to B-2 LabVIEW AI application development, 4-10 LabWindows/CVI AI application development, 4-15 clearing AI task LabVIEW application development, 4-8 LabWindows/CVI application development, 4-13 clearing AO task LabVIEW application development, 4-21 LabWindows/CVI application development, 4-27 clocks. *See* sample clock timebase common questions, A-1 configuration channel property important NI-DAQmx properties  $(table)$ , B-1 to B-2 LabVIEW application development, 4-10 LabWindows/CVI application development, 4-15 differential and pseudodifferential AI signal connections (figure), 3-5 analog input, 2-3 to 2-4 analog output, 2-15 to 2-16 AO signal connections (figure), 3-7 timing and triggering AI applications, 4-10 to 4-11 AO applications, 4-23 connecting signals. *See* signal connections continuous AO generation LabVIEW application development, 4-23 to 4-24 LabWindows/CVI application development, 4-28 to 4-29 conventions used in manual, *iv*

### **D**

DAC (digital-to-analog converter) signal spectra in DAC (figure), 2-19 theory of operation, 2-17 DAQ Assistant creating AI task, 4-5 to 4-6 loading AI task LabVIEW, 4-6 to 4-9 LabWindows/CVI, 4-12 to 4-13 loading AO task LabVIEW, 4-18 to 4-21 LabWindows/CVI, 4-25 to 4-27 DAQ Assistant Express Block, 4-2 DAQmx Channel Property Node, 4-10 DAQmx Clear Task VI, 4-8, 4-21 DAQmx Create Task VI (note), 4-10, 4-22 DAQmx Create Virtual Channel VI, 4-9, 4-22 DAQmx Read VI, 4-8 DAQmx Self Calibrate VI, 5-1 DAQmx Start Task VI, 4-7, 4-20 DAQmx Task Constant, 4-7, 4-18 DAQmx Timing VI, 4-10 to 4-11, 4-23 DAQmx Trigger VI, 4-7, 4-11 DAQmx Wait Until Done VI, 4-20 DAQmx Write VI, 4-20 DAQmxCfgAnlgEdgeStartTrig function, 4-15 DAQmxCfgSamplClkTiming function, 4-15, 4-28 DAQmxClearTask function, 4-13, 4-27 DAQmxCreateAIVoltageChan function, 4-14 DAQmxCreateAOVoltageChan function, 4-27 DAQmxCreateTask function, 4-14, 4-27 DAQmxLoadTask function, 4-25 DAQmxReadAnalogF64 function, 4-13 DAQmxSetChanAttribute function, 4-15 DAQmxStartTask function, 4-12, 4-26 DAQmxWaitUntilTaskDone function, 4-26 DAQmxWriteAnalogF64 function, 4-26 DC input coupling, 2-6 to 2-7

delta-sigma ADCs, 2-8 delta-sigma DACs, 2-17 developing applications. *See* application development differential configuration AI signal connections (figure), 3-5 analog input, 2-3 to 2-4 analog output, 2-15 to 2-16 AO signal connections (figure), 3-7 digital-to-analog converter (DAC) signal spectra in DAC (figure), 2-19 theory of operation, 2-17 digital triggering, external, 2-22 distortion, minimizing input gain settings, 2-6 output distortion, 3-4 documentation conventions used in manual, *iv* National Instruments documentation, 1-3

### **E**

error handling VI AI task error handling, 4-9 AO task error handling, 4-21 example applications. *See* application development external calibration, 5-2 external digital and PXI bus triggering, 2-22

### **F**

FIFO and PCI data transfer input theory of operation, 2-13 output theory of operation, 2-21 filters anti-alias filters, 2-8 to 2-11 anti-imaging and interpolation filters, 2-18 to 2-19 fixed-frequency analog filter, 2-9 to 2-10 input filter delay, 2-11

lowpass filtering, 2-8 output filter delay, 2-20 triggering and filter delay, 2-25 first-in-first-out (FIFO) buffer. *See* FIFO and PCI data transfer fixed-frequency analog filter, 2-9 to 2-10 floating signal source input channel configuration, 2-4 output channel configuration, 2-15 front panel signal connector, 3-1 to 3-3 AI BNC connectors, 3-2 to 3-3 PFI0 connector, 3-3 SMB connector, 3-3 types of connectors (figure), 3-2

### **G**

gain analog input, 2-5 to 2-6 analog output (attenuation), 2-16 to 2-17 input gain and offset correction, 2-13 input gain ranges (table), 2-5 maximum input range (caution), 2-5 output gain and offset correction, 2-20 getting started with NI PXI-4461, 1-2 to 1-3 ground-referenced signal source input channel configuration, 2-4 output channel configuration, 2-15 to 2-16

### **H**

hysteresis, with analog edge triggering, 2-23 to 2-24

### **I**

idle behavior options (table), 2-14 IEPE (integrated electronic piezoelectric excitation), 2-7 impedance, output, 2-14 to 2-15

input coupling, 2-6 to 2-7 input theory of operation, 2-3 to 2-13 ADC, 2-8 anti-alias filters, 2-8 to 2-11 differential and pseudodifferential configuration, 2-3 to 2-4 FIFO and PCI data transfer, 2-13 gain, 2-5 to 2-6 input coupling, 2-6 to 2-7 input filter delay, 2-11 input gain and offset correction, 2-13 integrated electronic piezoelectric excitation (IEPE), 2-7 Nyquist frequency and bandwidth, 2-7 overload detection, 2-11 to 2-12 installing the NI PXI-4461, 1-4 integrated electronic piezoelectric excitation (IEPE), 2-7

## **L**

LabVIEW AI application development, 4-6 to 4-11 clearing AI task, 4-8 error handling, 4-9 loading AI task from DAQ Assistant, 4-6 to 4-9 overview of application development (table), 4-4 programmatically creating AI task, 4-9 to 4-11 reading AI data, 4-8 starting AI task, 4-7 AO application development, 4-18 to 4-24 clearing AO task, 4-21 continuing AO generation, 4-23 to 4-24 error handling, 4-21 loading AO task from DAQ Assistant, 4-18 to 4-21

overview of application development (table), 4-17 programmatically creating AO task, 4-21 to 4-23 starting AO task, 4-20 synthesizing AO data, 4-19 waiting for AO pattern generation, 4-20 to 4-21 writing AO data, 4-20 channel property configuration (table), B-1 to B-2 LabWindows/CVI AI application development, 4-12 to 4-15 clearing AI task, 4-13 loading AI task for DAQ Assistant, 4-12 to 4-13 overview of application development (table), 4-4 programmatically creating AI task, 4-13 to 4-15 reading AI data, 4-13 starting AI task, 4-12 AO application development, 4-24 to 4-29 clearing AO task, 4-27 completing the application, 4-28 continuing AO generation, 4-28 to 4-29 loading AO task from DAQ Assistant, 4-25 to 4-27 overview of application development (table), 4-17 programmatically creating AO task, 4-27 to 4-28 starting AO task, 4-26 synthesizing AO data, 4-25 waiting for AO pattern generation, 4-26 writing AO data, 4-26 channel property configuration (table), B-1 to B-2

loading calibration constants, 5-2 loading tasks from DAQ Assistant. *See* DAQ Assistant lowpass filtering, 2-8

### **M**

Measurement & Automation Explorer (MAX), 4-1 multiple devices, synchronizing, 2-25 to 2-27

### **N**

National Instruments documentation, 1-3 technical support and professional services, C-1 to C-2 NI-DAQmx application development. *See* application development version for NI PXI-4461, A-1 NI PXI-4461 block diagram, 2-2 calibration, 5-1 to 5-2 common questions, A-1 installation, 1-4 overview, 1-1 to 1-2 programming. *See* application development requirements for getting started, 1-2 to 1-3 signal connections, 3-1 to 3-8 theory of operation. *See* theory of operation noise performance gain settings, 2-5 input noise considerations, 3-4 Nyquist frequency and bandwidth anti-alias filters, 2-8 to 2-9 overview, 2-7

### **O**

offset correction input gain and offset correction, 2-13 output gain and offset correction, 2-20 operation of NI PXI-4461. *See* theory of operation output impedance, 2-14 to 2-15 idle behavior options (table), 2-14 power down and power loss behavior, 2-14 to 2-15 output theory of operation, 2-13 to 2-21 anti-imaging and interpolation filters, 2-18 to 2-19 AO circuitry block diagram, 2-13 attenuation, 2-16 to 2-17 DAC, 2-17 differential and pseudodifferential configuration, 2-15 to 2-16 FIFO and PCI data transfer, 2-21 output filter delay, 2-20 output gain and offset correction, 2-20 output impedance, 2-14 to 2-15 power down and power loss behavior, 2-14 overload detection, 2-11 to 2-12 clipped signal vs. proper signal (figure), 2-12 not supported for ±42.4 V input range (note), 2-12 oversample clock, 2-21

### **P**

PCI data transfer. *See* FIFO and PCI data transfer PFI0 connector, 3-3 power down and power loss behavior, 2-14 programmatically creating AI task. *See also* application development LabVIEW, 4-9 to 4-11 completing the application, 4-11

configuring AI properties, 4-10 configuring AI timing and triggering, 4-10 to 4-11 LabWindows/CVI, 4-13 to 4-15 completing the application, 4-15 configuring AI channel attributes, 4-15 programmatically creating AO task. *See also* application development LabVIEW, 4-21 to 4-24 completing the application, 4-23 configuring AO timing and triggering, 4-23 continuing AO generation, 4-23 to 4-24 example AO application (figure), 4-23 LabWindows/CVI, 4-27 to 4-29 completing the application, 4-28 continuing AO generation, 4-28 to 4-29 properties. *See* channel property configuration pseudodifferential configuration AI signal connections (figure), 3-6 analog input, 2-3 to 2-4 analog output, 2-15 to 2-16 AO signal connections (figure), 3-8 PXI bus triggering, 2-22

### **Q**

questions about NI PXI-4461, A-1

### **R**

reading AI data LabVIEW application development, 4-8 LabWindows/CVI application development, 4-13 requirements for getting started, 1-2 to 1-3

### **S**

sample clock timebase NI PXI-4461 clock diagram, 2-27 NI PXI-4461 sync pulse, 2-26 to 2-27 sample rate and timebase rate (table), 2-26 sharing, 2-25 to 2-26 timing and triggering operation, 2-21 self-calibration, 5-1 to 5-2 settling time input coupling (note), 2-7 integrated electronic piezoelectric excitation (IEPE), 2-7 signal connections, 3-1 to 3-8 analog input signals, 3-5 to 3-6 analog output signals, 3-7 to 3-8 front panel signal connector, 3-1 to 3-3 signal and measurement considerations, 3-3 to 3-4 input noise, 3-4 output distortion, 3-4 signal spectra in DAC (figure), 2-19 Simple Error Handler VI AI task error handling, 4-9 AO task error handling, 4-21 Sine Waveform VI, 4-19 SinePattern function, 4-25 SMB connector, 3-3 Sound and Vibration Measurement and Analysis product family, 1-1 start trigger, 2-27 starting AI task LabVIEW application development, 4-7 LabWindows/CVI application development, 4-12 starting AO task LabVIEW application development, 4-20 LabWindows/CVI application development, 4-26 status code for NI-DAQmx functions, 4-24

synchronizing multiple devices, 2-25 to 2-27 clock diagram for NI PXI-4461, 2-27 sample rate and timebase rate (table), 2-26 sharing sample clock timebase, 2-25 to 2-26 start trigger, 2-27 sync pulse for NI PXI-4461, 2-26 to 2-27 synthesizing AO data LabVIEW application development, 4-19 LabWindows/CVI application development, 4-25 system distortion. *See* distortion, minimizing

### **T**

technical support and professional services, C-1 to C-2 theory of operation, 2-1 to 2-27 block diagram of NI PXI-4461, 2-2 input components, 2-3 to 2-13 ADC, 2-8 anti-alias filters, 2-8 to 2-11 differential and pseudodifferential configuration, 2-3 to 2-4 FIFO and PCI data transfer, 2-13 gain, 2-5 to 2-6 input coupling, 2-6 to 2-7 input filter delay, 2-11 input gain and offset correction, 2-13 integrated electronic piezoelectric excitation (IEPE), 2-7 Nyquist frequency and bandwidth, 2-7 overload detection, 2-11 to 2-12 output components, 2-13 to 2-21 anti-imaging and interpolation filters, 2-18 to 2-19 AO circuitry block diagram, 2-13 attenuation, 2-16 to 2-17 DAC, 2-17

differential and pseudodifferential configuration, 2-15 to 2-16 FIFO and PCI data transfer, 2-21 output filter delay, 2-20 output gain and offset correction, 2-20 output impedance, 2-14 to 2-15 timing and triggering, 2-21 triggering, 2-22 to 2-27 analog edge triggering, 2-23 analog edge with hysteresis, 2-23 to 2-24 analog triggering, 2-22 analog triggering modes, 2-22 external digital and PXI bus triggering, 2-22 filter delay, 2-25 synchronizing multiple devices, 2-25 to 2-27 window triggering, 2-24 timebase, sample. *See* sample clock timebase timing and triggering. *See also* sample clock timebase configuring AI applications, 4-10 to 4-11 AO applications, 4-23 theory of operation, 2-21 triggering, 2-22 to 2-27 analog edge triggering, 2-23 analog edge with hysteresis, 2-23 to 2-24 analog triggering, 2-22 analog triggering modes, 2-22

external digital and PXI bus triggering, 2-22 filter delay, 2-25 synchronizing multiple devices, 2-25 to 2-27 timing and triggering, 2-21 window triggering, 2-24

### **V**

voltage range, analog input channels, 2-6

### **W**

waiting for AO pattern generation LabVIEW application development, 4-20 to 4-21 LabWindows/CVI application development, 4-26 window triggering, 2-24 writing AO data LabVIEW application development, 4-20 LabWindows/CVI application development, 4-26